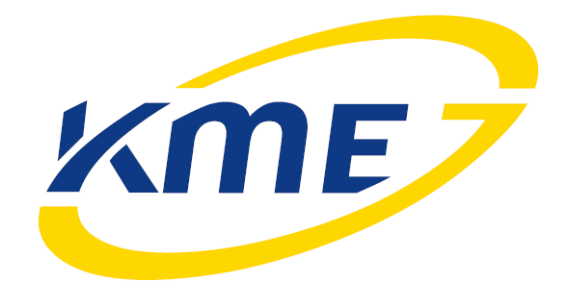

Instrukcja obsługi programu oraz konfiguracji

systemu sekwencyjnego wtrysku gazu

NEVO, NEVO PLUS, NEVO PRO

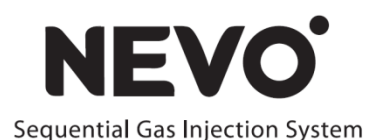

Wersja oprogramowania: 4.0.5.0

Pełna zgodność ze sterownikiem w wersji 4.0F

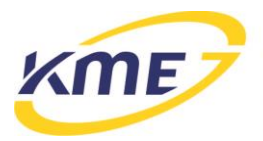

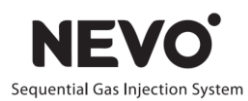

# Spis treści

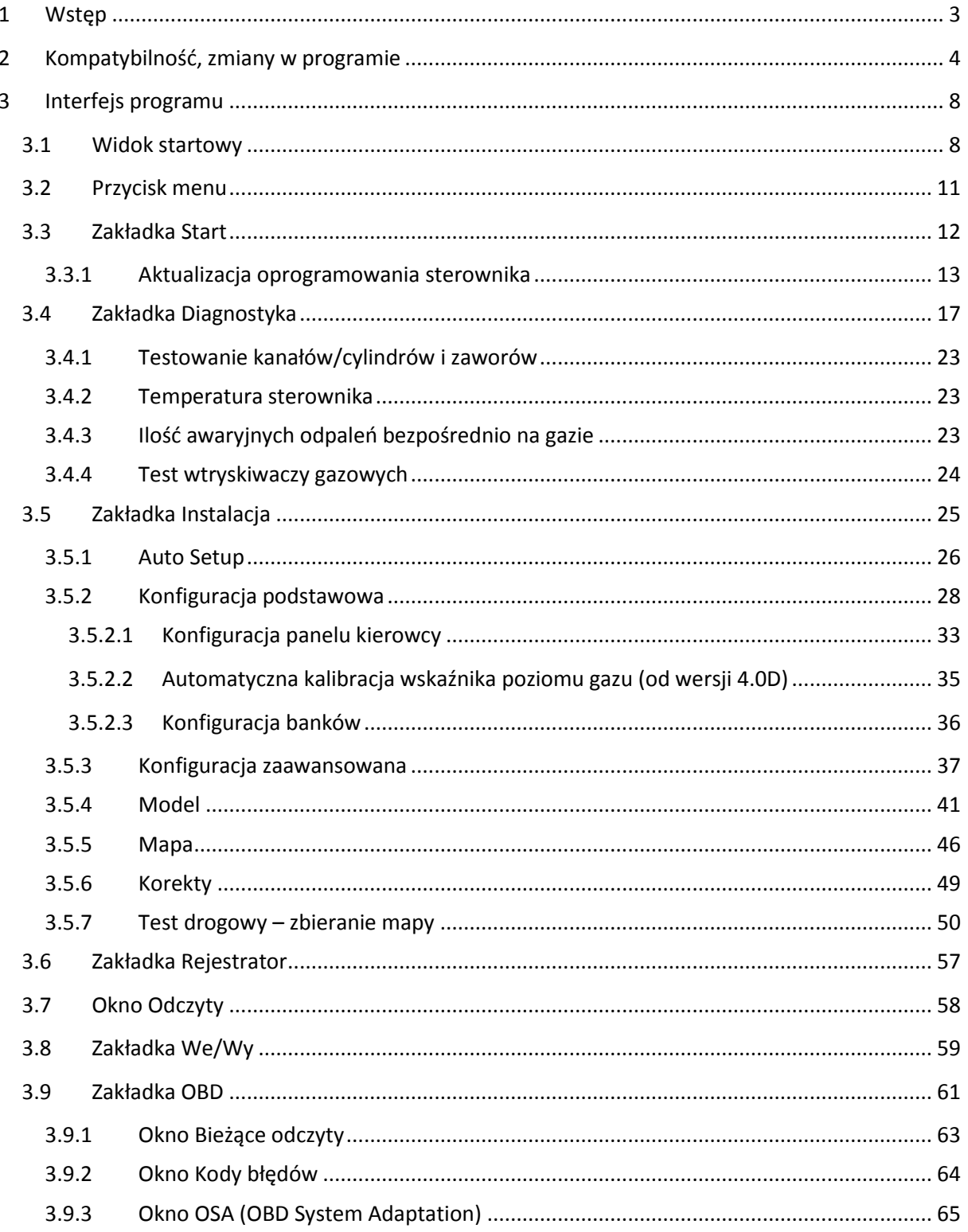

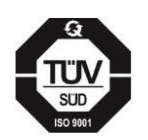

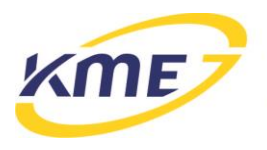

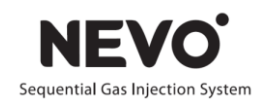

## <span id="page-2-0"></span>**1 Wstęp**

Program do konfiguracji systemu NEVO jest darmowy oraz nie wymaga klucza sprzętowego do uruchomienia, pobrania ze strony czy instalowania.

Jeśli do komunikacji ze sterownikiem będzie wykorzystywany interfejs USB, to należy zainstalować najnowsze sterowniki dla interfejsów USB dla odpowiedniego systemu operacyjnego (jeśli nie są już zainstalowane).

Po zainstalowaniu systemu gazowego, podłączeniu interfejsu komunikacyjnego, uruchomieniu programu na komputerze PC i uruchomieniu silnika, program automatycznie nawiąże połączenie ze sterownikiem. Po uzyskaniu komunikacji programu ze sterownikiem można przejść do sprawdzenia podstawowych parametrów oraz konfiguracji instalacji.

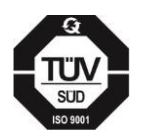

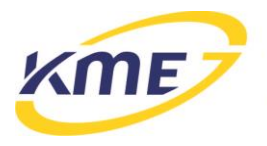

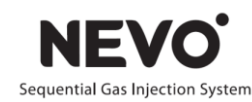

### <span id="page-3-0"></span>**2 Kompatybilność, zmiany w programie**

Sterowniki NEVO wymagają oprogramowania w wersji 4.0.x.x, gdzie x.x oznacza wersję programu. Aktualne wersje oprogramowania dostępne są na stronie [www.kme.eu](http://www.kme.eu/). Należy sprawdzać dostępność nowych wersji oprogramowania i używać najnowszych.

Oprogramowanie do komunikacji ze sterownikami z rodziny NEVO nie umożliwia komunikacji oraz nie zachowuje kompatybilności ze sterownikami z rodzin 1.x oraz 3.0.

**UWAGA: Nie ma możliwości zaktualizowania oprogramowania sterowników (firmware) z wersji wcześniejszych do wersji NEVO 4.0.**

Program 4.0.3.0 jest w pełni zgodny ze sterownikiem w wersji 4.0D i umożliwia obsługę nowych sterowników z rodziny NEVO: PLUS i PRO. Różnice między sterownikami NEVO, NEVO-PLUS i NEVO-PRO zostały przedstawione w tabeli:

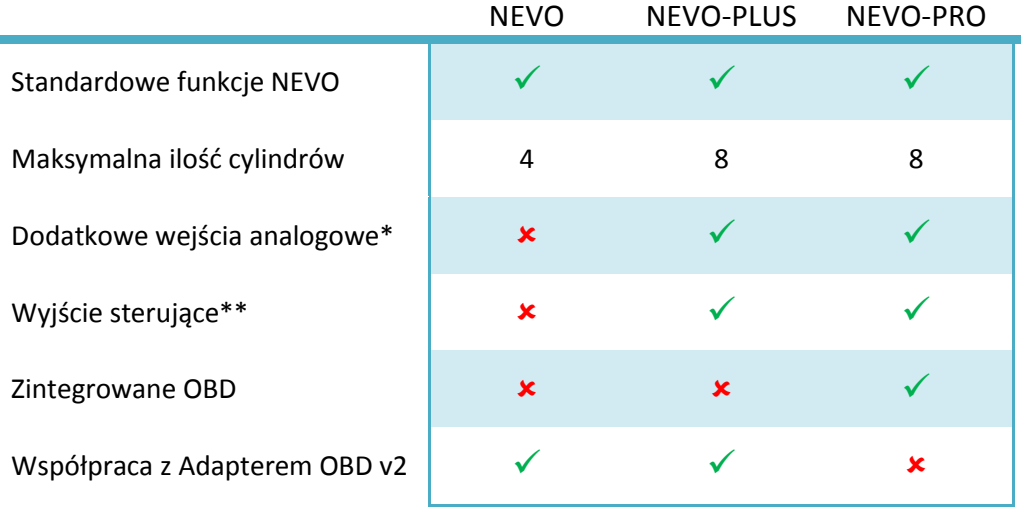

\*) – 4 wejścia analogowe z możliwością podłączenia napięciowych sond lambda, urządzenia PPO (Valvetronic), pomiaru temperatury gazu/reduktora.

\*\*) – Wyjście służące np. do sterowania przekaźnikiem, maksymalna obciążalność 50 mA.

W przypadku podłączenia poprzedniej wersji sterownika (np. 4.0A) niektóre funkcje programu staną się nieaktywne – po najechaniu na nie kursorem myszki zmienia się on w nieaktywny i pojawia się odpowiedni monit (**[Rys. 2.1](#page-3-1)**).

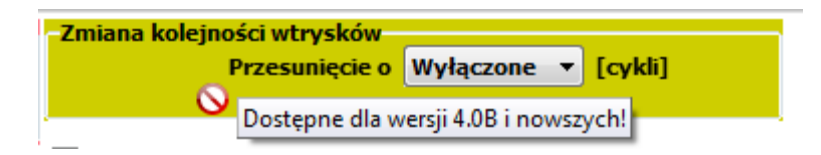

<span id="page-3-1"></span>Rys. 2.1 Nieaktywny kursor myszki i monit informujący o niedostępności funkcji.

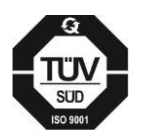

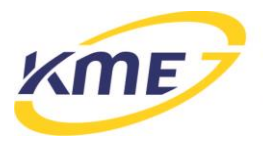

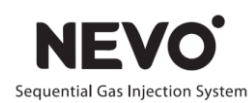

Lista zmian:

Od wersji **4.0.5.0** (pełna zgodność z wersją sterownika **4.0F** i Adapterem OBDv2 **2.0B**):

- Dodano obsługę samochodów z systemem Start&Stop
- Usprawniono proces Auto-Weryfikacji i dodano dźwięki podczas jazdy w odpowiednich warunkach dla tego procesu
- Poprawki językowe

Od wersji **4.0.4.0** (pełna zgodność z wersją sterownika **4.0Er3** i Adapterem OBDv2 **2.0B**):

- Poprawiono czytelność programu, szczególnie bocznego paska odczytów (zwiększono czcionki, zmieniono kolorystykę, dodano kolorowanie wejść analogowych)
- Dodano wybór widoku programu (Standardowy, PLUS, PRO) w trybie Off-line (demo)
- Dodano rozszerzone opisy opcji konfiguracyjnych w programie
- Opcję Auto-Zapis przeniesiono do menu
- Usprawniono obsługę ręcznej zmiany modelu w trybie Auto-Zapis
- Usprawniono opcję "Maksymalny czas wtrysku gazu"
- Usprawniono procedurę wyznaczania modelu po Auto-Setup
- Dodano opcję "Zablokuj MOSA"
- Dodano nowe opcje na "Konfiguracji panelu kierowcy":
	- o "Schemat wyświetlania" poziomu gazu,
	- o "Przełącz automatycznie do cichego trybu awarii"
	- o "Sygnalizacja przełączania na gaz"
- Dodano wtryskiwacze: Hana (1,3ohms) i Hana (1,9ohms)
- Dodano ukrywanie panelu ustawień na zakładce Mapa (F10)
- Dodano błąd "Zbyt wysokie ciśnienie gazu"
- Poprawiono notowanie czasu ostatniego wystąpienia błędu
- Poprawiono schematy (zalecenia montażu elementów, dodatkowe opisy podłączeń, podłączanie PW)

Od wersji **4.0.3.2** (pełna zgodność z wersją sterownika **4.0Dr6** i Adapterem OBDv2 **2.0B**):

- Dodano opcję "Ciepły start" (zalecane podłączenie przewodu obrotów).
- Usprawniony mechanizm Awaryjnego odpalania na gazie
- Usprawniono komunikację z Panelem kierowcy
- Poprawki językowe.

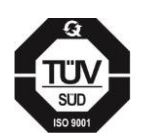

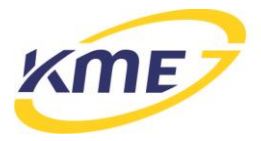

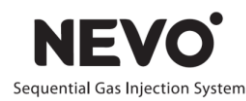

Od wersji **4.0.3.1** (pełna zgodność z wersją sterownika **4.0D** i Adapterem OBDv2 **2.0B**):

- Dodano nowe sterowniki dla interfejsu Prolific (1.6.0 2012-4-26).
- Dodano nowe sterowniki dla interfejsu FTDI OPTIC (CDM20824 2012-4-26).
- Automatyczna kalibracja wskaźnika poziomu gazu (patrz instrukcja).
- Usprawniono strategie z automatycznym powrotem na gaz (długi cut-off) **40Dr2**.
- Poprawki językowe.
- Mechanizm MOSA (Map On-board System Adaptation) = Adaptacja wg map.
- Mechanizm OSA (OBD System Adaptation) = Adaptacja OBD.
- Dodano instrukcję użytkownika (kierowcy).

Od wersji **4.0.3.0** (pełna zgodność z wersją sterownika **4.0D** i Adapterem OBDv2 **2.0B**):

- Dodano czujnik wałka rozrządu jako źródło impulsów obrotów.
- Dodano filtr sygnałów czasów wtrysków benzyny.
- Dodano zdjęcia poszczególnych typów wtryskiwaczy gazowych.
- Dodano tryb pracy Master.
- Dodano wtryskiwacze gazowe **Matrix HS.**
- Dodano opcję: Maksymalny czas wtrysku gazu.
- Dodano wyświetlanie mnożnika na widoku modelu.
- Rozszerzono zakres obrotów dla zbierania map (od 1000rpm).
- Rozszerzono parametry ramki zamrożonej o temperaturę gazu i reduktora oraz obciążenie.
- Dodano możliwość skalowania wykresu modelu.
- Rozszerzono informacje paska stanu oraz dodano możliwość wykonania aktualizacji sterownika gazowego.
- Rozszerzono korektę na temperaturę gazu od -30 stopni Celsjusza.
- Dodano obsługę **Adaptera OBD v2** w trybie pracy samodzielnej (skaner OBD).
- Ulepszono pracę modułu OBD (od 4.0C r5).
- Dodano odczyt parametrów ciśnienia w zakładce OBD.
- Kontrola odczytów parametrów OBD na Rejestratorze.
- Dodano język Niemiecki.

Od wersji **4.0.2.1** (pełna zgodność z wersją sterownika **4.0C** i Adapterem OBDv2 **2.0A**):

- Dodano język Czeski.
- Dodano obsługę sterowników **NEVO-PLUS** i **NEVO-PRO.**
- Dodano obsługę **Adaptera OBD V2.**

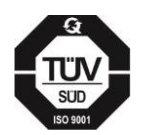

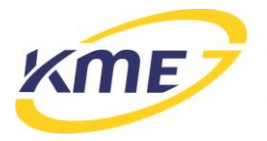

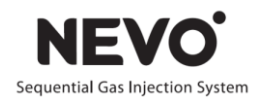

- Zwiększono funkcjonalność Rejestratora.
- Dodano korektę na temperaturę reduktora.
- Rozszerzono pasek FUNC informujący o załączonych funkcjach sterownika.
- Dodano zakładkę We/Wy do obsługi modułu wejść analogowych oraz wyjścia +12V.
- Dodano zakładkę OBD.

Od wersji **4.0.1.3** (pełna zgodność z wersją sterownika **4.0B**):

- Dodano język Litewski i Włoski.
- Usprawniono tryb Auto-zapis.
- Rozszerzona informacja o podłączonych urządzeniach.
- Usprawniono Rejestrator.
- Dodano kolorowanie tabel korekt.

Od wersji **4.0.1.2** (pełna zgodność z wersją sterownika **4.0B**):

- Poprawiono obsługę wskaźnika poziomu gazu 0-90ohm.
- Zoptymalizowane uruchamianie i skalowanie programu.
- Dodano obsługę weryfikacji po Auto-setup'ie.
- Usprawniono działanie trybu Auto-zapis.
- Wprowadzono tryb ręcznej zmiany parametrów modelu w trybie Auto-zapis.
- Dodano status urządzenia: GAZ, BENZYNA, OCZEKIWANIE, WYŁĄCZONY.
- Usprawniono Rejestrator.

Od wersji **4.0.1.0** (pełna zgodność z wersją sterownika **4.0B**):

- Dodany test wtryskiwaczy gazowych.
- Dodana lista ostatnich zmian ustawień.
- Dodana możliwość ustawiania przeglądów.
- Dodana opcja "Turbo" i "Mazda" na zakładce Auto Setup.
- Dodana kalibracja biegu jałowego w oknie Model.
- Dodana mapa korekt w zakładce Korekty.
- Dodany pasek wskazujący aktywność wybranych funkcji sterownika gazowego.
- Dopracowanie rejestratora (dodanie możliwości wczytania i oglądania wcześniej zarejestrowanych przebiegów.
- Dodana zmiana kolorów wartości na pasku odczytów będących poza właściwym zakresem pracy.
- Odświeżony wygląd programu.

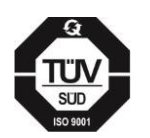

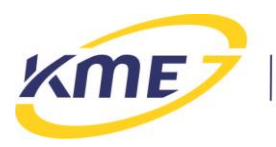

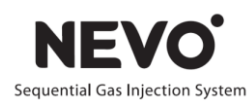

## <span id="page-7-0"></span>**3 Interfejs programu**

## <span id="page-7-1"></span>**3.1 Widok startowy**

Po uruchomieniu programu na ekranie pokazuje się startowe okno programu widoczne na Rys. **3**.**1**. Podczas uruchomienia program próbuje automatycznie połączyć się ze sterownikiem.

| $\Box$<br>N KME NEVO - 4.0.5.0   G4 NEVO - 4.0F r1 (7.7 r1)   Adapter OBD: ---<br>$\overline{\phantom{a}}$                                                                                                    |                                                                                                    |  |  |  |  |  |
|----------------------------------------------------------------------------------------------------|----------------------------------------------------------------------------------------------------|--|--|--|--|--|
| <b>ODCZYTY</b><br>18 -<br>Start  <br><b>Diagnostvka</b><br>Instalacia<br>Rejestrator                                                                                                    | <b>FUNC</b><br>GAZ                                                                                                    |  |  |  |  |  |
| $\nabla$ Port: COM4 $\cdot$<br>£.<br>Odblokuj<br>틂<br>ë                                                                                                    | VAC <sup>-</sup>                                                                                                    |  |  |  |  |  |
| <b>Off-line</b><br><b>A</b> Zablokuj<br><b>Połacz</b><br><b>Status</b><br><b>Aktualizui</b><br><b>Zapisz</b><br><b>Ustawienia</b><br>Odczytaj<br><b>Jezyk</b><br>ustawienia<br>$[Ctrl + R]$<br>fabryczne<br>[F1]<br>firmware<br>ustawienia | PSE:                                                                                                    |  |  |  |  |  |
| Sterownik<br>Połaczenie<br>Jezyk<br>Operacje                                                                                                    | <b>RPM</b><br>Urządzenie podłączone (COM4)                                                                                |  |  |  |  |  |
|                                                                                                    | Czas wtrysku [ms]<br>全<br><b>TGS</b>                                                                                      |  |  |  |  |  |
| Þ.<br>ш<br>Strojenie automatyczne [F6]<br>Diagnostyka [F3]                                                                                                    | Tb1 $B.0$<br>Tg1 $3,6$<br>Tg2 3,6<br>Tb <sub>2</sub> $B,0$<br>TRD <sup>1</sup><br>Tg3 3,6<br>тьз $\mathbf{\mathbf{B}}$ ,0 |  |  |  |  |  |
| <b>KME</b>                                                                                                    | <b>MAP</b><br>ть4 В.О<br>Tg4 3,6                                                                                          |  |  |  |  |  |
| 4U P<br>Konfiguracja reczna [F7]<br>Kalibracja reczna [F9]                                                                                                    | 894<br>Obroty [rpm]<br>INJ <sup>-1</sup><br>Pcol / Psys [bar]<br>全                                                        |  |  |  |  |  |
| <b>KME Sp. z o.o.</b>                                                                                                    | 1,08<br>0.23<br>ACC<br>Tgas / Tred [°C]                                                                                   |  |  |  |  |  |
| ul. Św. Teresy od Dzieciątka Jezus 103a<br>91-222 Łódź                                                                                                    | ■<br>71,6<br>38.6<br>APF <sup>-1</sup><br>Obciążenie [%]<br>■                                                             |  |  |  |  |  |
| tel +48 (42) 611 00 26<br><b>Instrukcje</b><br>Schematy podłaczenia instalacji<br>fax +48 (42) 611 82 52<br>www.kme.eu                                                                                                    | 2<br>Tb/Tg<br>2<br>COF<br>3<br>Silnika                                                                                    |  |  |  |  |  |
|                                                                                                    | 14,8<br>ISC <sup>-1</sup><br>Nap. zasil. [V]                                                                              |  |  |  |  |  |
|                                                                                                    | STR <sup>-1</sup>                                                                                                    |  |  |  |  |  |
| Wersja programu:<br>KME NEVO - 4.0.5.0, 2013-05-15<br>G4 - NEVO: 4.0F r1, 2013-05-13, 12:06:01   Bootloader: 7.7 r1, 2013-05-13, 12:07:35<br>Wersja sterownika:                                                                            | <b>MOSA</b>                                                                                                    |  |  |  |  |  |
| Numer serviny: 00000010000   Hardware: 2 94R 4 00/00/00 2.5r1 2.5r1   1 1 1                                                                                                    |                                                                                                    |  |  |  |  |  |
| Wersja adaptera OBD:<br>(niepodłączone)<br>Numer serviny: (nieznany)   Hardware: (nieznany)                                                                                                    |                                                                                                    |  |  |  |  |  |
|                                                                                                    |                                                                                                    |  |  |  |  |  |

Rys. 3.1 Widok programu po uruchomieniu

W skład okna programu wchodzą:

- Zakładki (Start, Diagnostyka…) pozwalające przełączać się między różnymi funkcjami programu.
- Wstęga pole pod zakładkami zawierające funkcje i okna przyporządkowane do poszczególnych zakładek.
- Okno funkcyjne zlokalizowane pod wstęgą.
- Pasek odczytów znajdujący się z prawej strony okna głównego pasek zawierający aktualne odczyty wszystkich najważniejszych parametrów [\(Rys.](#page-8-0) **3**.**2**). Jeżeli wartość parametru jest wyświetlana na czerwono oznacza to, że jest ona poza zakresem wartości dla właściwej pracy systemu. W przypadku, gdy któraś z odczytywanych wartości wyświetla się na zielono, wartość ta jest bliska granicy zakresu wartości dla właściwej pracy systemu. Temperatura reduktora jest czerwona poniżej temperatury

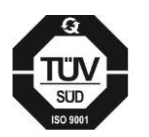

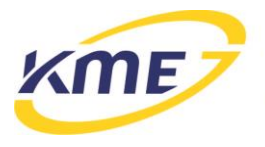

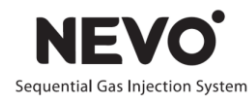

przełączenia, oliwkowa, gdy większa od temp. przełączenia a mniejsza od 50˚C (nie wszystkie funkcje są wtedy aktywne), granatowa powyżej 50˚C. Podczas jazdy na benzynie wartość ciśnienia gazu jest zawsze wyświetlana na czerwono. W przypadku odczytów czasów wtrysków podświetlenie na żółto oznacza włączoną dla danego cylindra korektę na wtryskiwacz gazowy. Pasek odczytów podzielony jest na części. Część OBD widoczna jest tylko po podłączeniu adaptera OBD lub sterownika NEVO-PRO. Część We/Wy widoczna jest po podłączeniu sterownika NEVO-PLUS lub NEVO-PRO.

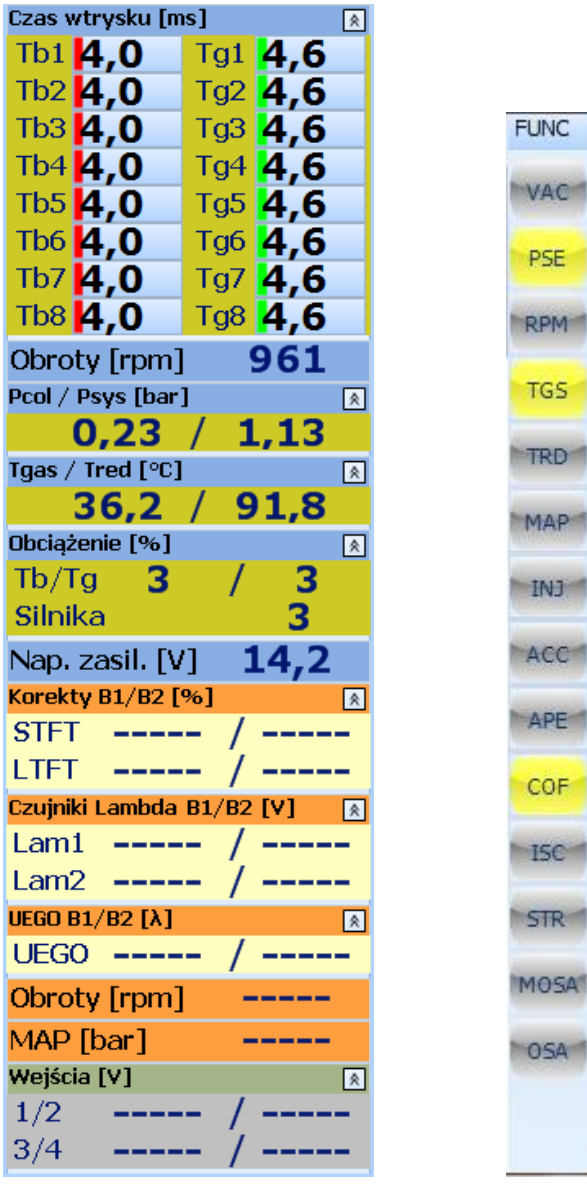

<span id="page-8-0"></span>Rys. 3.2 Pasek boczny odczytów oraz pasek FUNC wskazujący aktywność wybranych funkcji sterownika gazowego.

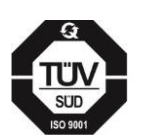

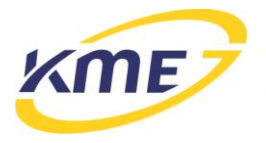

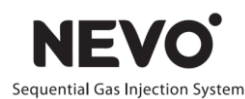

Pasek "FUNC", wskazujący aktywność wybranych funkcji sterownika gazowego.

Opis oznaczeń na pasku FUNC:

- o VAC korekta na podciśnienie
- o PSE korekta na ciśnienie gazu
- o RPM korekta na obroty
- o TGS korekta na temperaturę gazu
- o TRD korekta na temperaturę reduktora
- o MAP mapa korekt
- o INJ korekta na wtryskiwacze
- o ACC korekta na przyspieszanie
- $\circ$  APE dodawanie benzyny
- $\circ$  COF mechanizmy cut-off
- o ISC korekta przy zmianie układu wtryskowego
- o STR strategia przełączania na benzynę z automatycznym powrotem na gaz
- o MOSA adaptacja według map (MOSA Map On-board System Adaptation)
- o OSA adaptacja OBD (OSA OBD System Adaptation)

Podświetlenie danego oznaczenia na żółto oznacza, że konkretna funkcja jest włączona.

- Pasek stanu sterownika gazowego zlokalizowany nad wirtualnym panelem pasek pokazujący aktualny stan sterownika gazowego: WYŁĄCZONY (przy braku połączenia i podczas aktualizacji), ZAPŁON (włączony sterownik ale brak sygnału obrotów), BENZYNA (praca na benzynie), OCZEKIWANIE (oczekiwanie na spełnienie warunków przełączenia na zasilanie gazowe), GAZ (praca na gazie) Rys. **3**.**3**.
- Wirtualny panel wirtualny odpowiednik panelu znajdującego się w kabinie kierowcy. Pokazuje on wskazania panelu (kolorowe diody) oraz może służyć do sterowania (kliknięcie w miejscu przycisku) (Rys. **3**.**3**).
- Pasek stanu programu zlokalizowany pod wirtualnym panelem pasek pokazujący stan programu np.: podłączenie sterownika, działanie w trybie off-line<sup>1</sup>, wykonywanie aktualizacji (Rys. **3**.**3**).

Prawa strona głównego okna, czyli pasek odczytów, wirtualny panel oraz pasek stanu są widoczne na wszystkich zakładkach.

W przypadku zarejestrowania błędów przez sterownik NEVO obok panelu kierowcy zostanie wyświetlony migający trójkąt z wykrzyknikiem [\(Rys.](#page-10-1) **3**.**3**). Jego kliknięcie spowoduje

**<sup>.</sup>**  $1$ Tryb off-line – działanie bez podłączenia sterownika.

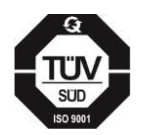

Sąd Rejonowy dla Łodzi Śródmieścia XX Wydział Krajowego Rejestru Sądowego • Kapitał Zakładowy 50000zł wpłacony w całości

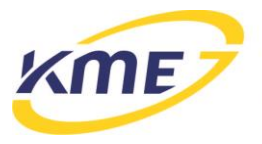

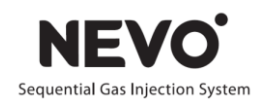

przeniesienie do okna kodów diagnostycznych w zakładce Diagnostyka. Podobny trójkąt pojawi się w przypadku zarejestrowania błędu przez OBD.

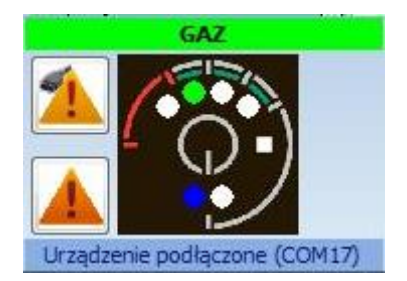

<span id="page-10-1"></span>Rys. 3.3 Wirtualny panel z paskiem stanu oraz trójkątem informującym o zarejestrowaniu błędu przez sterownik NEVO oraz OBD.

## <span id="page-10-0"></span>**3.2 Przycisk menu**

Przycisk znajdujący się obok zakładki Start. Po jego wciśnięciu rozwija się menu, które zawiera funkcje z zakładki Start (opisana w następnym podrozdziale) oraz elementy wstęgi zakładki Start.

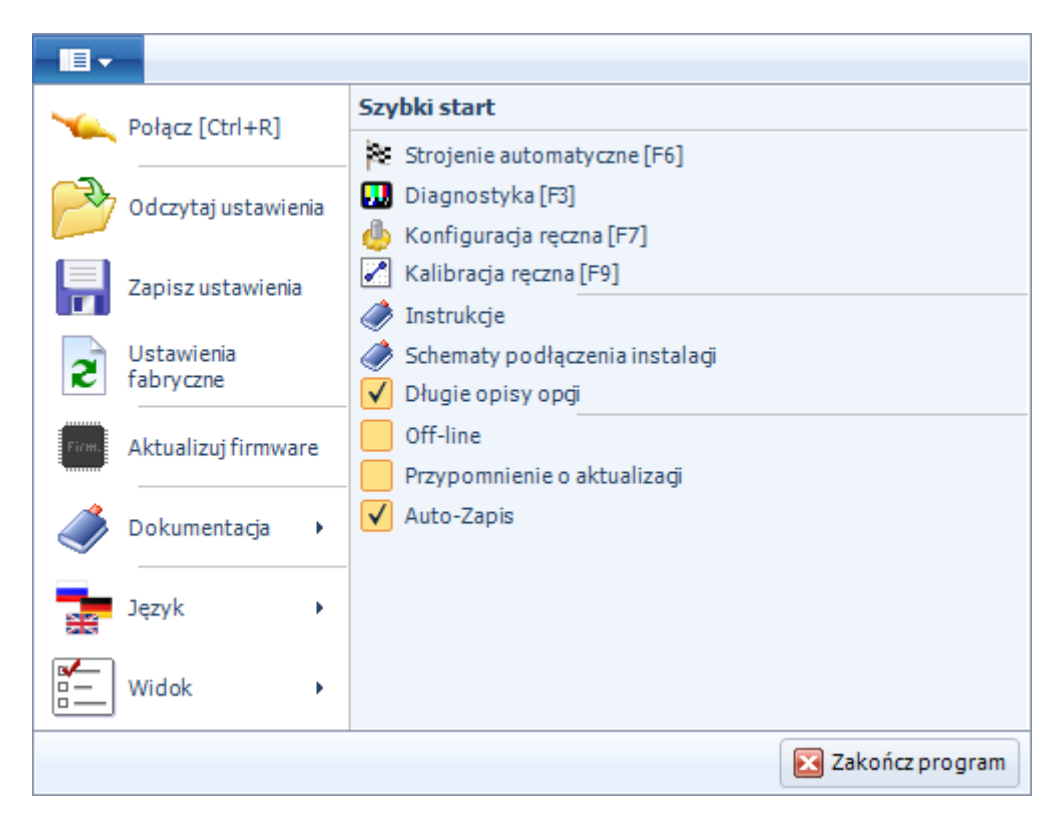

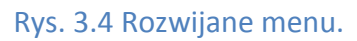

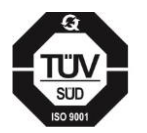

**KME Sp. z o.o.•**ul. Św. Teresy od Dzieciątka Jezus• 91-222 Łódź•tel +48(42) 611 00 26 • fax +48(42) 611 82 52 • www.kme.eu NIP: 732-199-00-33 · REGON: 473207460 · Nr KRS: 0000181402

Sąd Rejonowy dla Łodzi Śródmieścia XX Wydział Krajowego Rejestru Sądowego • Kapitał Zakładowy 50000zł wpłacony w całości

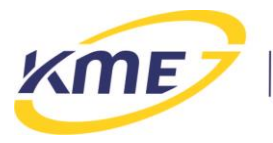

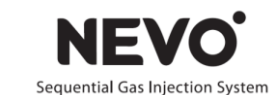

- o *"Przypomnienie o aktualizacji"* odznaczenie opcji powoduje brak wyskakującego okna informującego o istniejącej nowszej wersji oprogramowania, a jedynie zmianę koloru paska stanu pod wirtualnym panelem kierowcy (fioletowy kolor, napis "Stara wersja").
- o *Auto Zapis* pozwala na automatyczny zapis ustawień po ich zmianie bez konieczności używania przycisku "Zapisz".

## <span id="page-11-0"></span>**3.3 Zakładka Start**

Elementy wstęgi na zakładce Start podzielone są na grupy:

autogas systems

- Sterownik
	- o *Status* (F1) wyświetlany po uruchomieniu programu, pokazuje aktualny status sterownika, adaptera OBD i programu: wersję oprogramowania, wersję hardware, numer seryjny, oraz 4 przyciski skrótów do najważniejszych funkcji (Rys. **3**.**1**):
		- *Strojenie automatyczne* (F6) przejście do wykrywania ustawień i autokalibracji (Instalacja  $\rightarrow$  Auto Setup).
		- *Diagnostyka* (F3) przejście do testów instalacji (Diagnostyka → Testy instalacji).
		- *Konfiguracja ręczna* (F7) przejście do ręcznej konfiguracji podstawowych ustawień (Instalacja  $\rightarrow$  Podstawowa).
		- *Kalibracja ręczna* (F9) przejście do ręcznego ustawiania modelu (Instalacja  $\rightarrow$  Model).
		- *Instrukcje* otwiera folder zawierający instrukcję programu NEVO 4.0.3.0.
		- *Schematy podłączenia instalacji*  otwiera plik zawierający schematy montażowe instalacji z rodziny NEVO.
	- o *Aktualizuj firmware* (Ctrl + F1) otwiera okno aktualizacji oprogramowania sterownika.
- Połączenie
	- o *Połącz* (Ctrl+R) pozwala na automatyczne wyszukanie portu COM, do którego podłączony jest interfejs komunikacyjny i nawiązanie komunikacji ze sterownikiem.
	- o *Port: COMx* wybór portu komunikacyjnego COM.
	- o *Off-line* (Ctrl+E) włączenie/wyłączenie trybu Off-line, czyli pracy bez nawiązywania komunikacji ze sterownikiem.

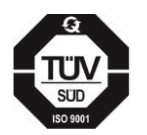

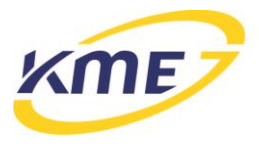

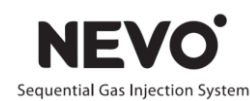

- **Operacje** 
	- o *Odczytaj ustawienia* (Ctrl+O) pozwala na wczytanie do sterownika konfiguracji, która została wcześniej zapisana do pliku na komputerze PC.
	- o *Zapisz Ustawienia* (Ctrl+S) pozwala na zapisanie bieżącej konfiguracji sterownika do pliku na komputerze PC.
	- o *Ustawienia fabryczne* (Ctrl+D) pozwala na powrót do ustawień fabrycznych sterownika. Konfiguracja sterownika zostanie utracona. Funkcja zdejmuje również blokadę ze sterownika.
	- o *Zablokuj/Odblokuj* pozwala na założenie na sterownik blokady zabezpieczającej przed zmianami konfiguracji. Hasło może się składać jedynie z czterech cyfr. Po zabezpieczeniu nie jest możliwa jakakolwiek zmiana ustawień sterownika. Możliwe są jedynie odczyty bieżących wartości. Odblokowanie sterownika jest możliwe po podaniu hasła dostępu, lub po przywróceniu ustawień fabrycznych (Start → Ustawienia fabryczne).
- Program
	- o *Język* wybór języka programu.

### <span id="page-12-0"></span>**3.3.1 Aktualizacja oprogramowania sterownika**

Aktualizacja powoduje zmianę oprogramowania w sterowniku lub Adapterze OBD v2 oraz zapisanie do urządzenia ustawień fabrycznych nowo wgranej wersji. Dlatego zaleca się zapisanie starych ustawień do pliku przed wykonaniem aktualizacji, o ile ustawienia te będą później potrzebne. Okno aktualizacji sterownika widoczne jest na **Rys. 3.5**. W ramce widoczna jest aktualna wersja sterownika (na rysunku widoczne jest "4.0E") oraz data kompilacji jego programu W ramce poniżej wyświetlona jest lista dostępnych aktualizacji.

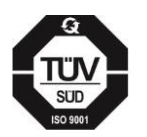

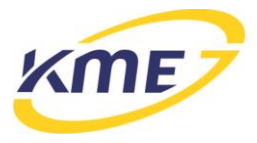

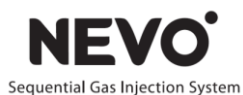

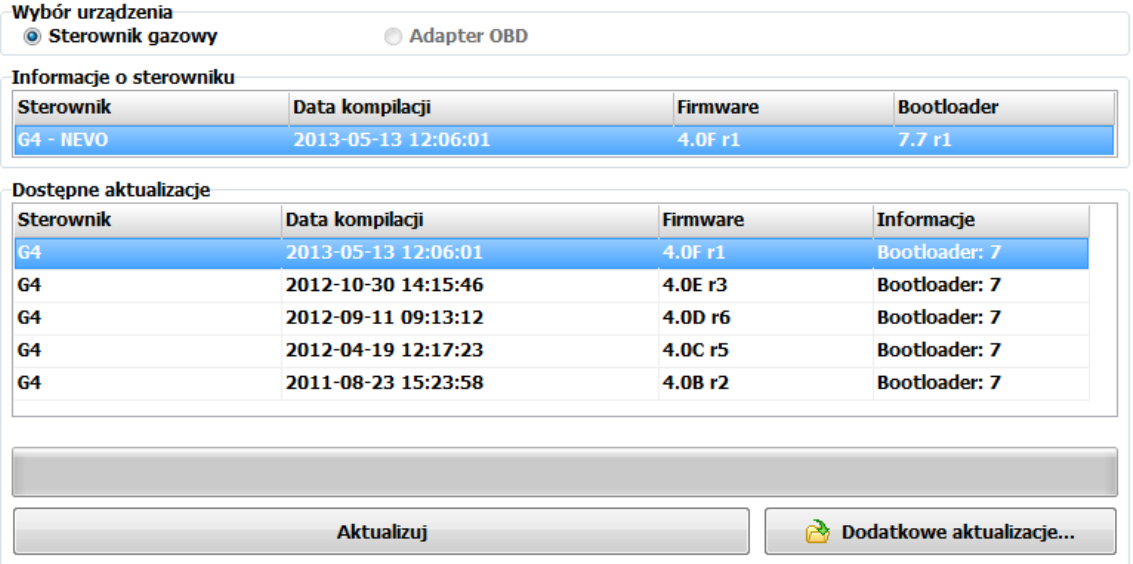

Rys. 3.5 Okno aktualizacji oprogramowania sterownika.

Aktualizację należy przeprowadzić w następujący sposób:

- o Jeśli aktualizacji, którą chcemy wgrać nie ma na liście, ale jest na dysku komputera, należy kliknąć "Dodatkowe aktualizacje" i wybrać plik aktualizacji zawierający program, który ma być wgrany do sterownika. Plik pokaże się na liście dostępnych aktualizacji z oznaczeniem "\*" przy wersji bootloadera. Dodane pliki nie są pamiętane przy ponownym uruchomieniu programu.
- o Należy wybrać plik z listy i nacisnąć przycisk "Aktualizuj", pojawi się okno z zapytaniem o zapisaniu do pliku bieżących ustawień sterownika (**[Rys. 3.6](#page-14-0)**). Jeśli chcemy zachować ustawienia, a nie zrobiliśmy tego wcześniej, należy wybrać "Tak". Po zapisaniu ustawień lub wybraniu opcji niezapisywania pokaże się okno z potwierdzeniem wersji do której zostanie zaktualizowany sterownik (Rys. 3.7). Należy wybrać "Tak" i zaczekać na zakończenie procesu aktualizacji.

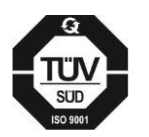

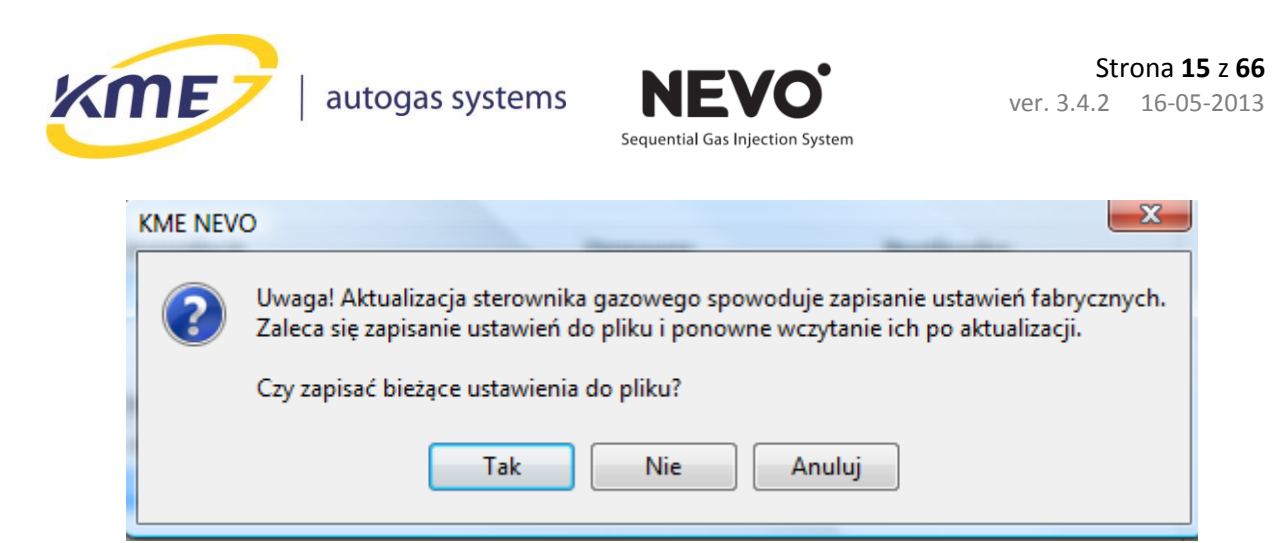

<span id="page-14-0"></span>Rys. 3.6 Okno z zapytaniem o zapisanie ustawień przed wykonaniem aktualizacji.

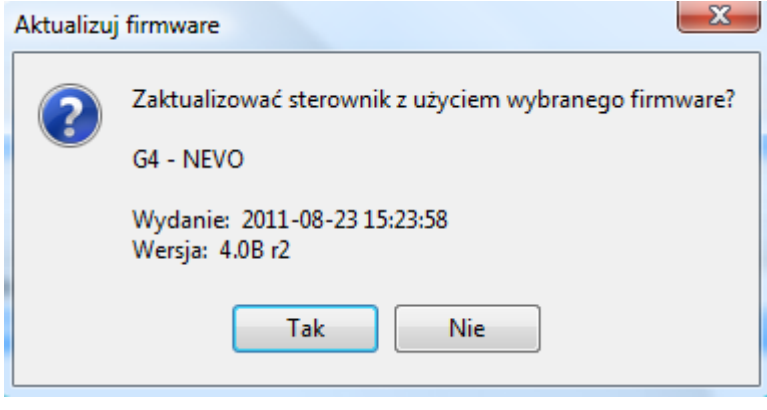

Rys. 3.7 Okno z potwierdzeniem wykonywania aktualizacji.

o Bieżący postęp aktualizacji jest pokazywany na pasku oraz w postaci procentów, na pasku stanu pojawia się informacja o wykonywaniu aktualizacji a diody na panelu kierowcy zapalają się po kolei.

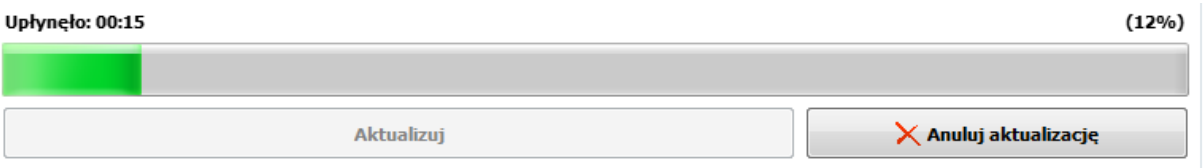

Rys. 3.8 Pasek postępu aktualizacji.

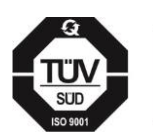

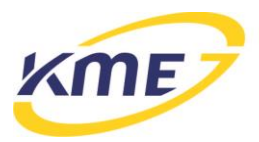

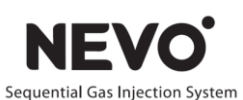

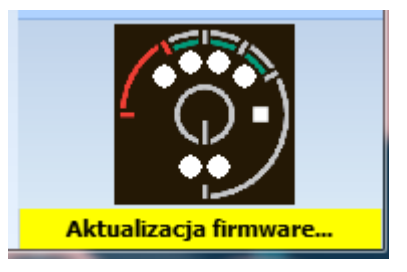

#### Rys. 3.9 Informacja o wykonywaniu aktualizacji na pasku stanu programu.

o W przypadku wystąpienia błędu komunikacji podczas aktualizowania, (**Rys. 3.10**, należy kliknąć "OK") należy ponownie połączyć się ze sterownikiem.

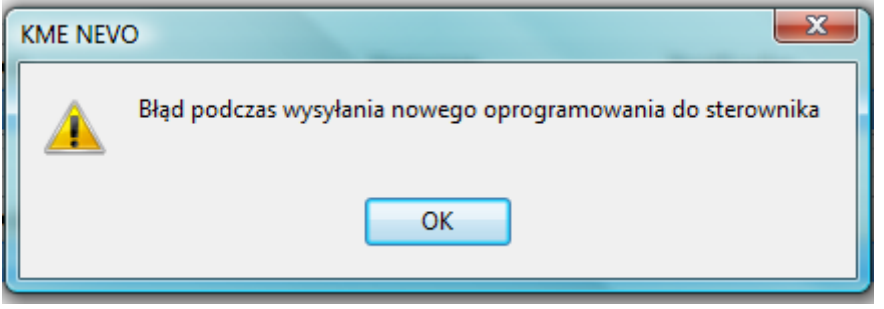

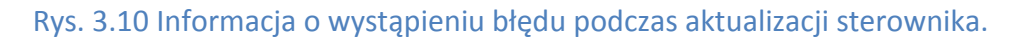

Po uzyskaniu utraconego połączenia może pokazać się okno z **Rys. 3.11**. Należy kliknąć przycisk "Tak" i powtórzyć proces aktualizacji oprogramowania sterownika.

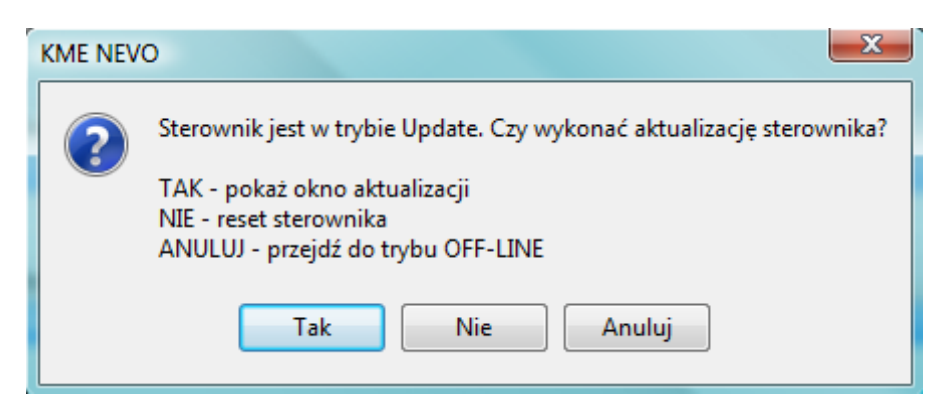

Rys. 3.11 Okno wyskakujące po uzyskaniu komunikacji ze sterownikiem w trybie aktualizacji.

o Po pomyślnym zakończeniu aktualizacji sterownika program poinformuje o tym użytkownika, należy kliknąć "OK".

Proces aktualizacji oprogramowania Adaptera OBD jest analogiczny do aktualizacji oprogramowania sterownika NEVO.

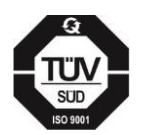

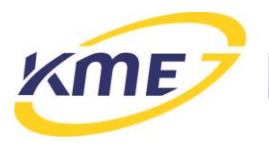

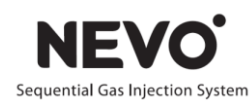

## <span id="page-16-0"></span>**3.4 Zakładka Diagnostyka**

Zakładka diagnostyka zawiera funkcje pozwalające sprawdzić poprawność wykonanej instalacji, prawidłowe funkcjonowanie poszczególnych elementów oraz na diagnozę usterek i awarii. Elementy wstęgi na zakładce Diagnostyka podzielone są na grupy:

- Ustawienia
	- o *Zapisz* (Ctrl+K) przycisk do zapisywania zmian dokonanych przez użytkownika w konfiguracji, modelu itp. do sterownika. Jeżeli użytkownik dokonał jakichś zmian, które nie zostały jeszcze zapisane (nie mają wpływu na działanie sterownika), przycisk jest podświetlony na pomarańczowo (Rys. **3**.**12**). Wciśnięcie przycisku "Zapisz" powoduje wyświetlenie komunikatu o możliwości utraty gwarancji w przypadku dokonywania zmian przez osoby nieuprawnione (Rys. **3**.**13**).

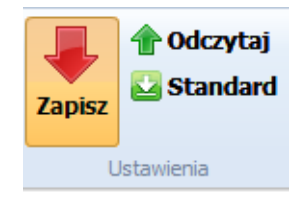

Rys. 3.12 Podświetlony przycisk "Zapisz"

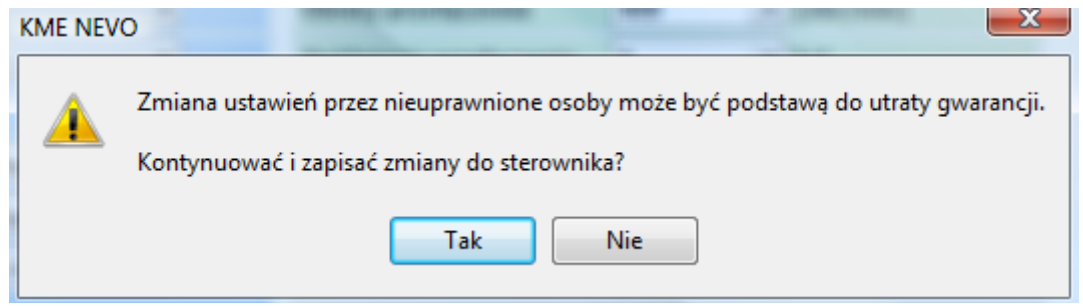

Rys. 3.13 Informacja o utracie gwarancji.

- o *Odczytaj* (Ctrl+J) przycisk do odczytywania ustawień i konfiguracji ze sterownika.
- o *Standard* (Ctrl+L) wciśnięcie powoduje nadpisanie aktualnych ustawień w programie ustawieniami standardowymi. Zapisanie ustawień do sterownika wymaga wciśnięcia przycisku "Zapisz" w przypadku niezaznaczenia opcji "Auto Zapis".

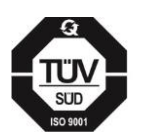

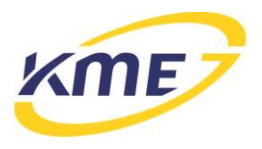

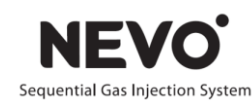

- Błędy
	- o *Kody błędów* (F2) sterownik posiada system samo-diagnozy pozwalający na wykrycie i zapamiętywanie błędów pojawiających się podczas pracy oraz określenie warunków, przy których wystąpił błąd. Błędy posiadają swoje kody świetlne, które są wyświetlane na panelu kierowcy z wykorzystaniem czterech diod poziomu gazu (czerwona i trzy zielone). W oknie wyświetla zarejestrowane kody błędów wraz z:
		- kodem błyskowym,
		- **·** opisem,
		- ulością,
		- czasem ostatniego wystąpienia,
		- informacją o bieżącym stanie błędu,
		- zamrożoną ramką,
		- akcją.

Po zaznaczeniu wybranego błędu na dole okna pokazuje się zamrożona ramka zawierająca wartości wybranych parametrów pracy w momencie wystąpienia błędu (Rys. **3**.**14**). W przypadku błędów E017, E018 oraz E024 w oknie kodów błędów zostanie wyświetlony dodatkowy komunikat o błędzie temperatury reduktora. W wypadku wystąpienia jednego z tych błędów należy sprawdzić sam czujnik temperatury oraz moduł pomiarowy PS-CCT4-D.

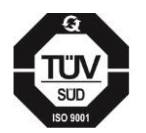

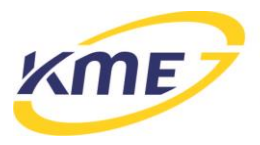

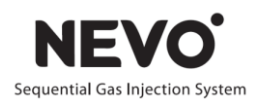

#### Lista kodów błędów (kod, opis, kod świetlny):

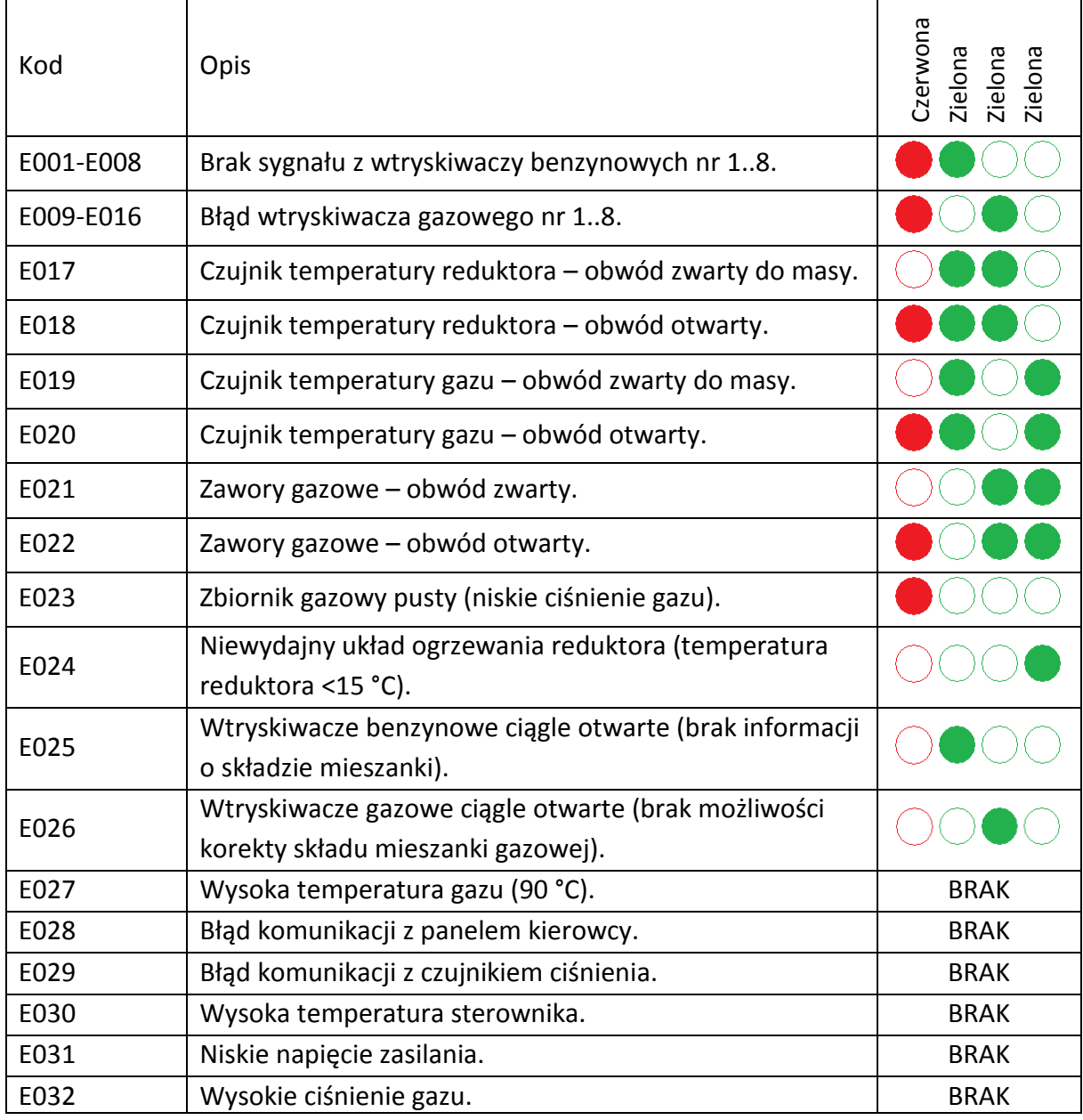

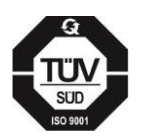

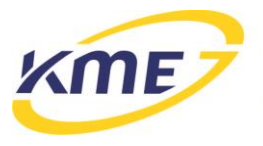

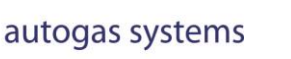

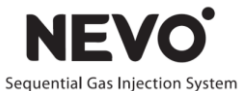

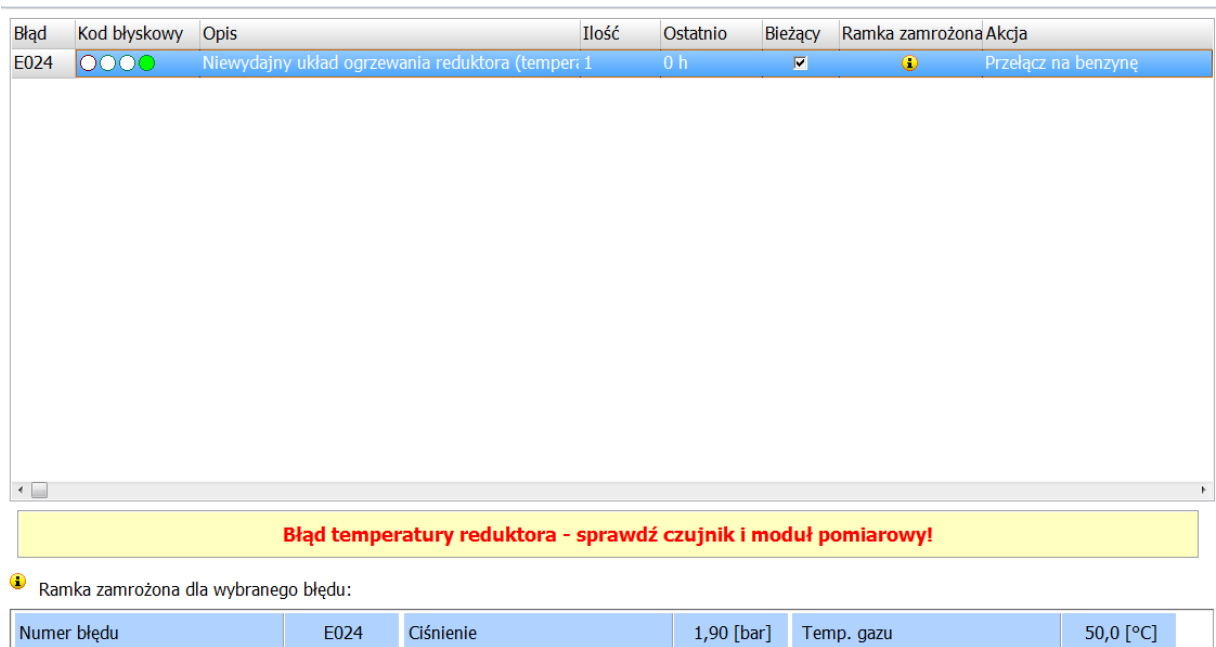

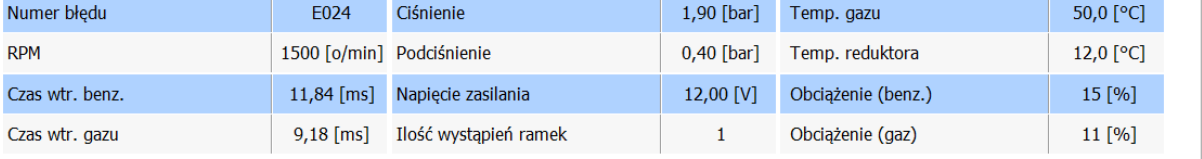

Rys. 3.14 Tabela zarejestrowanych błędów z zamrożoną ramką wybranego błędu.

- o *Kasowanie błędów* (Ctrl + F2) kasuje wszystkie błędy zarejestrowane przez sterownik.
- o *Odczyt błędów* powoduje odczyt aktualnych błędów ze sterownika.
- o *Ustawienia akcji* otwiera nowe okno, w którym opisane są kody oraz możliwe jest ustawienie akcji dla poszczególnych rodzajów błędów. Dostępne akcje to: brak sygnalizacji (nie powoduje przejścia na benzynę), przełączenie na benzynę oraz przełączenie na benzynę z auto-powrotem na gaz.

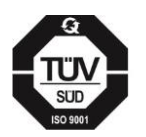

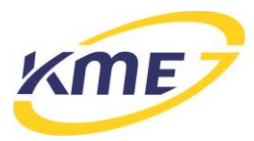

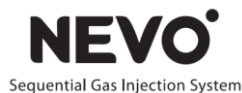

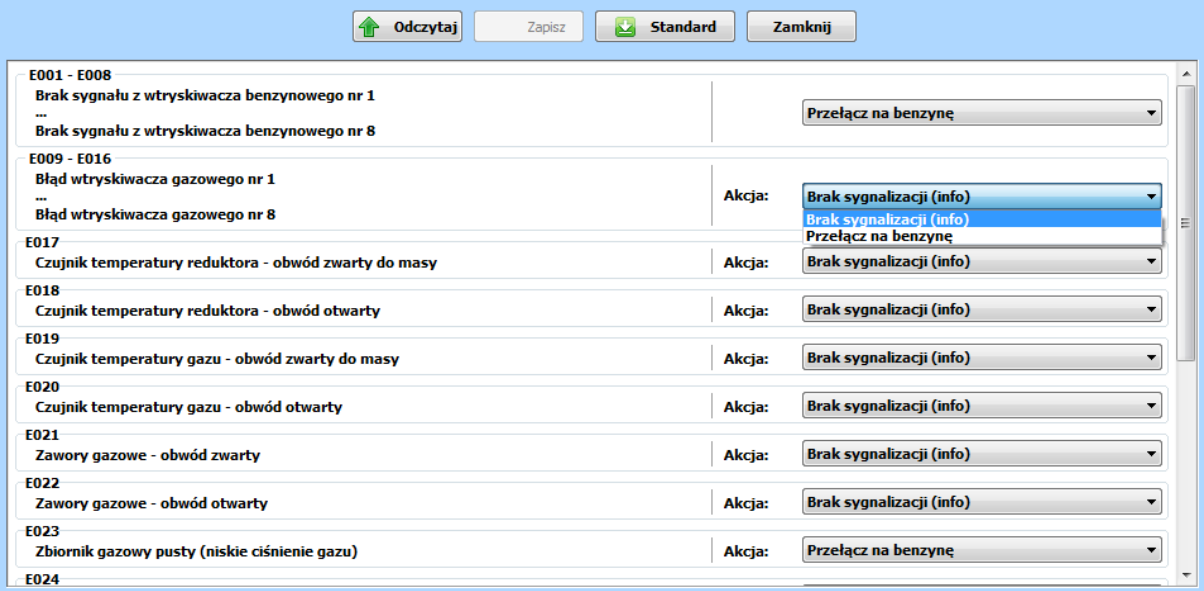

Rys. 3.15 Okno ustawiana akcji dla poszczególnych błędów.

- Testy
	- o *Testy instalacji* (F3) zawierają test cylindrów/kanałów oraz zaworu, maksymalnej temperatury pracy, ilości awaryjnych uruchomień na gazie oraz resetów sterownika (Rys. **3**.**16**).

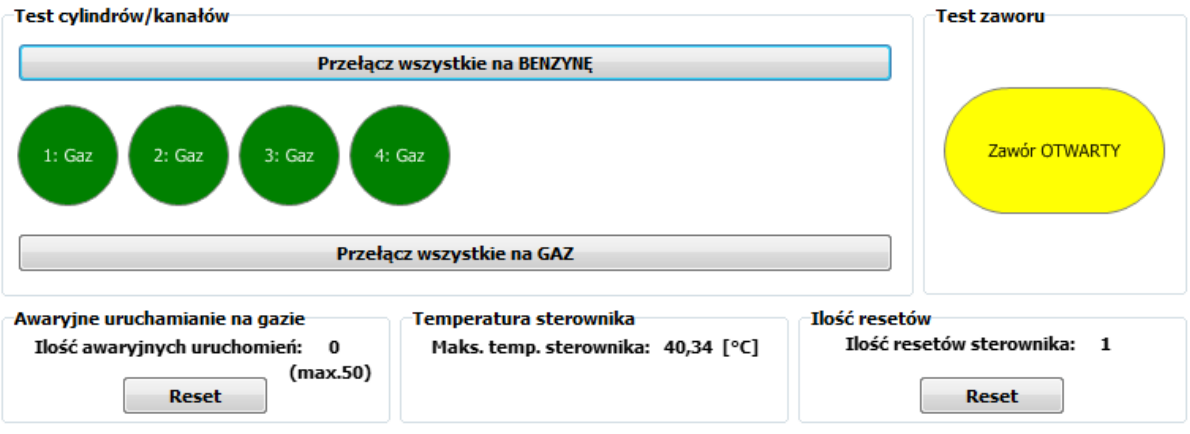

Rys. 3.16 Okno testów instalacji.

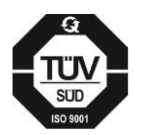

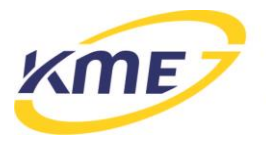

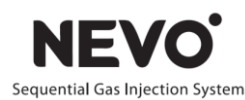

- o *Test wtryskiwaczy* (F4) funkcja pozwala na wykrycie różnic wydajności zamontowanych w samochodzie wtryskiwaczy gazowych bez konieczności wymontowywania ich z auta. W przypadku wykrycia nieprawidłowości pozwala określić korekty, jakie muszą być wprowadzone, aby przywrócić prawidłową, równomierną pracę wszystkich wtryskiwaczy.
- Warsztat
	- o *Informacje dla warsztatu* (F5) informacje dla warsztatu dotyczące sterownika, daty pierwszej modyfikacji ustawień wraz z kodem komputera oraz kod komputera , z którym sterownik jest aktualnie połączony (Rys. **3**.**17**). Dostępna jest również informacja na temat czasu pracy sterownika (na benzynie, na gazie, całkowity), lista zmian tzn. daty modyfikacji oraz kody komputerów na których dokonywano zmian ustawień sterownika gazowego.

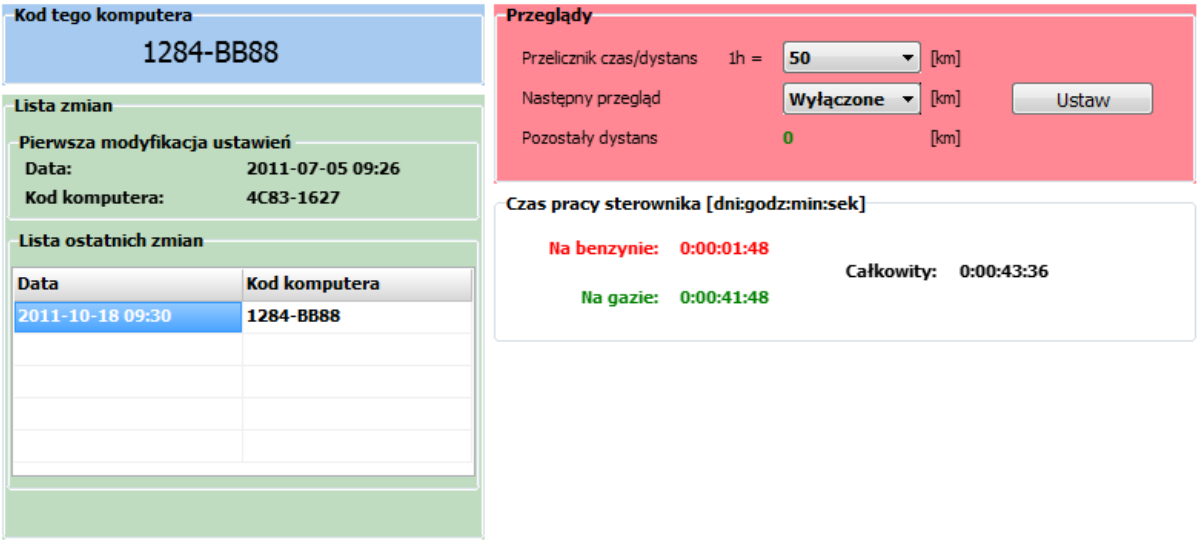

#### Rys. 3.17 Informacje dla warsztatów.

Możliwe jest ustawienie przybliżonego przebiegu, po którym system przejdzie w tryb informowania o konieczności wykonania przeglądu. W tym celu należy ustawić średnią prędkość (Przelicznik czas/dystans np. 1h = 50km) oraz dystans, po którym sterownik ma zacząć informować kierowcę o konieczności wykonania okresowego przeglądu. W tym trybie, przy każdym uruchomieniu, sterownik zasygnalizuje konieczność wykonania przeglądu – przy pomocy dziesięciu dźwięków buzzera.

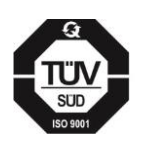

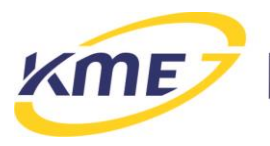

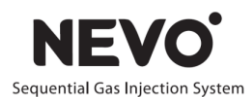

### <span id="page-22-0"></span>**3.4.1 Testowanie kanałów/cylindrów i zaworów**

Funkcja pozwala na sprawdzenie kolejności podłączenia cylindrów, wykrycie niesprawnych lub uszkodzonych cylindrów. Pozwala również na sprawdzenie prawidłowości działania zaworów gazowych.

Procedura testowania kanałów/cylindrów:

- 1. Przełączyć system na gaz.
- 2. Wcisnąć przycisk "Wszystkie na BENZYNE".
- 3. Zaczynając od pierwszego cylindra przełączać kolejno, pojedynczo kanały na gaz (zawsze tylko jeden cylinder na gazie). Jeśli silnik pracuje nierówno oznacza to problem na danym cylindrze (błędne rozcięcie wtryskiwacza benzynowego, błędne podłączenie wtryskiwacza gazowego, zła praca wtryskiwacza gazowego).
- 4. Procedurę powtórzyć dla każdego cylindra.

### <span id="page-22-1"></span>**3.4.2 Temperatura sterownika**

Aktualna temperatura sterownika jest cały czas wyświetlana na bocznym pasku odczytów. W zakładce Diagnostyka  $\rightarrow$  Testy instalacji znajduje się najwyższa zanotowana temperatura podczas pracy sterownika. Pozwala to na ocenę warunków, w których pracuje sterownik.

### <span id="page-22-2"></span>**3.4.3 Ilość awaryjnych odpaleń bezpośrednio na gazie**

Sterownik posiada możliwość odpalania awaryjnie na gazie. Procedura awaryjnego odpalenia na gazie (warunkiem koniecznym jest temperatura reduktora > 0˚C):

- 1. Włączyć zapłon.
- 2. Przełączyć system na benzynę.
- 3. Wyłączyć zapłon.
- 4. Włączyć zapłon.
- 5. Przycisnąć przycisk na Panelu sterowania i trzymać ok. 10 sekund. Sterownik załączy zawory i wskaże pracę na gazie (dioda stanu świeci się światłem ciągłym).
- 6. Uruchomić silnik.

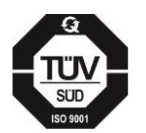

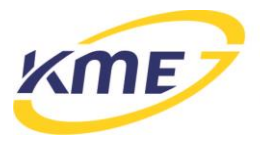

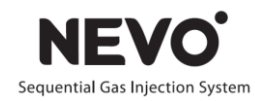

Maksymalna liczba odpaleń na gazie wynosi 50. Przycisk "Reset" pozwala wyzerować liczbę awaryjnych odpaleń bezpośrednio na gazie.

### <span id="page-23-0"></span>**3.4.4 Test wtryskiwaczy gazowych**

Przed przystąpieniem do testu należy rozgrzać silnik oraz wtryskiwacze gazowe (praca na gazie) i upewnić się, że wtryskiwacze zostały zamontowane w prawidłowej kolejności. Istotnym jest, aby w trakcie trwania całego testu zapewnić w miarę możliwości jednakowe obciążenie silnika. Zmienne obciążenie – np. działanie świateł awaryjnych, uruchomienie lub wyłączenie klimatyzacji czy świateł drogowych podczas testu może zafałszować jego wyniki.

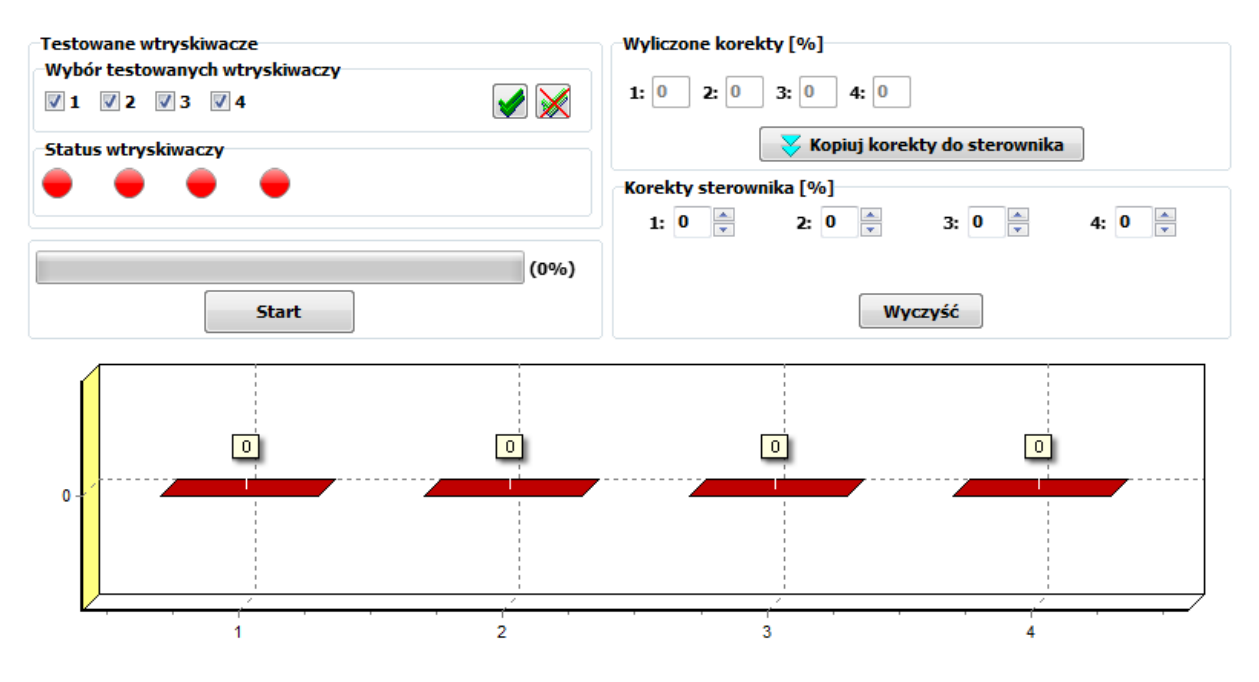

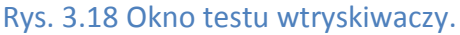

Procedura testowania wtryskiwaczy:

- 1. Sprawdzić, czy wszystkie cylindry zostały poprawnie zamontowane i nie pomylono ich kolejności.
- 2. Uruchomić silnik.
- 3. Pozostawić samochód na biegu jałowym na gazie przez około 5 minut, aby ustabilizowały się warunki (temperatura gazu, temperatura reduktora).

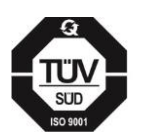

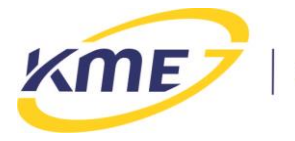

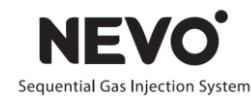

- 4. Otworzyć okno testowania wtryskiwaczy, wybrać cylindry do testowania (na początku testów należy wybrać wszystkie), nacisnąć przycisk Start.
- 5. Zaczekać na koniec testu. W trakcie trwania testu widoczny jest pasek postępu.
- 6. Po zakończeniu testu wyświetlony zostanie wynik testu oraz korekty. Wynik testu daje porównanie wydajności wtryskiwaczy w konkretnym układzie.
- 7. Korekty należy przepisać klikając "Kopiuj korekty do sterownika" a następnie zapisać do sterownika klikając przycisk "Zapisz".

## <span id="page-24-0"></span>**3.5 Zakładka Instalacja**

W zakładce Instalacia zostały umieszczone wszystkie okna i funkcie odpowiedzialne za konfigurację oraz kalibrację systemu gazowego. Elementy wstęgi na zakładce Instalacja podzielone są na grupy:

- Ustawienia tak jak na zakładce Diagnostyka.
- Konfiguracja
	- o *Auto Setup* (F6) przejście do automatycznego wykrycia ustawień i autokalibracii.
	- o *Podstawowa* (F7) pokazuje podstawowe opcje konfiguracyjne.
	- o *Zaawansowana* (F8) pokazuje zaawansowane opcje konfiguracyjne.
- Kalibracia
	- o *Model* (F9) pokazuje w oknie programu edytowalny model (czas wtrysku gazu w funkcji czasu wtrysku benzyny dla zerowych korekt) oraz chwilowe korekty do modelu stosowane przez sterownik.
	- o *Mapa* (F10) pokazuje w oknie programu zebrane mapy benzyny i gazu.
	- o *Korekty* (F11) pokazuje dostępne modyfikowalne korekty do modelu.
	- o *Kasuj mapę BENZYNY* przycisk pozwalający skasować zebrane punkty mapy benzynowej. Nie wymaga użycia przycisku "Zapisz".
	- o *Kasuj mapę GAZU* przycisk pozwalający skasować zebrane punkty mapy gazowej. Nie wymaga użycia przycisku "Zapisz".
	- o *Ustaw model* (Alt + F10) funkcja automatycznie ustawiająca model tak, aby pokrywał się z automatycznie wyliczonymi na podstawie zebranych map nastawami. Użycie funkcji nie wymaga użycia przycisku "Zapisz", kasowanie nieaktualnej mapy gazowej odbywa się automatycznie.

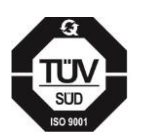

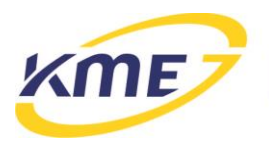

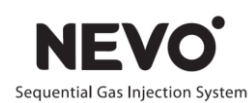

### <span id="page-25-0"></span>**3.5.1 Auto Setup**

Przed rozpoczęciem procedury Auto Setup należy ustawić podstawowe wymagane parametry: typ paliwa alternatywnego oraz wtryskiwaczy gazowych. Można wybrać, które z funkcji zostaną wykonane klikając przycisk Opcje:

- *Auto-konfiguracja* ustawia podstawowe parametry konfiguracyjne niezbędne do prawidłowego działania systemu (ilość cylindrów, źródło obrotów, typ układu wtryskowego). Procedurę można przeprowadzić przy temperaturze reduktora większej niż 50°C.
- *Auto-kalibracja* pozwala na prawidłowe dobranie parametrów sterownika gazowego oraz ustawienie początkowe parametrów instalacji, przygotowując samochód do testu drogowego. Procedurę można przeprowadzić przy temperaturze reduktora większej niż 50°C. Autokalibracja posiada dwie opcje:
	- o *Przesunięcie* zależne od typu wtryskiwacza,
	- o *Wszystkie cylindry jednocześnie* wykonaj kalibrację na wszystkich cylindrach jednocześnie.

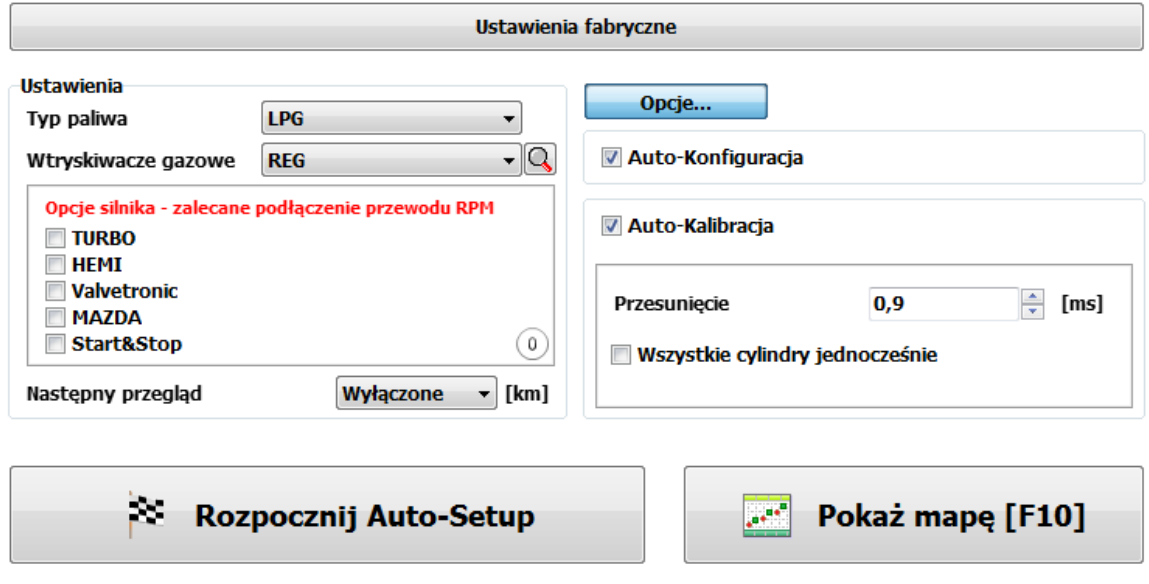

Rys. 3.19 Okno Auto Setup.

W czasie wykonywania poszczególnych etapów procedury Auto Setup'u wyświetlane jest okno postępu z informacją o bieżącej fazie całego procesu.

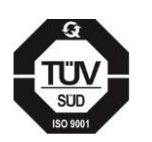

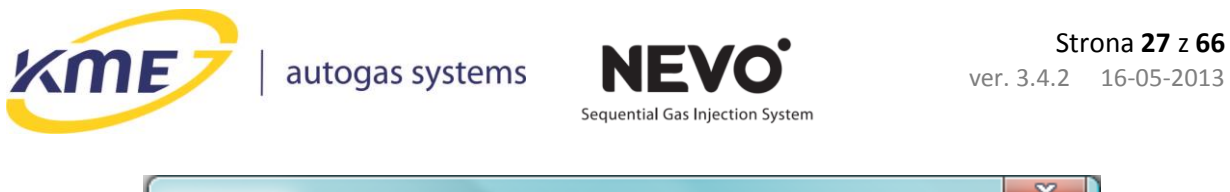

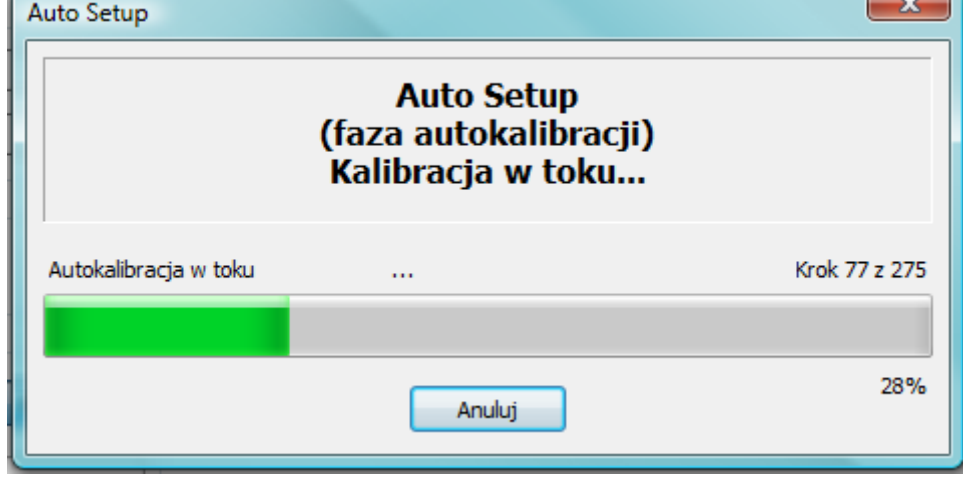

Rys. 3.20 Okno postępu procedury Auto Setup.

Po pomyślnym zakończeniu całej procedury użytkownik jest informowany za pomocą monitu jak na **Rys. 3.21**.

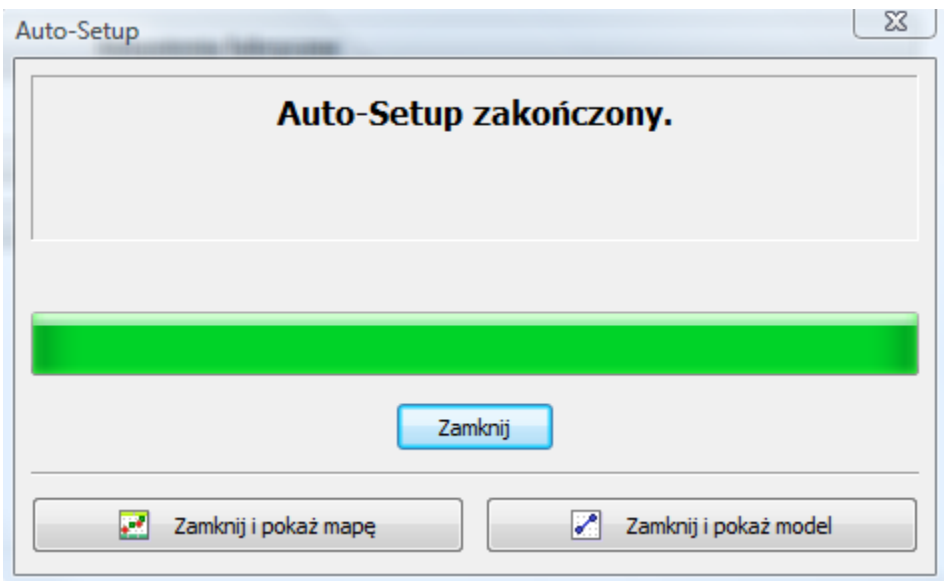

Rys. 3.21 Okno z informacją o pomyślnym zakończeniu Auto Setup'u.

Po zakończeniu autokalibracji może pokazać się jeden z komunikatów:

 **Dysze są zbyt duże** – średnica dysz w pewnych warunkach może być zbyt duża. Sterownik nie będzie w stanie skorygować dawki gazu w całym zakresie obciążeń

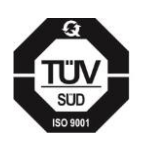

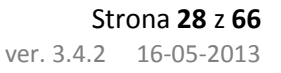

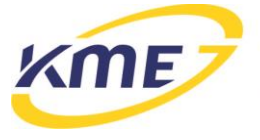

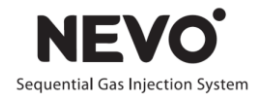

silnika. Zbierz mapy i podejmij decyzję o zmianie dysz na mniejsze. Mogą wystąpić problemy ze stabilną pracą na gazie na biegu jałowym.

 **Dysze są zbyt małe** – średnica dysz np. w warunkach pełnego obciążenia może być zbyt mała. Należy zmienić dysze na większe, gdyż przy zbyt małych dyszach może wystąpić zjawisko zlewania czasów wtrysków, co doprowadzi do przejścia na zasilanie benzynowe. Dysze zbyt małe (a co za tym idzie duże nachylenie modelu) są niebezpieczne dla silnika, ze względu na brak możliwości sterowania mieszanką w zakresach dużych obciążeń.

Gdy Auto-setup zakończy się pomyślnie, w oknach Mapa i Model pokaże się komunikat widoczny na **[Rys. 3.22](#page-27-1)**. Oznacza on wykonywanie przez system weryfikacji ustawień dokonanych podczas Auto-setupu. Aby zakończyć działanie trybu weryfikacji należy postępować zgodnie z instrukcją zamieszczoną w komunikacie.

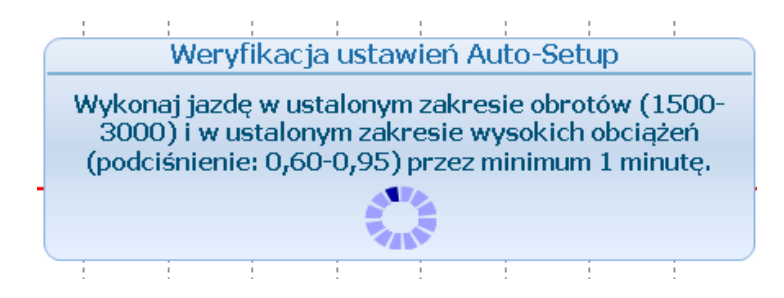

<span id="page-27-1"></span>Rys. 3.22 Komunikat informujący o trwającym procesie weryfikacji ustawień.

#### <span id="page-27-0"></span>**3.5.2 Konfiguracja podstawowa**

W tym oknie znajdują się niezbędne i najważniejsze parametry potrzebne do prawidłowego ustawienia instalacji w aucie podzielone na grupy oznaczone różnymi kolorami (**Rys. 3.23**).

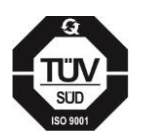

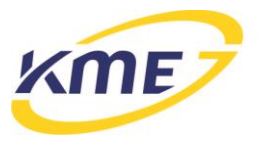

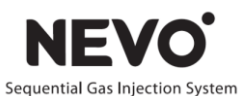

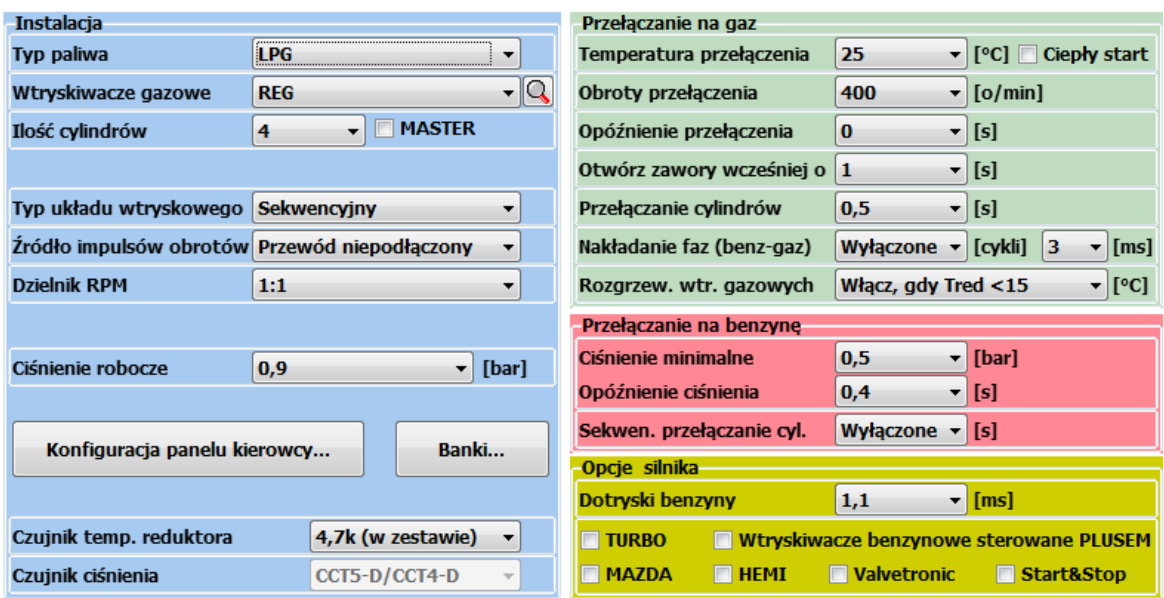

Rys. 3.23 Okno konfiguracji podstawowej.

Opis dostępnych opcji:

- Instalacja:
	- o *Typ paliwa* należy określić rodzaj paliwa alternatywnego, jakim będzie zasilany silnik (LPG lub CNG).
	- o *Wtryskiwacze gazowe* należy wybrać rodzaj zamontowanych wtryskiwaczy gazowych. **Ważne** jest, aby wybrać właściwy typ wtryskiwaczy gazowych. Zły typ wtryskiwaczy może powodować poważne problemy w pracy systemu oraz Autokalibracji. Przycisk z lupą otwiera nowe okienko zawierające zdjęcia aktualnie wybranych wtryskiwaczy gazowych [\(Rys.](#page-29-0) **3**.**24**).

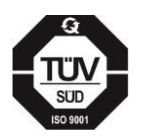

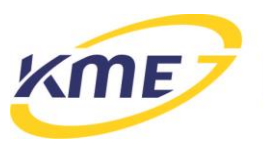

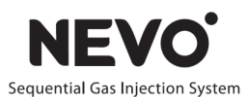

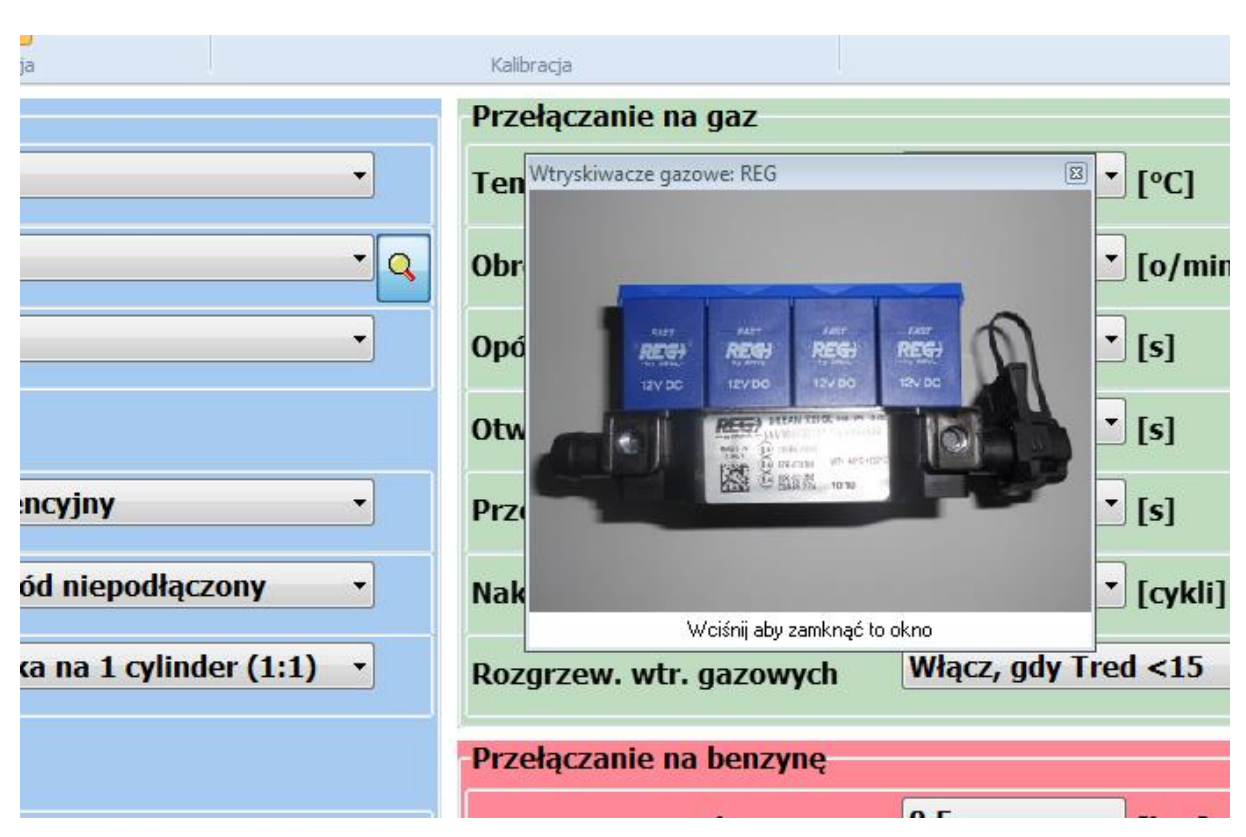

#### Rys. 3.24 Okno ze zdjęciem wybranych wtryskiwaczy gazowych.

- <span id="page-29-0"></span>o *Ilość cylindrów* – należy wybrać ilość cylindrów.
- o *Typ układu wtryskowego* należy określić typ układu wtryskowego, jaki znajduje się w samochodzie.
- o *Źródło impulsów obrotów* należy ustalić, czy sterownik ma czytać wartości obrotów z wtryskiwaczy benzynowych, czy ze źródła RPM. Od wersji sterownika 4.0D dostępny jest również sygnał z czujnika wałka rozrządu. W tym wypadku należy w polu wpisać aktualne obroty silnika sczytane z obrotomierza oraz wcisnąć przycisk ustal dzielnik, co spowoduje automatyczne zestrojenie układu z czujnikiem położenia wałka rozrządu.

**Przewód obrotów niepodłączony** – zaznaczamy tylko wtedy, gdy nie możemy podłączyć przewodu obrotów do właściwego sygnału w samochodzie. Wówczas sterownik może wyznaczyć wartość obrotów na podstawie sygnałów z wtryskiwaczy benzynowych.

*WAŻNE* W przypadku problemów z kalibracją systemu zaleca się podłączenie przewodu obrotów (np. gdy program nie będzie odczytywał obrotów).

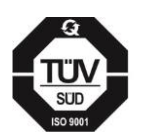

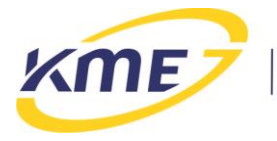

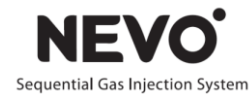

- o *Układ zapłonowy* należy wybrać typ układu zapłonowego. Wartość obrotów wyświetlana pozwala na szybką weryfikację poprawności dokonanego wyboru. Wartość jest prawidłowa, jeśli zgadza się z wartością na obrotomierzu samochodu.
- o *Ciśnienie robocze* wartość ciśnienia, dla którego korekty wynoszą 0%.
- o *Czujnik temp. reduktora* wybór czujnika temperatury reduktora z listy dostępnych.
- o *Czujnik ciśnienia* należy wybrać rodzaj zamontowanego czujnika ciśnienia.
- Przełączenie na gaz:
	- o *Temperatura przełączania* wartość temperatury reduktora, która musi być osiągnięta, aby sterownik mógł przełączyć się na gaz.
	- o *Obroty przełączenia* wartość obrotów, po przekroczeniu, której sterownik może przełączyć się na gaz.
	- o *Opóźnienie przełączenia*  minimalny czas, jaki musi upłynąć od uruchomienia samochodu do przełączenia systemu na zasilanie gazowe.
	- o *Otwórz zawory wcześniej o*  ustawiamy czas wcześniejszego otwarcia zaworów gazowych przed przejściem na zasilanie gazowe.
	- o *Przełączanie cylindrów* jest to opóźnienie pomiędzy załączaniem kolejnych kanałów - wtryskiwaczy gazowych. Opóźnienie to pozwala na bardziej stabilne przejście na gaz. Wartość 0 powoduje, że wszystkie cylindry przełączają się na gaz jednocześnie.
	- o *Nakładanie faz (benzyna-gaz)* nakładanie się wtrysków benzyny i gazu z możliwością ustalenia ilości cykli oraz czasu wtrysku gazu. Opcja użyteczna, gdy droga od wtryskiwaczy gazowych do kolektora jest długa i odczuwalne jest przełączanie cylindrów na gaz. Długość trwania cyklu nakładania faz należy wyznaczyć doświadczalnie. Zależy on od szybkości wtryskiwaczy i długości węży.
	- o *Rozgrzewanie wtryskiwaczy gazowych* powoduje uruchomienie rozgrzewania wtryskiwaczy gazowych przed przejściem na gaz jeśli w chwili uruchomienia systemu temperatura reduktora była mniejszej od wybranej.
- Przełącz na benzynę, gdy:
	- o **Ciśnienie minimalne/Opóźnienie ciśnienia** należy ustalić wartość ciśnienia oraz czas po jakim sterownik ma wrócić na benzynę i zasygnalizować koniec gazu w zbiorniku. W pojazdach z automatyczną skrzynią biegów, lub gdy podczas zadziałania funkcji odczuwalne jest silne szarpnięcie, należy

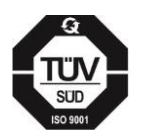

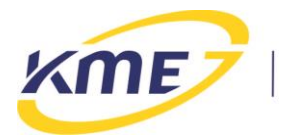

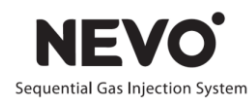

zmniejszyć czas lub jeśli nie przyniesie to efektu – podnieść próg ciśnienia, np. do 0,8 bara.

- o **Sekwencyjne przełączanie cylindrów**  to opóźnienie pomiędzy załączaniem kolejnych kanałów - wtryskiwaczy benzynowych. Opóźnienie to pozwala na bardziej stabilne przejście na benzynę. Wartość 0 powoduje, że wszystkie cylindry przełączają się na gaz jednocześnie.
- Opcje silnika:
	- o *Dotryski benzyny* opcji tej używamy w silnikach, gdzie po wtrysku zasadniczym następują jeszcze bardzo krótkie wtryski paliwa zwane dotryskami. Jeśli silnik ma dotryski benzyny a opcja ta jest niezaznaczona czasy wtrysków benzyny falują i mają małe i duże wartości. Małe wartości oznaczają wówczas czas dotrysków. Należy wybrać długość dotrysków na poziomie nieco większym niż widoczne w oknie Odczyty.
	- o *Wtryskiwacze benzynowe sterowane PLUSEM* W zależności od wersji hardware sterownika NEVO wymagany zewn. emulator, używane w autach, gdzie wtryskiwacze benzynowe sterowane są plusami (aktywnych sygnałem dodatnim). W przypadku sterowników NEVO-PLUS i NEVO-PRO zewnętrzny emulator nie jest wymagany podobnie jak w przypadku sterowników NEVO z wersją hardware 2.
	- o *MASTER* opcja wykorzystywana w silnikach o większej ilości cylindrów niż 8, gdzie należy wykorzystać dwa sterowniki. Jeden ze sterowników (nadrzędny - Master) musi mieć zaznaczoną tę opcję. Do połączenia sterowników wymagany jest specjalny interfejs Master-Slave.
	- o *TURBO* opcja zaznaczana w przypadku silników z Turbo.
	- o *HEMI (praca mimo braku sygnału z wtryskiwacza benzynowego)* należy zaznaczyć dla silników typu HEMI (silnik, który wyłącza cylindry na wolnych obrotach w celu obniżenia spalania oraz poprawienia emisji spalin).
	- o *Valvetronic* załącza dodatkową funkcjonalność dla silników typu Valvetronic (bez podciśnienia).
	- o *MAZDA* opcja przewidziana dla silników zmieniających typ układu wtryskowego z sekwencyjnego na półsekwencyjny lub fullgroup, co często ma miejsce w samochodach marki Mazda.
	- o *Start&Stop*  opcja przewidziana do samochodów, które podczas postoju automatycznie wyłączają silnik i uruchamiają go niezwłocznie przy ruszaniu powodująca, że ponowny rozruch silnika odbywa się tylko na gazie.

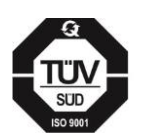

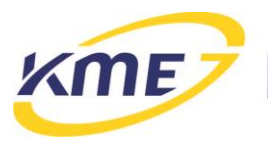

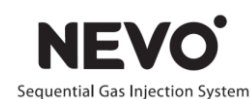

#### <span id="page-32-0"></span>**3.5.2.1 Konfiguracja panelu kierowcy**

Przycisk "Konfiguracja panelu kierowcy..." otwiera okno konfiguracyjne widoczne na Rys. **3**.**25**.

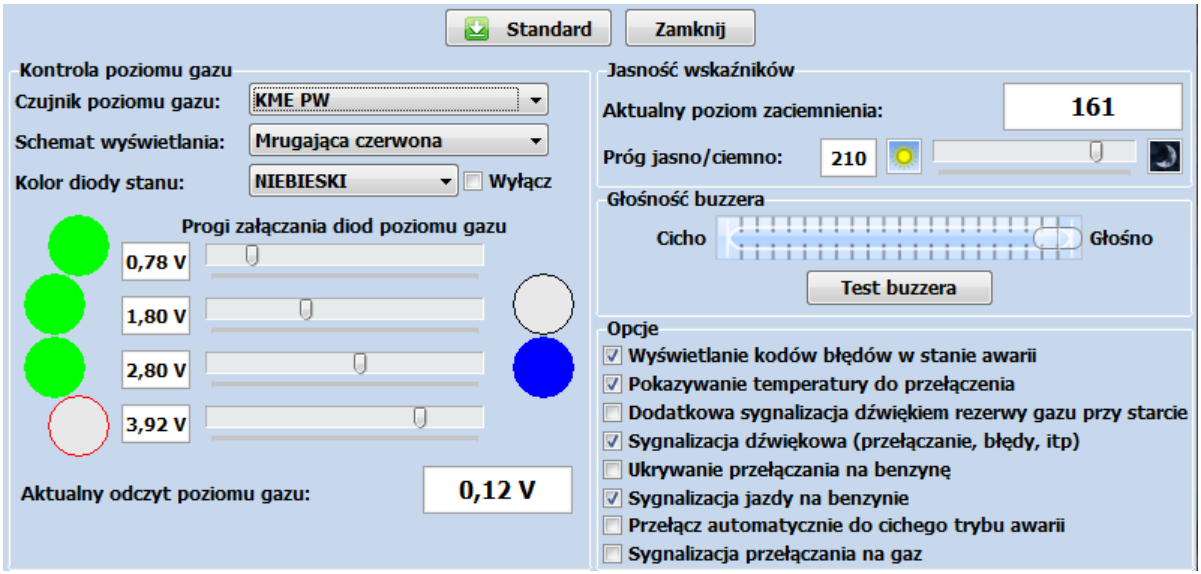

#### Rys. 3.25 Okno konfiguracji panelu kierowcy.

Okno konfiguracji panelu posiada przyciski znane z okna głównego: Odczytaj, Zapisz, Standardowe, oraz dość dużo opcji:

- *Czujnik poziomu gazu* wybór zamontowanego czujnika poziomu gazu, po zmianie należy zapisać wybór.
- *Schemat wyświetlania*  można wybrać czy stan przed rezerwą ma być sygnalizowany mruganiem czerwonej diody czy też jednoczesnym świeceniem czerwonej i zielonej.
- *Kolor diody stanu* można wybrać czy jazda na gazie ma być sygnalizowana diodą niebieską lub czerwoną.
- *Progi załączania diod poziomu gazu* istnieje możliwość ustawienie osobnych progów dla świecenia się kolejnych diod poziomu gazu.
- *Próg jasno/ciemno* diody panelu kierowcy mają dwa poziomy świecenia. Przy pomocy tego suwaka można ustalić poziom jasności, dla którego następuje przełączenie świecenia diod. Im bardziej suwak jest przesunięty w prawo, tym ciemniej musi być, aby diody świeciły z mniejszą intensywnością. Przy skrajnym położeniu w prawo diody zawsze świecą jasno.

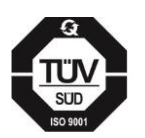

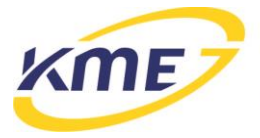

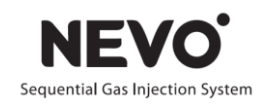

- *Głośność buzzera* za pomocą suwaka można ustalić głośność buzzera.
- *Wyświetlanie kodów błędów w stanie awarii* zaznaczenie opcji powoduje wyświetlanie na diodach świetlnych kodów błędów po wystąpieniu awarii.
- *Pokazywanie temperatury do przełączenia* gdy system oczekuje na przełączenie, wraz ze wzrostem temperatury reduktora zwiększa się ilość świecących diod poziomu gazu. Cztery świecące diody oznaczają osiągnięcie temperatury przełączenia.
- *Dodatkowa sygnalizacja dźwiękiem rezerwy gazu przy starcie*  po osiągnięciu rezerwy podczas pracy na gazie system wygeneruje dźwięk informujący o niskim poziomie gazu.
- *Sygnalizacja dźwiękowa* kiedy opcja jest odznaczona buzzer panelu jest nieaktywny.
- *Ukrywanie przełączania na benzynę* gdy opcja jest aktywna, panel kierowcy nie sygnalizuje przejścia systemu na zasilanie benzynowe z automatycznym powrotem na gaz.
- *Sygnalizacja jazdy na benzynie* jeżeli system startuje na benzynie, generuje trzy dźwięki w równych odstępach.
- *Przełącz automatycznie do cichego trybu awarii*  jeśli opcja jest zaznaczona, to po wystąpieniu błędu sygnalizowanego piszczeniem buzzera, sterownik gazowy automatycznie wyłączy piszczenie po upływie 5 sekund.
- *Sygnalizacja przełączania na gaz*  jeśli opcja jest zaznaczona, to przed rozpoczęciem pierwszego wtrysku gazu buzzer wyemituje krótki sygnał dźwiękowy.

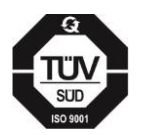

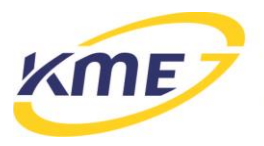

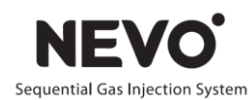

#### <span id="page-34-0"></span>**3.5.2.2 Automatyczna kalibracja wskaźnika poziomu gazu (od wersji 4.0D)**

Proces ten umożliwia automatyczne skonfigurowanie pełnego zakresu wskazań poziomu gazu na panelu kierowcy. Przed przystąpieniem do kalibracji konieczne jest wybranie odpowiedniego typu czujnika poziomu gazu. Automatyczną kalibrację należy przeprowadzać podczas tankowania gazu do pustego zbiornika.

Cała procedura przebiega w następujący sposób:

- 1. Przełączyć system na benzynę.
- 2. Wyłączyć zapłon.
- 3. Włączyć zapłon.
- 4. Przycisnąć przycisk na Panelu sterowania i trzymać ok. 15 sekund. Po upływie ok. 10 sekund sterownik załączy zawory i wskaże pracę na gazie (sytuacja identyczna jak w przypadku awaryjnego odpalenia). Po upływie ok. 5 sekund od momentu otwarcia zaworów gazowych (przy nadal wciśniętym przycisku) panel zacznie sygnalizować tryb kalibracji wskaźnika poziomu gazu – naprzemienne miganie diodami poziomu gazu.

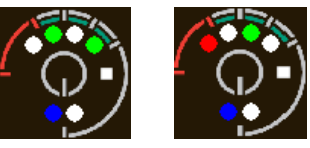

- 5. Wyłączyć zapłon.
- 6. Zatankować zbiornik do pełna.
- 7. Włączyć zapłon.
- 8. Zaczekać aż panel skończy sygnalizować tryb kalibracji wskaźnika.
- 9. Kalibracja zakończona.

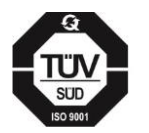

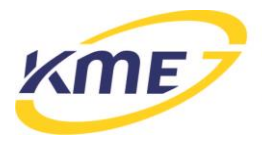

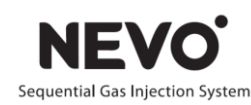

#### <span id="page-35-0"></span>**3.5.2.3 Konfiguracja banków**

Po naciśnięciu przycisku "Banki..." program otwiera okno widoczne na [Rys.](#page-35-1) 3.26. Okno to daje możliwość wprowadzenia dodatkowej korekty dla wybranych cylindrów – jednakowej dla wszystkich wybranych. Funkcja stosowana dla wyrównania pracy banków w silnikach dwubankowych (V6 i V8), które posiadają dwie sondy lambda przed katalizatorem. Należy wybrać wtryskiwacze, które należą do drugiego banku, oraz podać wartość korekty, o jaką zostaną zmienione wartości czasu wtrysku gazowego wtryskiwaczy w drugim banku.

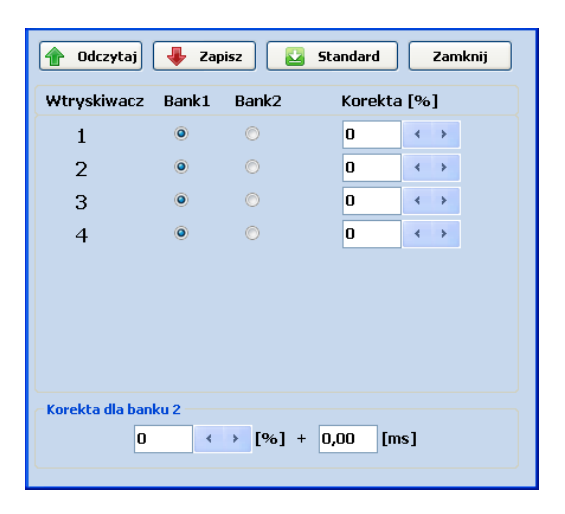

Rys. 3.26 Okno konfiguracji banków.

<span id="page-35-1"></span>Aby ustalić, do którego banku należy cylinder, należy przełączyć system na gaz, zaznaczyć dowolny jeden cylinder (na przykład pierwszy) jako należący do banku 2 i wprowadzić dowolną korektę dla banku 2 (na przykład +3 ms). Następnie należy sprawdzić, czy zmienia się korekta krótkoterminowa banku pierwszego czy drugiego. Jeśli zmieniła się korekta banku pierwszego, należy uznać, że wybrany cylinder należy do banku 1. Jeśli natomiast zmieniła się korekta banku 2, należy uznać, że wybrany cylinder należy do banku drugiego. W ten sposób należy przetestować wszystkie cylindry.

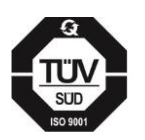

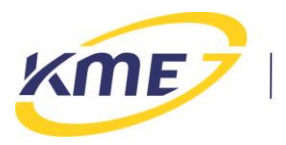

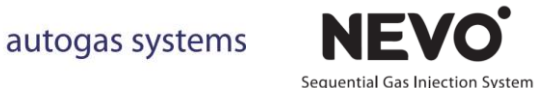

#### <span id="page-36-0"></span>**3.5.3 Konfiguracja zaawansowana**

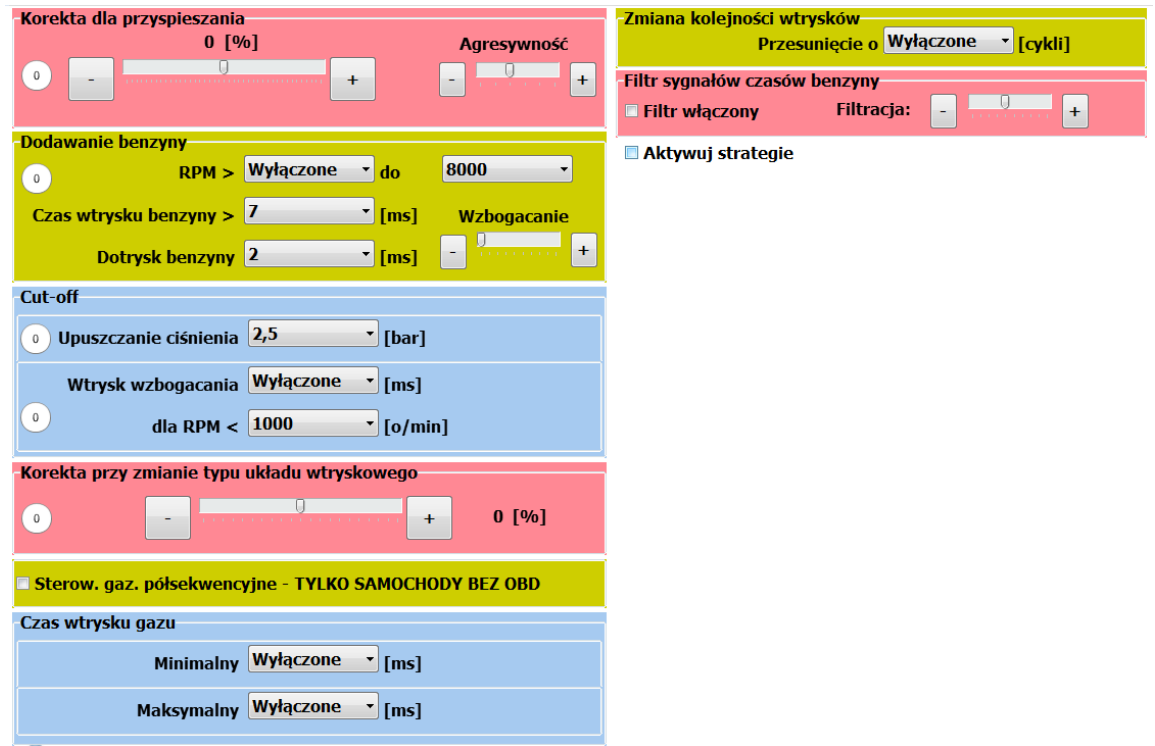

Zakładka ta umożliwia zaawansowaną konfigurację sterownika.

Rys. 3.27 Okno konfiguracji zaawansowanej.

Obok niektórych opcji znajduje się białe kółko z cyfrą "0" w środku (Rys. **3**.**28a**). Oznacza to, że dana funkcja nie jest w tej chwili aktywna mimo jej włączenia. W momencie przejścia w stan aktywny w wyniku wystąpienia określonych warunków kółko zmienia kolor na czerwony a w jego środku pokazuje się cyfra "1" (Rys. 3.28b). Pozwala to łatwiej i szybciej ustalić wpływ dokonanych zmian w konfiguracji sterownika.

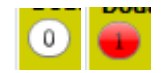

Rys. 3.28 a) kółko nieaktywnej funkcji; b) kółko aktywnej funkcji.

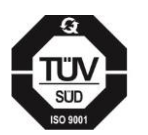

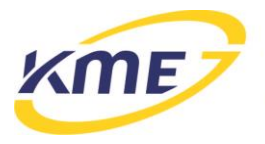

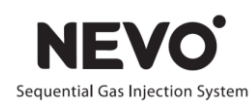

Opis opcji:

- Korekta dla przyspieszania korekta, która aktywuje się podczas przyspieszania.
	- o *Procent* wartość korekty.
	- o *Agresywność* skrajnie lewe położenie: wykrywanie praktycznie każdego przyspieszenia, skrajnie prawe położenie: wykrywanie tylko bardzo dynamicznego i gwałtownego przyspieszenia.
- Dodawanie benzyny uzupełnianie dawki paliwa benzyną.
	- o *RPM > […] do […]* zakres obrotów zadziałania mechanizmu.
	- o *Czas wtrysku benzyny > […]* czas wtrysku benzyny, powyżej którego rozpocznie się dodawanie benzyny.
	- o *Dotrysk benzyny* czas wtrysku dodawanej benzyny.
- Cut-off
	- o *Upuszczanie ciśnienia* programowa kontrola ciśnienia podczas wystąpienia Cut-Off. Należy wybrać ciśnienie, przy którym uruchamia się mechanizm upuszczający nadmiar gazu i regulujący ciśnienie zapewniające poprawną pracę wtryskiwaczy po ustąpieniu stanu Cut-Off.
	- o *Wtrysk wzbogacania […] ms dla RPM <[…]* opcja ta może być wykorzystana w przypadku, kiedy silnik źle pracuje na gazie (np. gaśnie) po wyjściu ze stanu Cut-Off. Gdy opcja ta jest włączona, w trakcie trwania cut-off wtryskiwacze gazowe będą otwierać się cyklicznie na określony czas jeśli obroty będą mniejsze, niż wprowadzone w programie. Opcja szczególnie zalecana w samochodach Renault.
- *Korekta przy zmianie typu układu wtryskowego* w niektórych silnikach (często spotykane w samochodach Mazdy), następuje dynamiczna zmiana typu układu wtryskowego z sekwencyjnego na fullgroup lub półsekwencyjny. Wówczas w skrajnych przypadkach podczas jazdy na gazie może nastąpić niewłaściwa praca silnika związana z niewłaściwym doborem mieszanki. Aby tego uniknąć należy zastosować korektę (najczęściej ujemną) przy zmianie typu układu wtryskowego. Jeśli opcja ta jest aktywna (wartość różna od "0"), podczas wykrycia zmian w typie układu wtryskowego czasy wtrysków zostaną skorygowane.
- *Sterowanie gazowe półsekwencyjne – TYLKO SAMOCHODY BEZ OBD* opcja umożliwia zastosowanie wolnych wtryskiwaczy gazowych w silnikach fullgroup (mających krótkie czasy wtrysków benzynowych). Pozwala na zmianę sterowania wtryskiwaczami gazowymi z fullgroup na półsekwencyjne (i umożliwia zastosowanie większych dysz i wydłużenie czasów wtrysków gazu). Może być wykorzystywana jedynie w silnikach bez funkcji OBD.

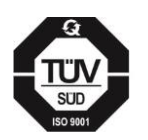

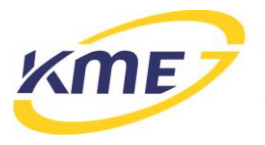

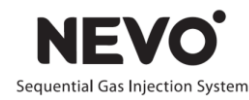

- *Minimalny czas wtrysku gazu*  można tu określić minimalny czas, na jaki otwierać się ma wtryskiwacz gazowy (nawet, jeśli na podstawie modelu i korekt obliczony zostanie mniejszy czas otwarcia)
- Zmiana kolejności wtrysków
	- o *Przesunięcie o […] cykli* czas wtrysku gazu oraz moment wyzwolenia jest obliczany na podstawie wtrysku benzyny z cylindra, w którym zapłon następuje o wybraną ilość cykli wcześniej. Użycie tej opcji pomaga w niektórych samochodach, w których występuje poszarpywanie podczas przyspieszania (np. Toyota Avensis). **WAŻNE!** Aby funkcja działała poprawnie musi zostać wykonana procedura Auto Setup.
- *Filtr sygnałów czasów benzyny* stosowany w samochodach, w których występują zakłócenia wpływające na odczyt czasów wtrysków benzyny.

Okno konfiguracji zaawansowanej posiada również opcje tzw. strategii, powodujących przełączenie układu na benzynę z automatycznym powrotem na gaz gdy w zależności od wystąpienia określonych warunków. Opcje te mają za zadanie chronić silnik przed pracą na gazie w niekorzystnych warunkach "Automatyczny powrót na gaz" oznacza, że jeśli warunki wymuszające przełączenie na benzynę ustąpią, nastąpi samoczynny powrót do pracy na gazie. Strategie są dostępne po zaznaczeniu opcji "Aktywuj strategie".

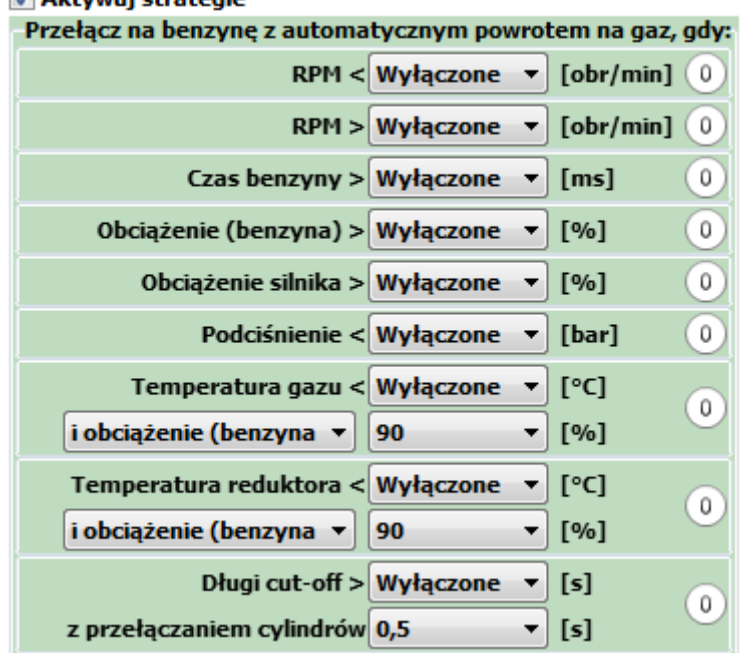

Aktywni strategie

Rys. 3.29 Strategie w konfiguracji zaawansowanej.

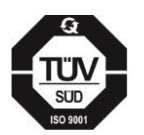

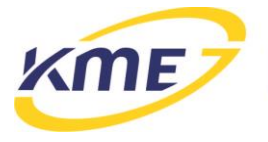

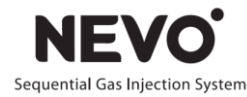

- Przełącz na benzynę z automatycznym powrotem na gaz, gdy:
	- o *RPM <* należy ustalić dolny próg obrotów, poniżej których sterownik będzie przechodził na benzynę. Funkcję tę należy stosować tylko w ostateczności, w przypadku, kiedy samochód nie pracuje poprawnie na gazie na biegu jałowym i żadne inne metody nie umożliwiają poprawnej regulacji. Przy wzroście obrotów system wróci automatycznie na gaz.
	- o *RPM >* ustalamy górny próg obrotów, powyżej których sterownik będzie przechodził na benzynę. Przy mniejszych obrotach system wróci automatycznie na gaz.
	- o *Czas benzyny >* czas wtrysku benzyny, powyżej którego nastąpi przejście na benzynę.
	- o *Obciążenie (benzyna) >* ustawiamy próg obciążenia, (patrz wskazanie na bocznym pasku odczytów) po przekroczeniu, którego system przełączy się na benzynę. Funkcję tę należy stosować tylko w ostateczności, przy niepoprawnej pracy przy dużych czasach wtrysków. Wcześniej zawsze należy korygować czasy wtrysku dobierając odpowiednie dysze i dążąc do ustawiania parametru Nachylenie równego 0% (więcej na temat kalibracji w punkcie [3.5.7\)](#page-49-0). Przy mniejszych obciążeniach system wróci automatycznie na gaz.
	- o *Obciążenie silnika >* ustawiamy próg obciążenia, (patrz wskazanie na bocznym pasku odczytów) po przekroczeniu, którego system przełączy się na benzynę.
	- o *Podciśnienie<* podciśnienie, poniżej którego nastąpi przejście na benzynę. Opcja pomocna przy samochodach, które gasną przy dojeżdżaniu do skrzyżowania.
	- o *Tgaz<i obciążenie (benzyna/ silnika) >* próg temperatury gazu poniżej której sterownik będzie przechodził na benzynę, gdy równocześnie obciążenie jest większe od ustalonego poziomu. Jeśli temperatura gazu jest niska, a obciążenie wysokie, to sterownik przechodzi na benzynę z automatycznym powrotem na gaz. Funkcja ta zapobiega przed jazdą na nieodparowanym gazie podczas bardzo dużych i długotrwałych obciążeniach. Funkcja zalecana dla silników o mocy powyżej 300KM. Przy mniejszych obciążeniach system wróci automatycznie na gaz.
	- o *Tred< i obciążenie (benzyna/silnika) >* należy ustawić próg temperatury reduktora, poniżej której sterownik przełączy się na benzynę w przypadku, gdy obciążenie jest większe od ustalonego poziomu. Jeśli temperatura reduktora jest niska i występuje wysokie obciążenie to sterownik przechodzi na benzynę z automatycznym powrotem na gaz. Funkcja zalecana dla silników o mocy powyżej 300KM. Przy mniejszych obciążeniach system wróci automatycznie na gaz.

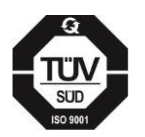

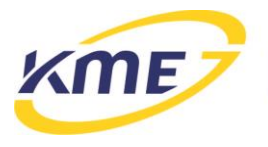

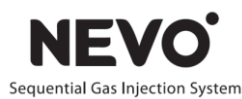

o *Cut off dłuższy niż ...[sek] z załączaniem pojedynczego emulatora ...[sek]* – jest to opcja, która pozwala na uniknięcie ewentualnych problemów występujących podczas wychodzenia ze stanu cut-off. Gdy opcja ta jest włączona, podczas długotrwałego stanu cut-off system zostanie czasowo przełączony na zasilanie benzynowe. Możliwe jest skonfigurowanie długości czasu trwania stanu cut-off, po którym system przełączy się na pracę na benzynie oraz czas, po jakim kolejne cylindry będą się przełączać na benzynę po powrocie ze stanu cut-off.

#### <span id="page-40-0"></span>**3.5.4 Model**

Okno Model (Rys. **3**.**30**) pozwala na ręczne dostrajanie systemu gazowego. Model to funkcja przeliczająca czasy wtrysku benzyny (Tb) na czasy wtrysku gazu (Tg). Na wykresie model jest reprezentowany przez niebieskie punkty oraz odcinki je łączące. Nad każdym punktem znajduje się liczba oznaczająca Tg danego punktu w ms. Możliwe jest wstawienie do 15 punktów modelu, co daje dużą swobodę modelowania (optymalna liczba punktów modelu wynosi ok. 8). Na wykresie modelu znajduje się również wykres mnożnika, który ułatwia ręczną kalibrację systemu. Wyświetlanie mnożnika można w każdej chwili wyłączyć. Chwilowy punkt pracy systemu, reprezentowany jest przez żółty punkt w kształcie rombu. Możliwe jest ustawienie skali osi czasów benzyny modelu za pomocą suwaka **Maks**. W przypadku trwania procesu weryfikacji ustawień zamiast modelu wyświetlany jest komunikat z **[Rys. 3.22](#page-27-1)**.

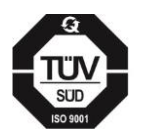

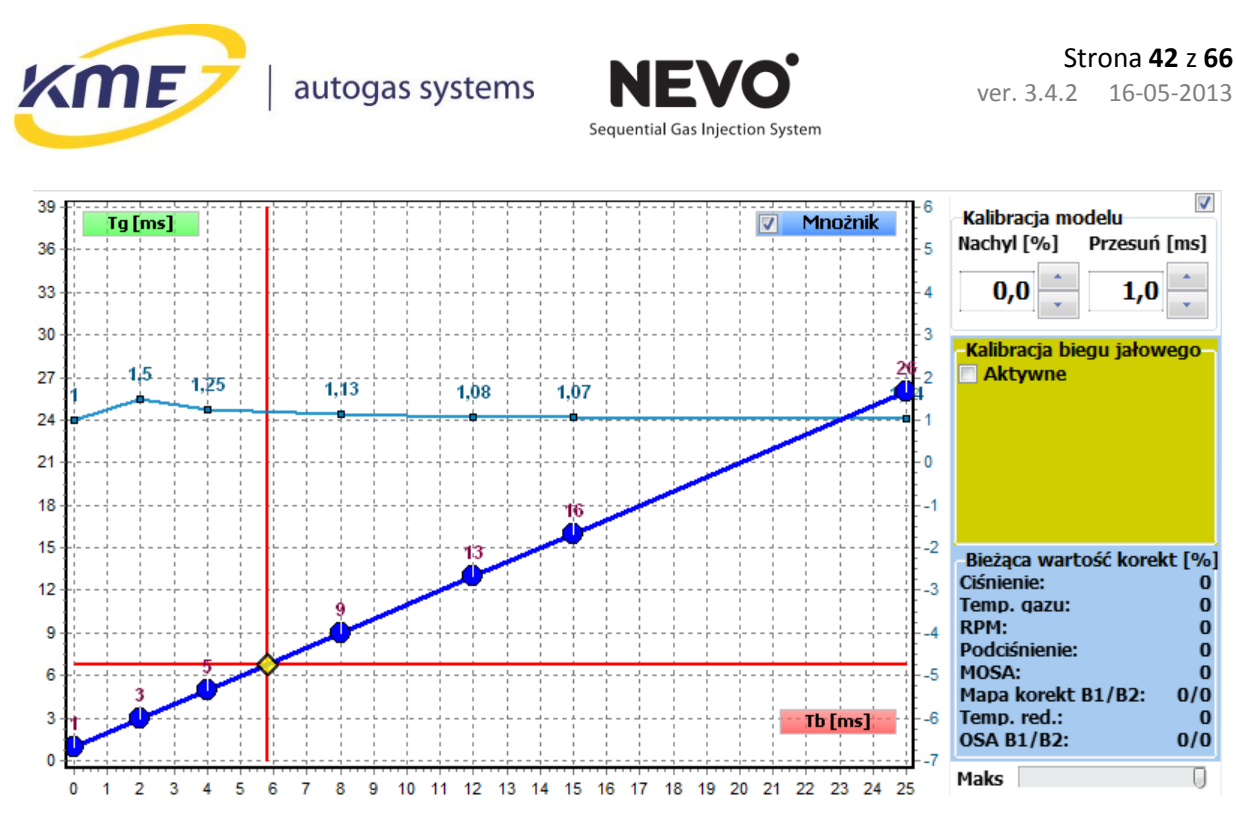

Rys. 3.30 Okno Model w zakładce Instalacja.

W trybie Auto-Zapis każdą zmianę modelu trzeba ręcznie zapisać. Po dokonaniu jakichkolwiek ręcznych zmian w modelu pojawia się komunikat informujący o nieaktualności mapy gazowej i jej automatycznym skasowaniu po zapisaniu zmienionych ustawień (**[Rys. 3.31](#page-41-0)**).

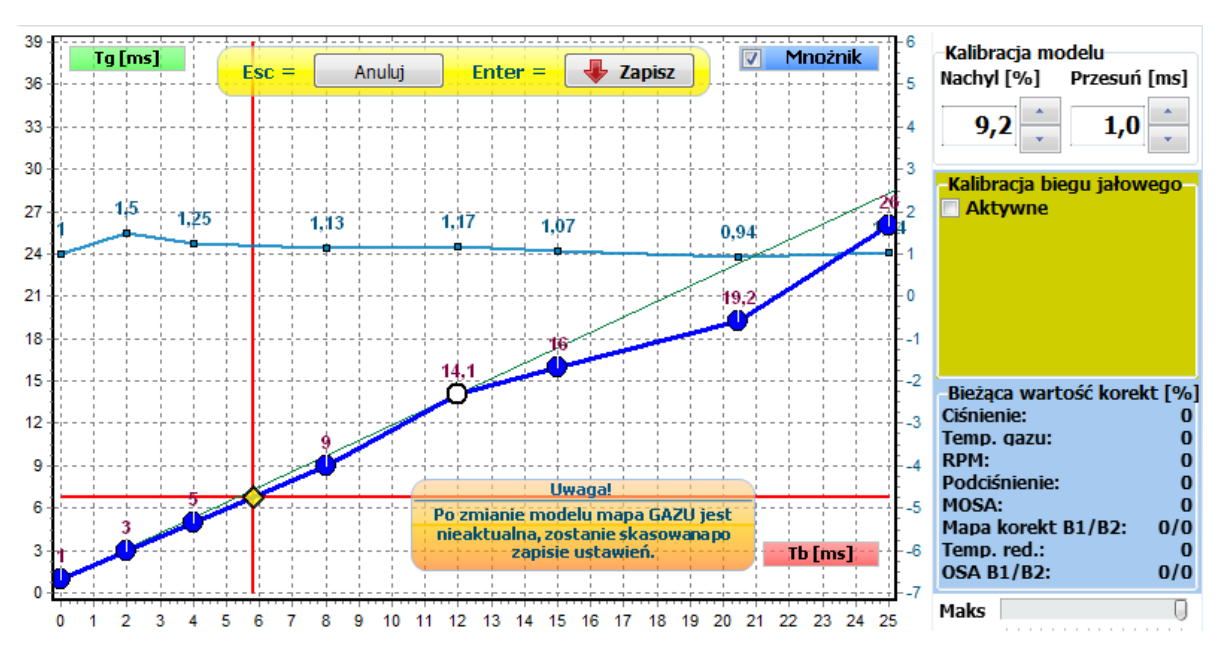

Rys. 3.31 Okno Model w trybie Auto-Zapis.

<span id="page-41-0"></span>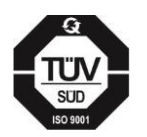

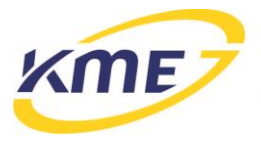

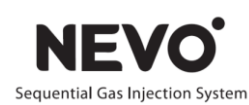

Opis opcji dostępnych w zakładce Instalacja  $\rightarrow$  Model:

- Punkt można zaznaczyć klikając na niego lub w jego okolicy myszą.
- Gdy punkt jest zaznaczony, zaczyna migać na biało.
- Zmian modelu za pomocą klawiatury można dokonać w następujący sposób:
	- o Położenie zaznaczonego punktu można przesuwać za pomocą strzałek klawiatury.
	- o Aby zaznaczyć następny lub poprzedni punkt należy nacisnąć Ctrl + strzałka lewo/prawo.
	- o Usunąć zaznaczony punkt można za pomocą klawisza Del.
	- o Naciśnięcie klawisza Ins dodaje nowy punkt w połowie między zaznaczonym punktem a następnym.
	- o Aby zapisać zmiany w modelu należy nacisnąć klawisz Enter.
	- o Aby cofnąć wszelkie zmiany modelu należy nacisnąć Esc.
	- o Klawisz Spacja umożliwia szybkie przełączanie się między benzyną a gazem.
- Zmian modelu za pomocą myszy można dokonać w następujący sposób:
	- o klikając na obszarze modelu prawym przyciskiem myszy można dodać punkt modelu
	- o klikając lewym przyciskiem myszy dany punkt i przeciągając go można zmienić jego współrzędne na modelu. (uwaga: nie można zmienić w ten sposób kolejności punktów tzn. nie można przeciągnąć punktu za następny lub przed poprzedni)
	- o kliknięcie na dany punkt przy jednoczesnym przytrzymywaniu klawisza Ctrl powoduje usunięcie punktu.
- Kalibracja modelu:

Model można modyfikować za pomocą myszy lub za pomocą parametrów w panelu Model.

o *Nachyl* – parametr pozwalający zmieniać kąt nachylenia charakterystyki modelu, można również używać klawiszy PgUp do zwiększania nachylenia i PgDn zmniejszania nachylenia modelu. Dodanie klawisza Shift powoduje zmianę nachylenia z większym krokiem. Aktualne nachylenie jest reprezentowane przez zieloną linię.

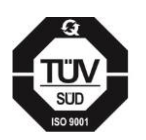

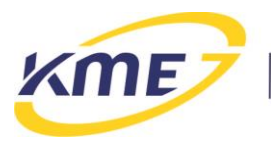

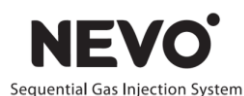

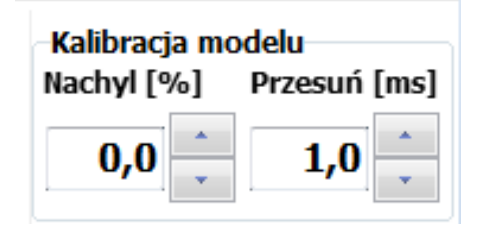

Rys. 3.32 Przyciski do kalibracji modelu.

Zalecane nachylenie dla poszczególnych grup zasilania przedstawia tabela:

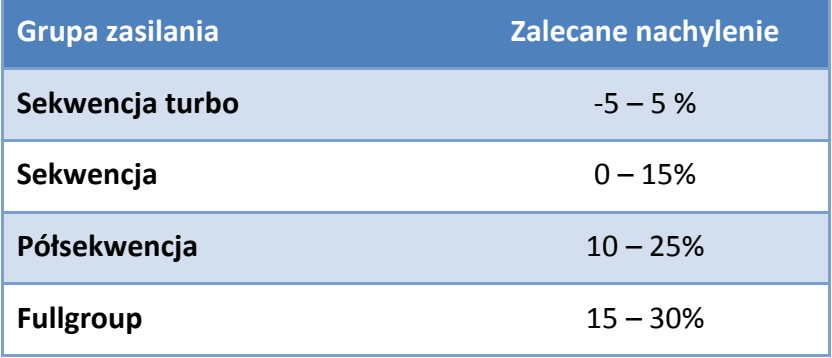

Jeżeli przy wysokich obrotach (np. 6000RPM) dochodzi do zjawiska zlewania czasów wtrysków gazowych (czasy wtrysków osiągają 20ms) należy wymienić dysze na nieco większe co pozwoli na obniżenie nachylenia i uniknięcie problemu zlewania wtrysków. Można również podnieść nieco ciśnienie gazu. Zlanie wtryskiwaczy gazowych jest niebezpieczne dla silników, szczególnie Turbo.

- o *Przesuń* parametr pozwalający na zmianę położenia wszystkich punktów modelu w pionie o daną wartość w milisekundach. Obsługiwany skrótem klawiszowym Ctrl + PgUp/PgDn. Dodanie do tej kombinacji klawisza Shift powoduje przesuwanie o większą wartość.
- Kalibracja biegu jałowego na wykresie widoczny jest także dodatkowy model pracy biegu jałowego, składający się z dwóch punktów (P1 oraz P2), który jest wykorzystywany podczas modelowania jałowej pracy silnika. Model dla biegu jałowego widoczny tylko dla zaznaczonej opcji "Aktywny" [\(Rys.](#page-44-0) 3.33). Punkty P1 i P2 są reprezentowane przez dwa zielone kwadraty połączone zieloną linią.

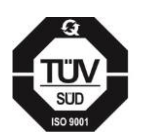

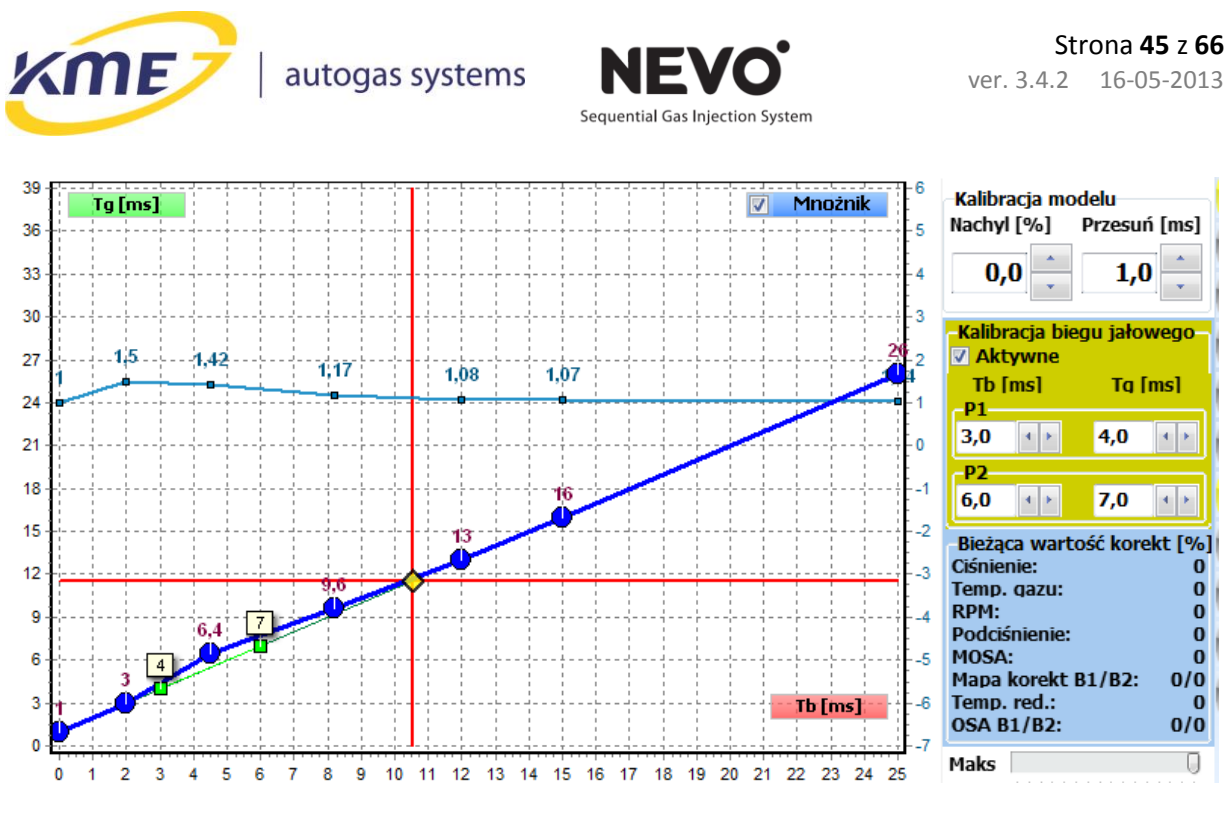

Rys. 3.33 Model z kalibracją biegu jałowego.

<span id="page-44-0"></span>W oknie Model znajduje się ramka z bieżącymi wartościami korekt uaktualnianymi w czasie rzeczywistym (Rys. **3**.**34**):

| Bieżaca wartość korekt [%] |     |  |  |
|----------------------------|-----|--|--|
| Ciśnienie:                 | O   |  |  |
| Temp. gazu:                | 0   |  |  |
| RPM:                       | 0   |  |  |
| Podciśnienie:              | O   |  |  |
| MOSA:                      | O   |  |  |
| Mapa korekt B1/B2:         | 0/0 |  |  |
| Temp. red.:                | O   |  |  |
| <b>OSA B1/B2:</b>          |     |  |  |

Rys. 3.34 Ramka bieżących korekt w oknie Model.

Na wykresie modelu oprócz samych punktów modelu (kolor niebieski) oraz aktualnego punktu pracy (kolor żółty) występują jeszcze małe czerwone kółka reprezentujące wzorzec mapy benzynowej pokazane na **Rys. 3.35** oraz pomarańczowe kwadraty (Rys. **3**.**36**) przedstawiające sugerowane punkty nastaw modelu, przez które model powinien przechodzić. Ilość punktów nastaw zależy od zebranej mapy benzynowej i gazowej.

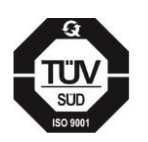

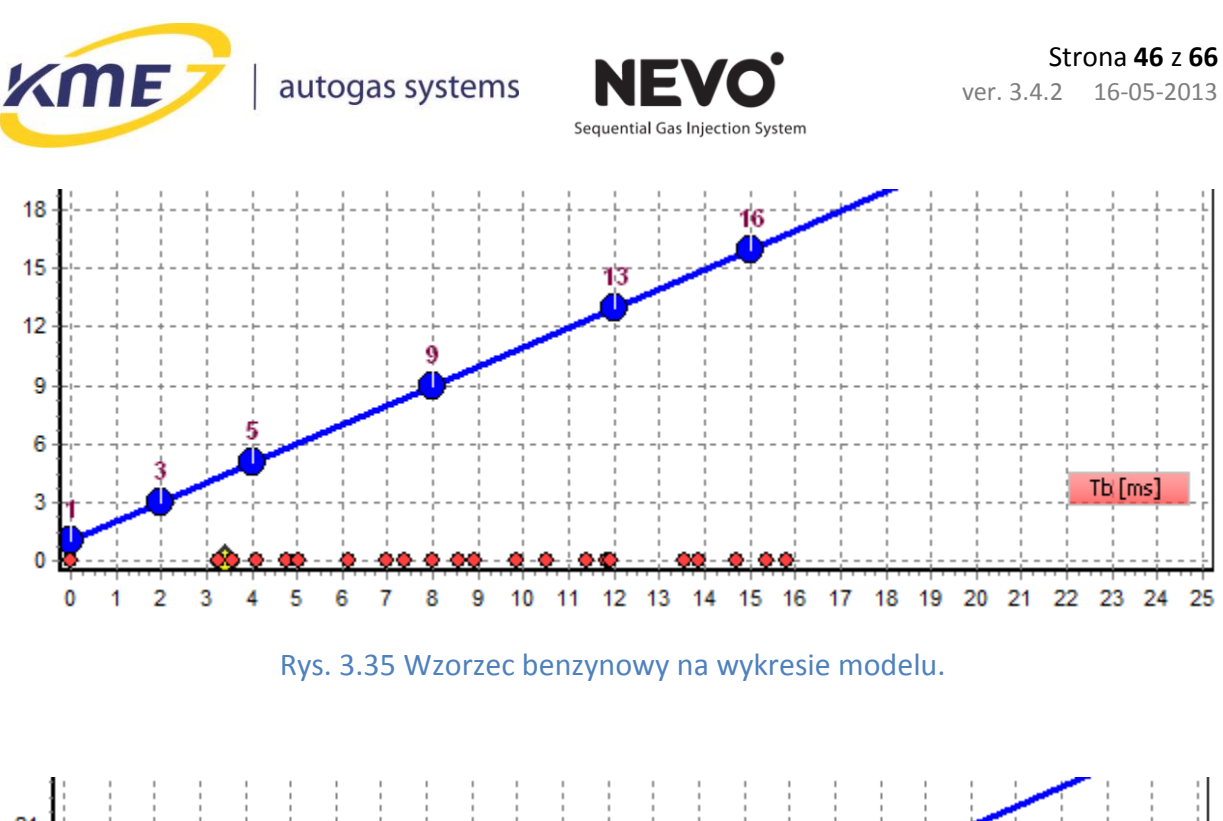

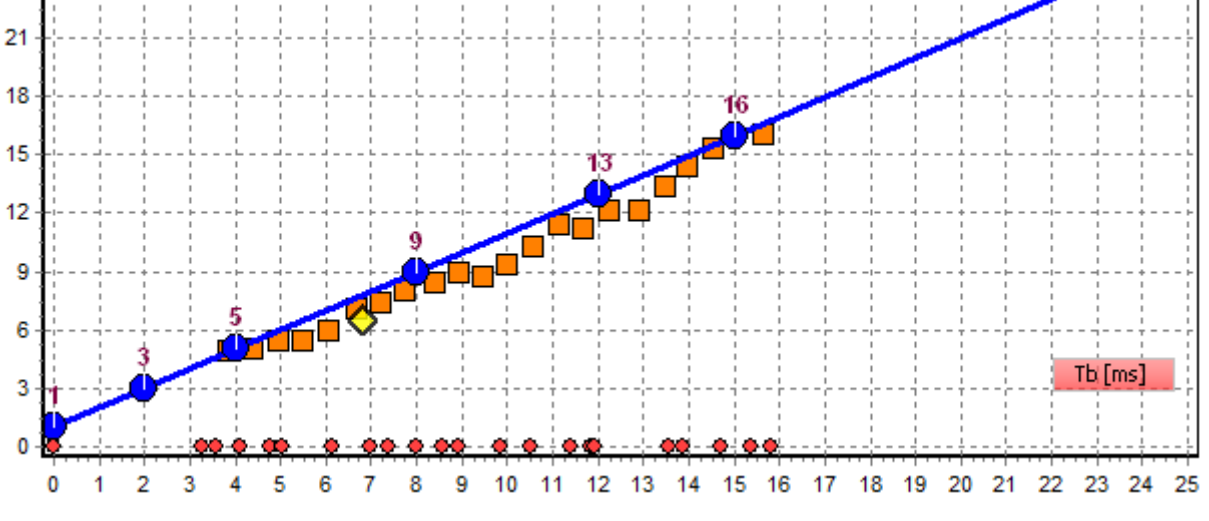

Rys. 3.36 Wzorzec benzynowy oraz punkty nastaw na wykresie modelu.

Mając wzorzec mapy benzynowej oraz nastawy można skorzystać z funkcji Ustaw model, która automatycznie przesunie model do sugerowanego położenia. Dokładny proces kalibracji instalacji gazowej, zbierania map i ustawiania modelu został opisany w rozdziale [3.5.7.](#page-49-0)

### <span id="page-45-0"></span>**3.5.5 Mapa**

Podczas jazdy testowej sterownik zbiera punkty pracy podczas jazdy na benzynie oraz po przełączaniu podczas jazdy na gazie. Punkty map zbierają się dopiero po osiągnięciu temperatury reduktora powyżej 40°C (jeśli temperatura jest niższa na wykresie map pojawia

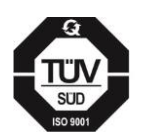

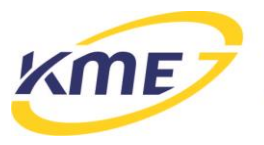

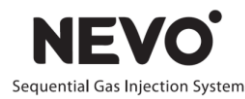

się duży czerwony komunikat) i jeśli obroty silnika znajdują się w odpowiednim, wybranym zakresie. Zebrane punkty są zapisywane w sterowniku i przedstawiane na wykresie (**Rys. 3.37**). Punkty Mapy benzynowej są rysowane w kolorze czerwonym (czerwone kółka), natomiast gazowej w zielonym (zielone kwadraty). Na wykresie znajduje się również informacja o ilości zebranych punktów poszczególnych map w postaci procentów – osiągnięcie 100% informuje o zebraniu maksymalnej możliwej ilości punktów. W przypadku trwania procesu weryfikacji ustawień na mapie wyświetlany jest komunikat z **[Rys. 3.22](#page-27-1)**. Proces weryfikacji musi być zakończony, aby system zaczął gromadzić punkty mapy gazowej.

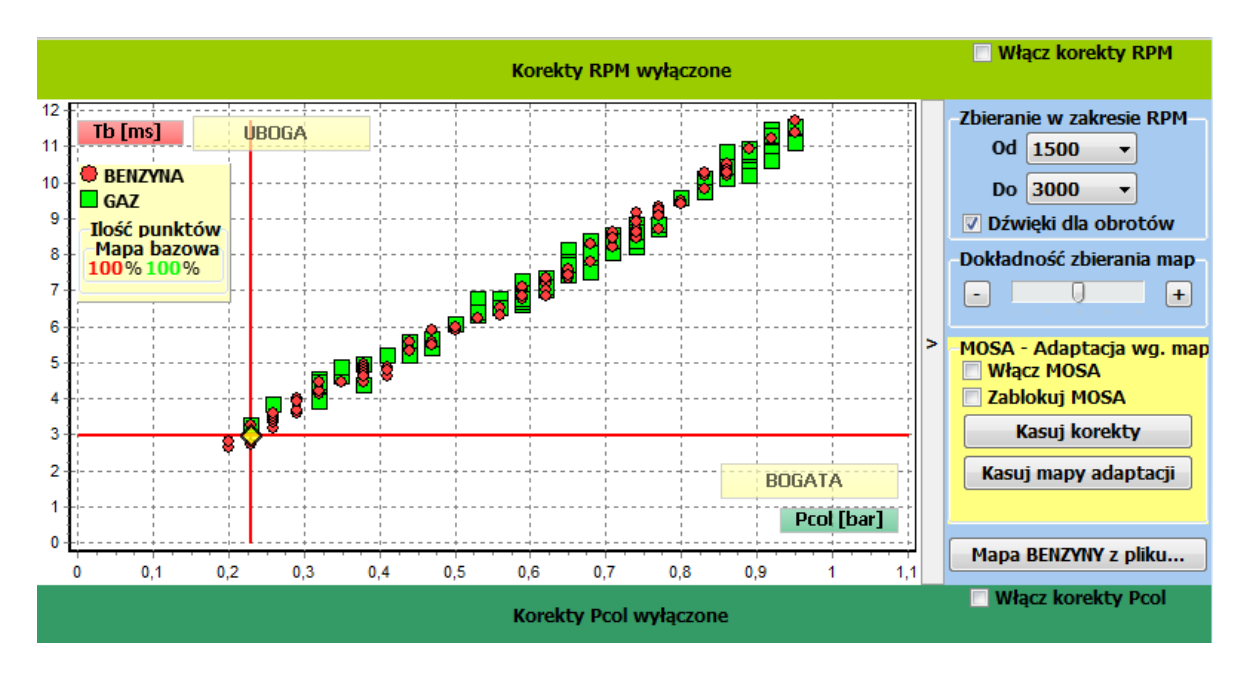

Rys. 3.37 Okno Mapa w zakładce Instalacja.

Opis opcji dostępnych w zakładce Instalacja  $\rightarrow$  Mapa:

- *Zbieranie w zakresie RPM* **od […] do […]** za pomocą tej opcji należy wybrać zakres obrotów, w których zbierane będą dane podczas testu drogowego.
	- o *Dźwięki dla obrotów*  opcja powoduje aktywację sygnału dźwiękowego z komputera (komputer musi mieć włączony głośnik), jeśli silnik będzie znajdował się we właściwym (wybranym) zakresie obrotów i temperatura reduktora będzie większa niż 40°C.
- *Dokładność zbierania map* pozwala zmienić algorytm zbierania punktów mapy. Im większa dokładność tym wolniej mapa się zbiera i na odwrót. Dokładniejsze zebranie mapy pozwala na bardziej precyzyjną kalibrację.
- *MOSA - Adaptacja wg. map*  Adaptacja umożliwia systemowi gazowemu automatyczne dostosowanie się do zmiennych warunków pracy silnika, na przykład jazdy na gazie o gorszej jakości.

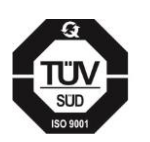

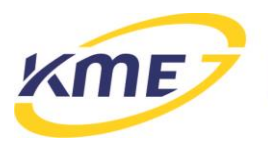

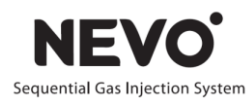

Włączenie adaptacji należy poprzedzić testem drogowym, aby mieć pewność, że ustawiony model pozwala na jazdę samochodem we wszystkich zakresach obciążeń. MOSA działa podczas jazdy na gazie i wprowadza korekty na podstawie odczytywanych ze sterownika czasów wtrysków. Model zmodyfikowany adaptacyjnie nie może odbiegać o więcej niż 20% od oryginalnego modelu, dlatego adaptacja nie może być jedynym mechanizmem kalibrującym sterownik. Po włączeniu adaptacji ramka na wykresie map z ilością zebranych punktów zostaje powiększona o punkty zbierane dla potrzeb adaptacji w poszczególnych zakresach obrotów.

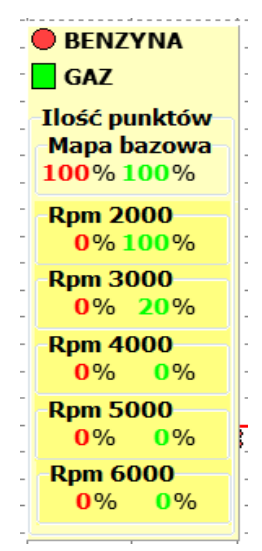

Rys. 3.38 Ramka z dodatkowymi zakresami punktów map wykorzystywanych przez adaptację.

- o *Zablokuj MOSA* blokuje dalszą aktualizację tablicy korekt MOSA.
- o *Kasuj korekty* powoduje skasowanie wszystkich informacji zebranych do tej pory przez adaptację (kasuje tylko tablicę korekt MOSA, nie kasuje map).
- o *Kasuj mapy adaptacji*  kasuje mapy zebrane na potrzeby adaptacji (kasuje tylko mapy benzynowe i gazowe dla różnych obrotów, nie kasuje tablicy korekt MOSA).
- *Odczyt mapy benzyny z pliku* powoduje wczytanie pliku z uprzednio zapisaną mapą benzyny.
- *Kasuj mapę benzyny* przycisk powoduje usunięcie mapy benzyny ze sterownika.
- *Kasuj mapę gazu* powoduje usunięcie mapy gazu ze sterownika.

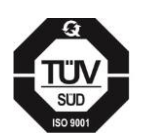

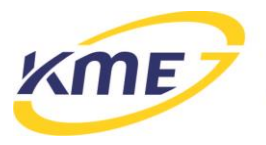

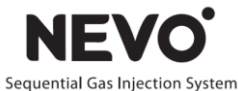

W oknie map można również włączyć liniowe korekty na obroty (RPM) oraz podciśnienie (Pcol). Po uaktywnieniu korekt pokażą się dodatkowe tabele, które można edytować (**Rys. 3.39**).

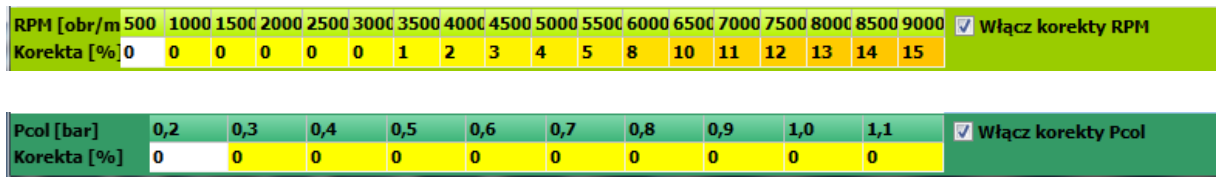

Rys. 3.39 Tabela korekt RPM (góra) oraz Pcol (dół) pokazujące się po aktywacji korekt.

#### <span id="page-48-0"></span>**3.5.6 Korekty**

W oknie korekt znajduje się tabela korekt liniowych dla temperatury gazu, temperatury reduktora oraz mapa korekt (**Rys. 3.40**).

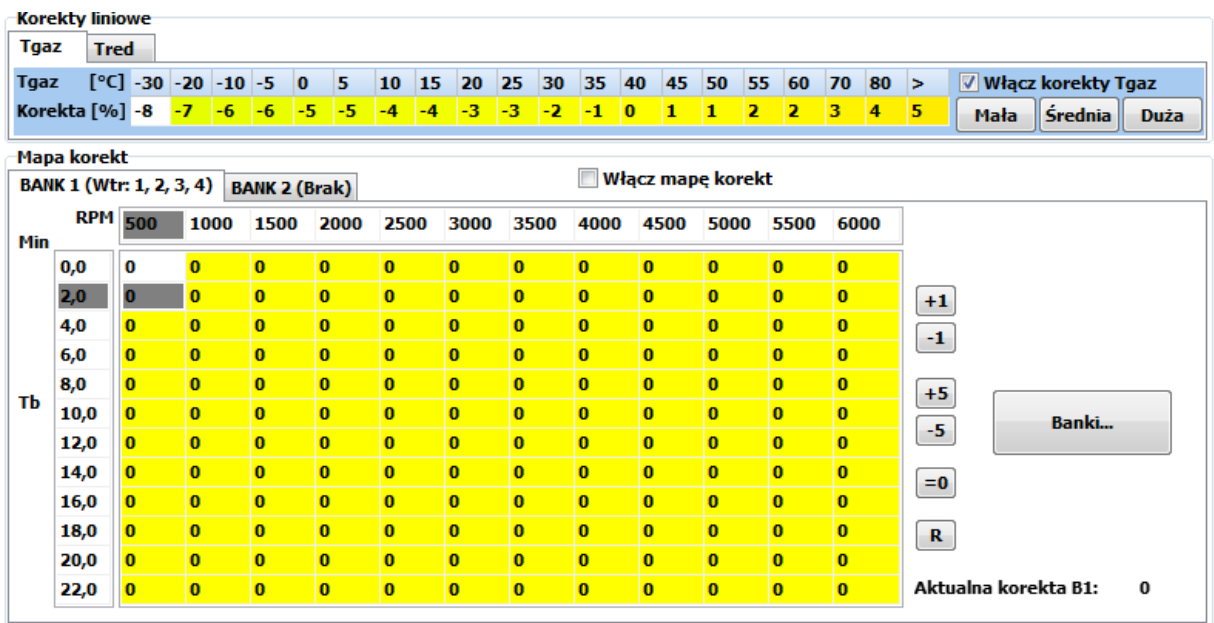

#### Rys. 3.40 Tabela korekt Tgaz, Tred i mapa korekt.

- *Korekta na temp. gazu* weryfikację korekty można przeprowadzić na zimnym silniku (Tred < 20°C) porównując czas benzyny na benzynie i czas benzyny na gazie. Należy wybrać takie korekty, aby różnica między czasem benzyny na benzynie i czasem benzyny na gazie w takich warunkach była jak najmniejsza.
- *Korekta na temp. reduktora* wprowadza korektę dawki gazu w zależności od aktualnej temperatury reduktora.

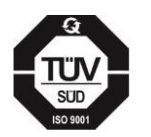

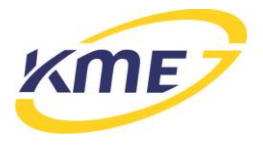

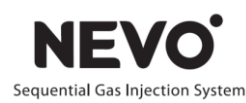

 *Mapa korekt* – za pomocą mapy korekt możliwe jest również wprowadzenie bardziej zaawansowanych korekt od obrotów (RPM) i czasu wtrysku benzyny (Tb). Jeśli liniowe korekty od obrotów są niewystarczające, aby dobrze wyregulować system (na przykład, jeśli przy pewnych wysokich obrotach korekty powinny być inne dla małych obciążeń a inne dla dużych) wówczas można korekty obrotów uzależnić od czasu wtrysku benzynowego za pomocą mapy korekt. **Uwaga:** można wprowadzić różne mapy korekt dla poszczególnych banków. Aby ta opcja działała poprawnie należy wybrać wtryskiwacze należące do drugiego banku.

Aby włączyć mapy korekt należy zaznaczyć opcję Aktywuj mapę korekt. Aby wprowadzić korekty na mapie korekt należy zaznaczyć za pomocą myszki obszar, w którym korekty mają być wprowadzone a następnie należy nacisnąć przyciski z prawej strony mapy (+1, -1, +5, -5, =0) aby we wszystkich zaznaczonych polach zmienić wartość korekty o wartość, której odpowiada poszczególny przycisk. **Uwaga:** korekty na mapie korekt powinny zmieniać się w miarę możliwości płynnie. Wypadkowa korekta dla chwilowego punktu pracy zmienia się płynnie wraz ze zmianami obrotów i czasu wtrysku, widoczna jest poniżej mapy korekt.

### <span id="page-49-0"></span>**3.5.7 Test drogowy – zbieranie mapy**

Test drogowy powinien przebiegać następująco:

1. Wybrać zakres obrotów dla zbierania punktów mapy. Test drogowy wykonuje się tylko w jednym zakresie obrotów. Należy wybrać taki zakres obrotów, który będzie najczęściej wykorzystywany w trakcie późniejszej jazdy samochodem.

**UWAGA:** Zarówno mapa benzyny jak i mapa gazu musi być wykonana na jednym, tym samym wybranym przedziale obrotów. Jeśli został wybrany zakres 1500 – 3000 RPM, to zarówno mapę benzynową i gazową należy zbierać przy takich obrotach. Po zmianie zakresu obrotów należy wyczyścić mapy benzynowe i gazowe i zebrać nowe mapy dla nowego zakresu.

Po zmianie zakresu obrotów dla zbierania map należy zapisać zmiany.

- 2. Usunąć mapy benzyny i gazu.
- 3. Przełączyć sterownik na benzynę.
- 4. Zebrać mapę benzyny.

Jeździć na benzynie, utrzymując prędkość obrotową w wybranym zakresie obrotów. Zbieranie mapy przebiegnie bardziej sprawnie, jeśli będziemy utrzymywać:

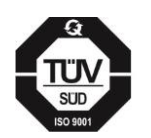

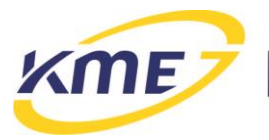

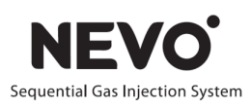

Przykładowo dla zakresu 2250-2750 obr/min:

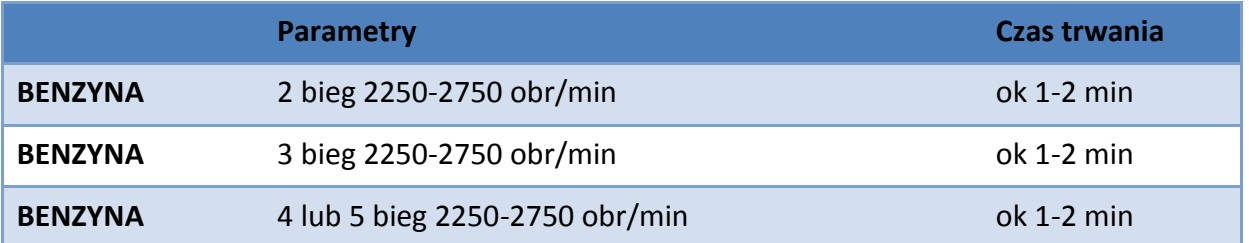

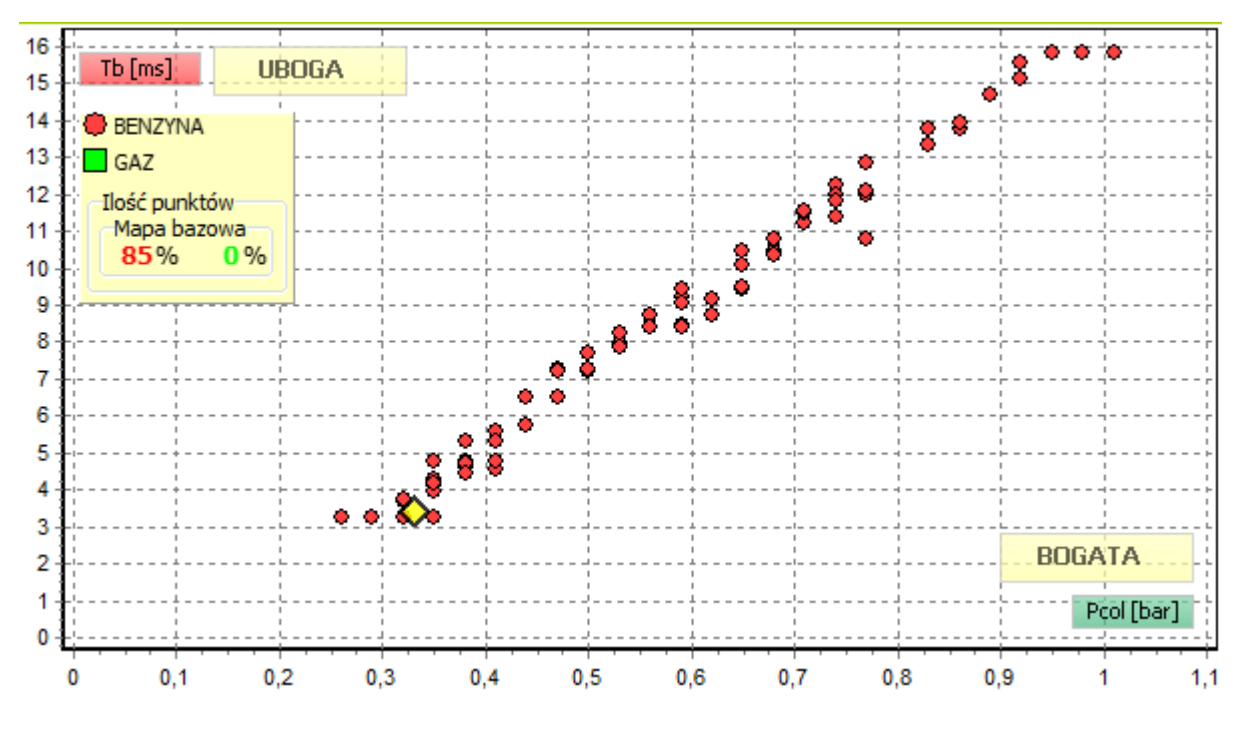

Rys. 3.41 Przykładowa zebrana mapa benzynowa.

Czas trwania możemy skorygować zwracając uwagę żeby na każdym biegu zebrało się kilka punktów (ok. 5), równomiernie rozmieszczonych, w całym zakresie obciążeń. Mapa benzynowa po zebraniu może wyglądać przykładowo tak, jak na **Rys. 3.41**, natomiast wzorzec widoczny w oknie Model tak, jak na **Rys. 3.42**.

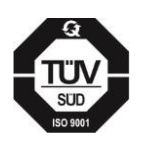

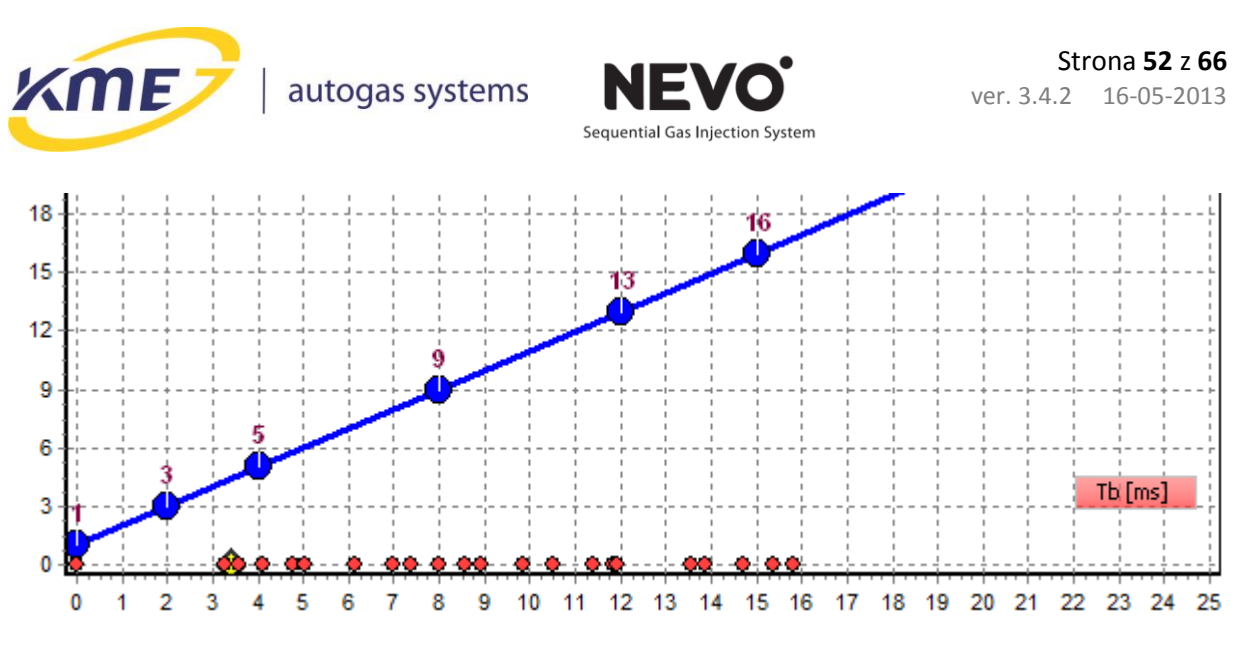

Rys. 3.42 Wzorzec benzyny na wykresie modelu dla zebranej mapy benzyny.

- 5. Przełączyć sterownik na gaz.
- 6. Zebrać mapę gazu.

Jeździć na gazie, utrzymując prędkość obrotową w wybranym zakresie obrotów. Przykładowo dla zakresu 2250-2750 obr/min:

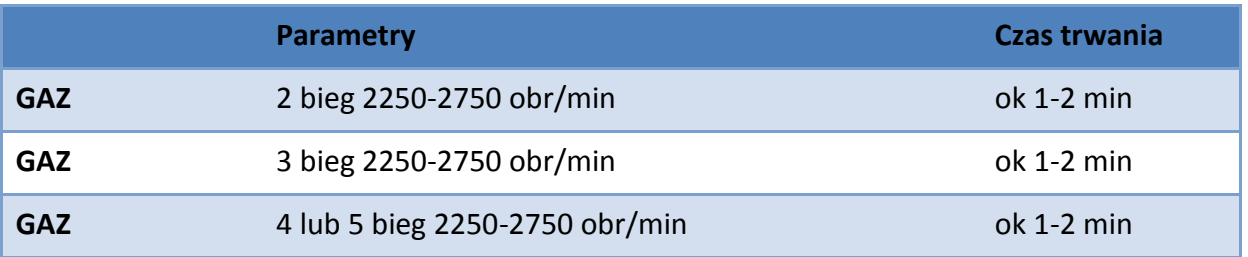

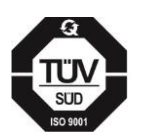

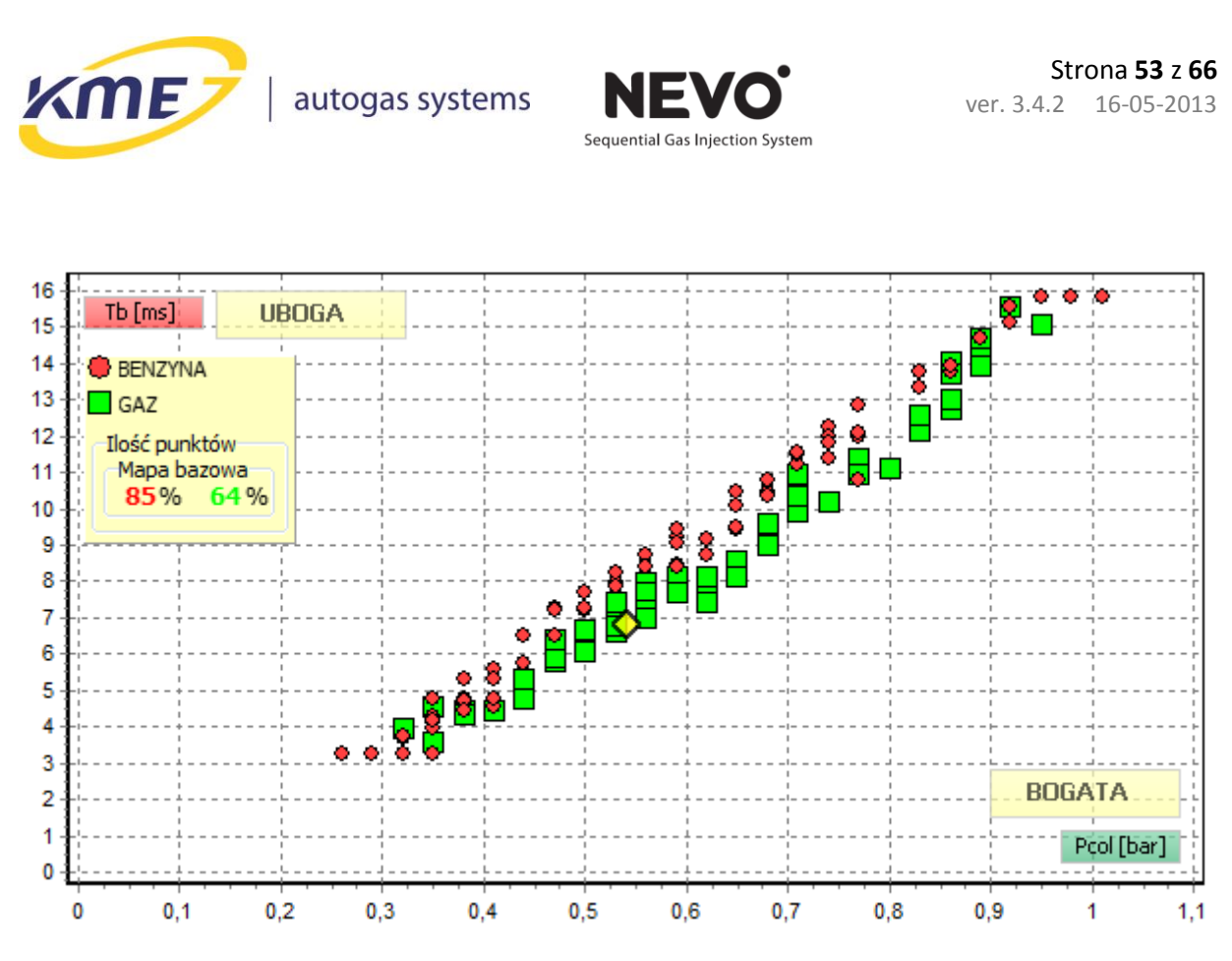

Rys. 3.43 Przykładowa zebrana mapa gazu oraz poprzednio zebrana mapa benzyny.

Czas trwania możemy skorygować zwracając uwagę na to, żeby na każdym biegu zebrało się kilka punktów (ok. 5), równomiernie rozmieszczonych, w całym zakresie obciążeń. Mapa gazowa po zebraniu może wyglądać przykładowo tak, jak na **Rys. 3.43**, natomiast punkty nastaw widoczne na wykresie w oknie Model tak, jak na rysunku **Rys. 3.44**.

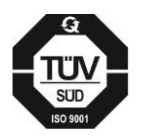

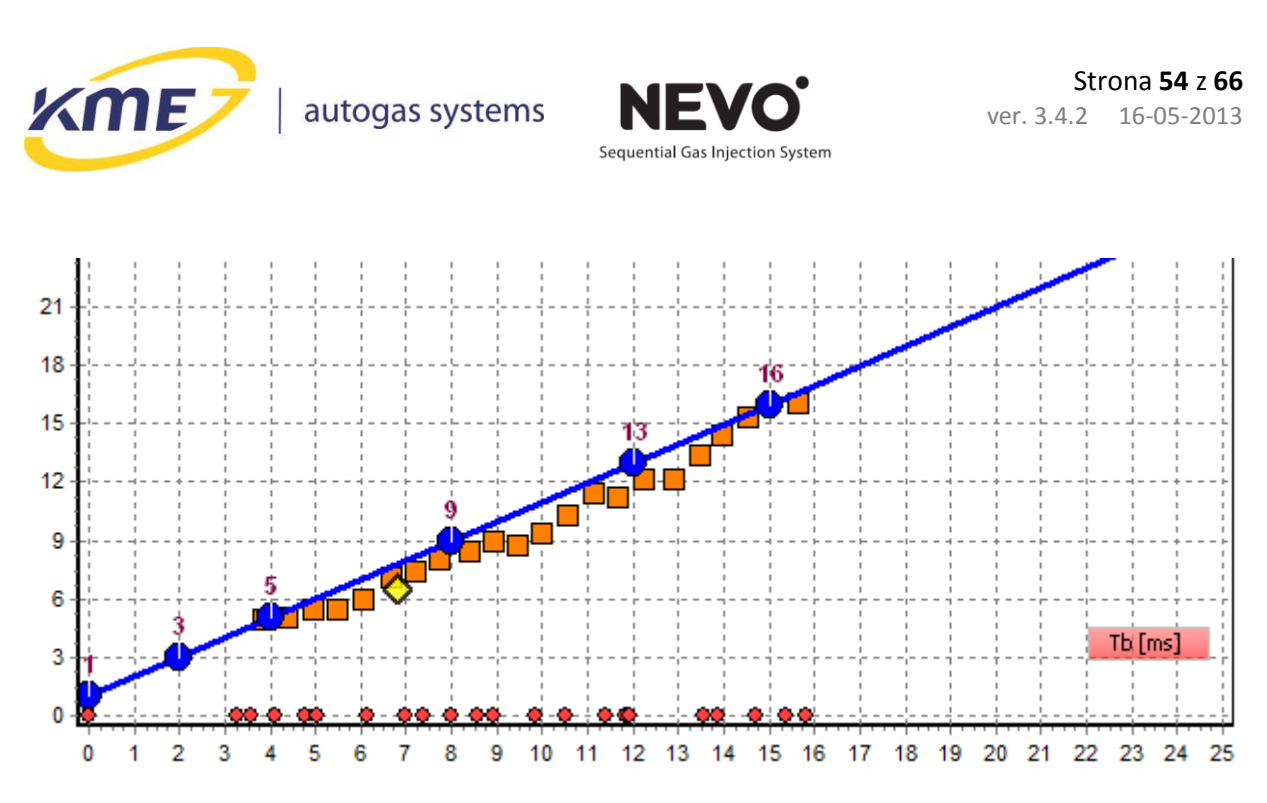

Rys. 3.44 Wzorzec benzyny i punkty nastaw dla zebranych map benzynowej i gazowej, przedstawione na wykresie modelu.

7. Jeśli użyte w instalacji wtryskiwacze gazowe były po raz pierwszy używane w samochodzie podczas autokalibracji, należy sprawdzić, czy ich właściwości nie zmieniły się znacząco po pierwszej jeździe na gazie (niektóre wtryskiwacze układają się po krótkotrwałym użytkowaniu, dlatego początkowa autokalibracja może być niemiarodajna) W celu sprawdzenia poprawności pierwszej autokalibracji należy porównać czas benzyny na biegu jałowym na gazie (**Rys. 3.45**) z czasem na biegu jałowym na benzynie (**Rys. 3.46**).

| Czas wtrysku [ms] |            |     |  |      |
|-------------------|------------|-----|--|------|
| Tb1               | 3,43       | Ta1 |  | 3,64 |
| Th2               | $3,43$ Tq2 |     |  | 3,64 |
| тьз               | 3.44       | Ta3 |  | 3,65 |
| Th <sub>4</sub>   | 3.43       | Tq4 |  |      |

Rys. 3.45 Czasy benzyny i gazu na gazie.

| Czas wtrysku [ms] |                         |  |      |
|-------------------|-------------------------|--|------|
| Tb1               | $3,42$ Tq1              |  | 0,00 |
| Th <sub>2</sub>   | $3,41$ T <sub>d</sub> 2 |  | 0.00 |
| тьз               | $3,42$ T <sub>0</sub> 3 |  | 0,00 |
| Tb4               | $3,42$ T <sub>0</sub> 4 |  | 0.00 |

Rys. 3.46 Czasy benzyny na benzynie.

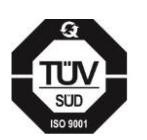

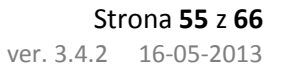

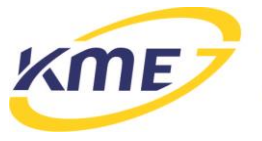

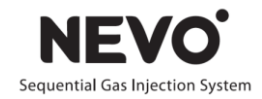

Jeżeli czasy te różnią się znacząco (różnica powyżej 0,2 ms) należy ponownie wykonać autokalibrację oraz zebrać mapę gazową.

8. Po zebraniu map (na benzynie i na gazie), należy nacisnąć przycisk "Ustaw model" na zakładce Instalacja. Program zapyta czy ustawić model i usunąć mapę gazu (**Rys. 3.47**).

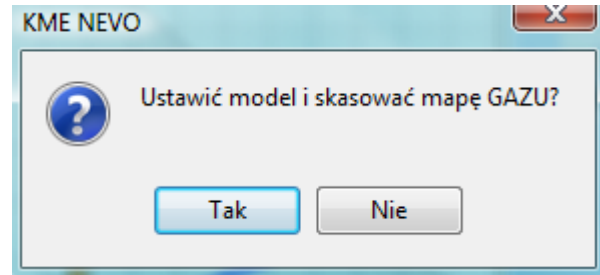

Rys. 3.47 Okno potwierdzające ustawienie modelu i skasowanie mapy gazu.

Jeśli klikniemy TAK, punkty mapy zostaną automatycznie przeliczone na model pracy sterownika. Program przesunie punkty modelu tak, aby pokrywały się z pomarańczowymi punktami nastaw. Jednocześnie zostanie skasowana mapa gazowa i znikną punkty nastaw. Nowy model zostanie automatycznie zapisany do sterownika.

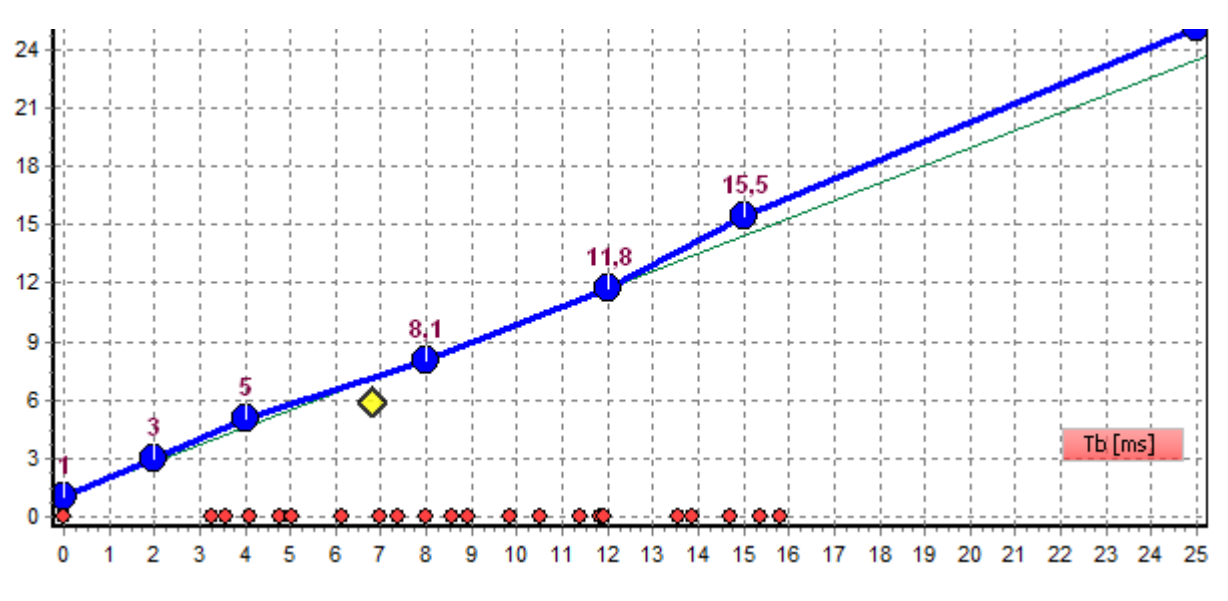

Rys. 3.48 Model zmieniony za pomocą funkcji Ustaw model.

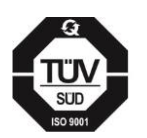

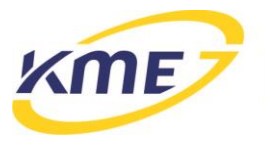

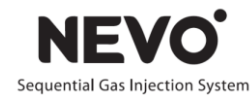

- 9. Po naniesieniu ewentualnych dodatkowych modyfikacji na model (przy pomocą klawiatury, myszy lub parametrów nachylenia i przesunięcia) należy zmiany zapisać do sterownika gazowego za pomocą przycisku "Zapisz".
- 10. Procedurę powtarzać do osiągnięcia pełnego pokrycia się punktów mapy benzynowej i gazowej (patrz **Rys. 3.49**).

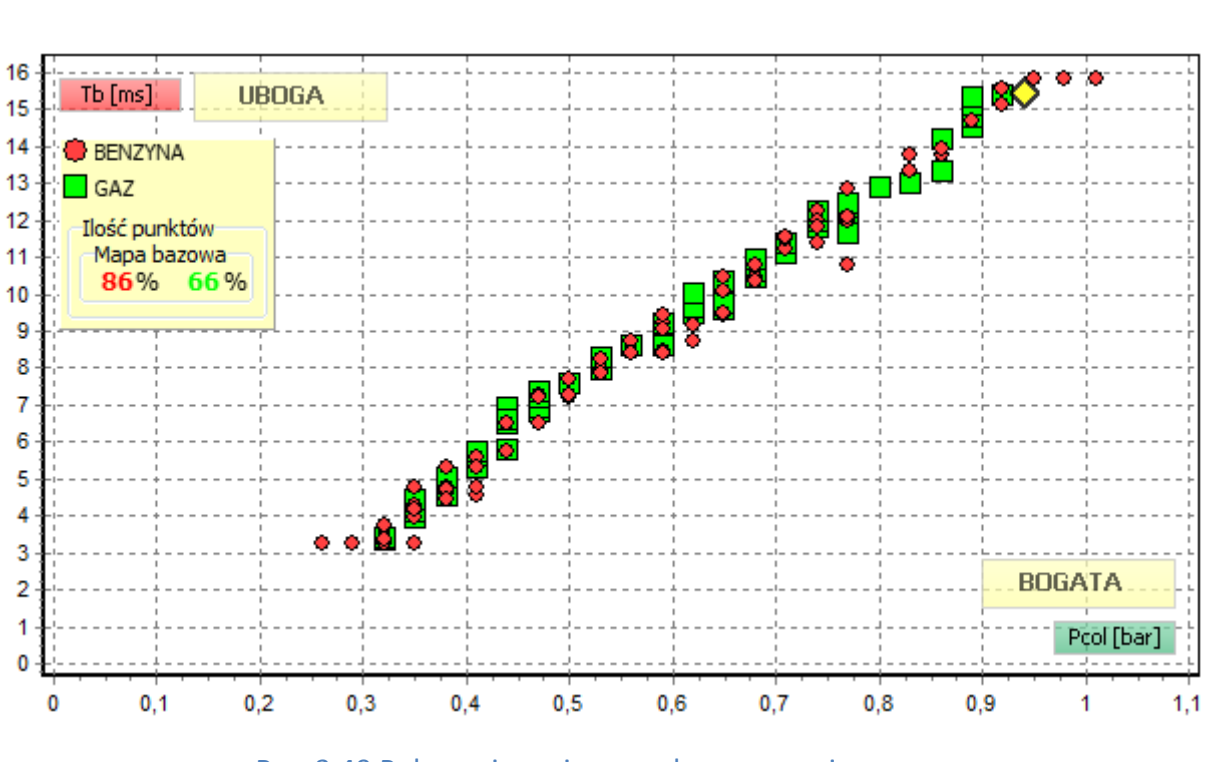

Rys. 3.49 Pokrywające się mapy benzynowa i gazowa.

11. Po naniesieniu ewentualnych dodatkowych modyfikacji na model (przy pomocą klawiatury, myszy lub parametrów nachylenia i przesunięcia) należy zmiany zapisać do sterownika gazowego za pomocą przycisku "Zapisz".

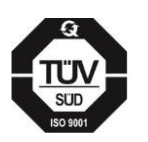

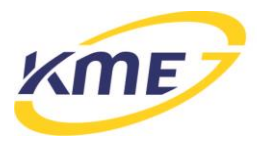

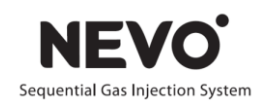

### <span id="page-56-0"></span>**3.6 Zakładka Rejestrator**

Funkcja pozwala na rejestrację w czasie parametrów pracy systemu gazowego. Wartości parametrów są prezentowane w postaci liczbowej oraz wykresu w funkcji czasu. Niebieska pionowa linia wyznacza chwilę czasową, dla której pokazywane są wartości liczbowe. Po zatrzymaniu rejestratora istnieje możliwość ustawienia niebieskiej linii a zatem odczytania wartości parametrów w każdej z dowolnej chwili pracy rejestratora. Przycisk "Zapisz bufor" pozwala zapisać do pliku przebiegi z rejestratora. Istnieje możliwość wczytania i wyświetlania wcześniej zarejestrowanych przebiegów. Parametry, które są wyświetlane można dowolnie zmieniać. Wystarczy kliknąć na nazwę parametru by pokazało się menu z wyborem wszystkich dostępnych parametrów pracy.

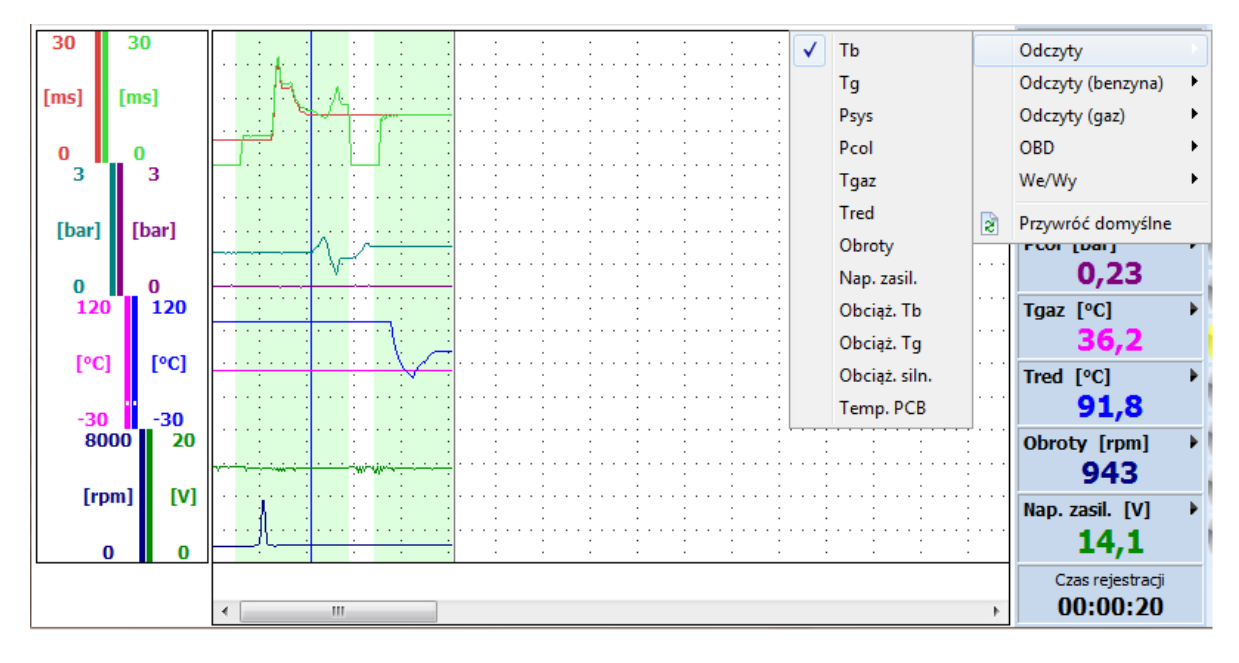

Rys. 3.50 Okno rejestratora.

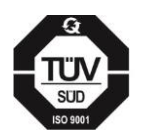

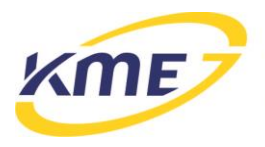

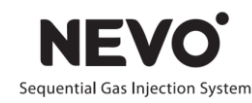

## <span id="page-57-0"></span>**3.7 Okno Odczyty**

Jest to dodatkowe okno, w którym w sposób bardzo przejrzysty zostały przedstawione wszystkie najważniejsze aktualne parametry pracy systemu gazowego znajdujące się na bocznym pasku odczytów w oknie głównym programu oraz wirtualny panel. Okno Odczyty jest odpowiednikiem zakładki odczyty z systemu DiegoG3 i ma na celu ułatwienie odczytu parametrów np. podczas jazdy kalibracyjnej. Można je otwierać z wykorzystaniem skrótu klawiszowego Ctrl + F2.

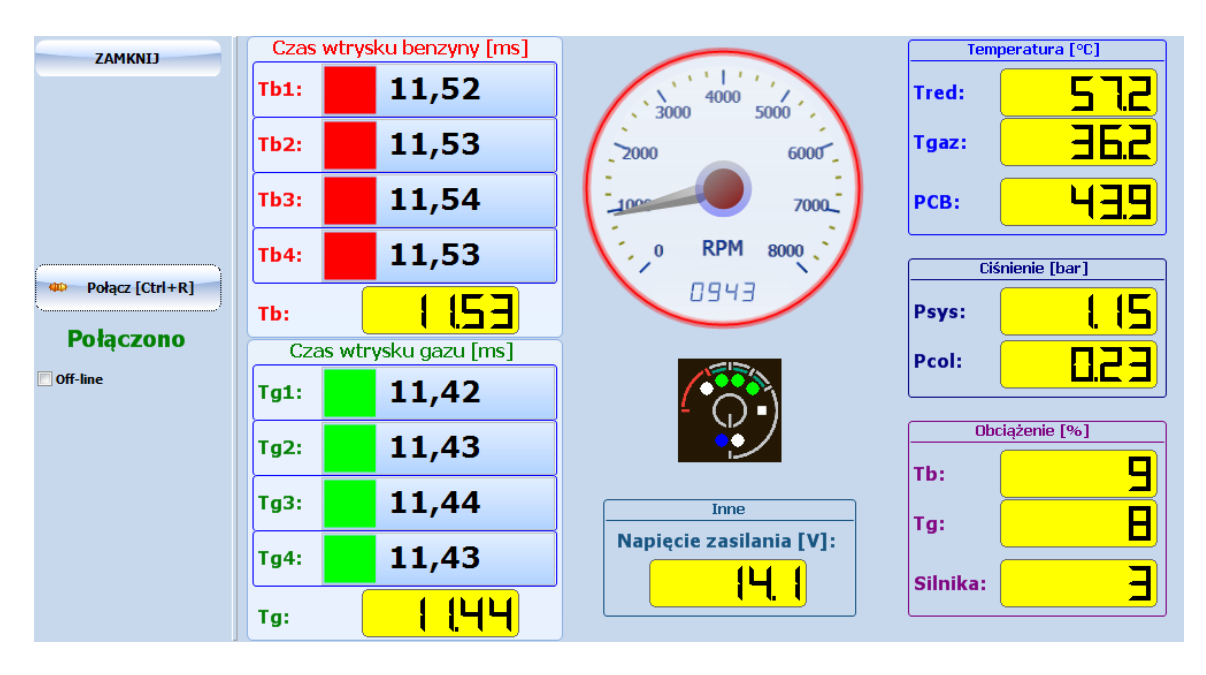

Rys. 3.51 Okno odczytów.

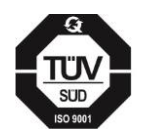

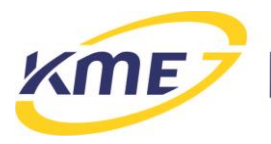

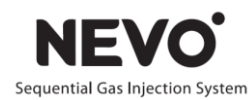

## <span id="page-58-0"></span>**3.8 Zakładka We/Wy**

Zakładka widoczna jest tylko w przypadku połączenia programu ze sterownikiem **PLUS** lub **PRO**. Sterowniki te zostały wyposażone w 4 wejścia analogowe o maksymalnym zakresie pomiarowym 0..5V.

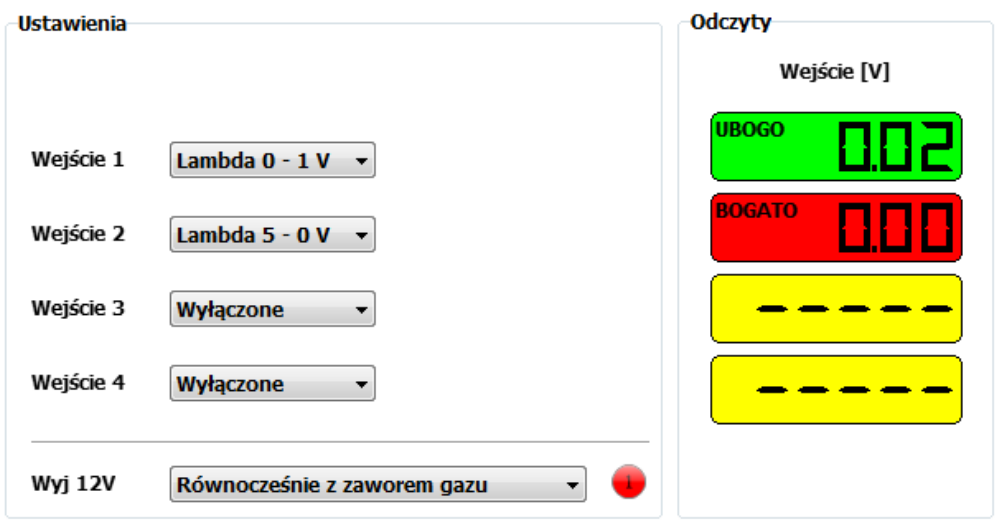

Rys. 3.52 Okno ustawień wejść analogowych i sterowanego wyjścia 12V.

Za pomocą Ustawień można przypisać funkcje i zakresy pomiarowe dla poszczególnych wejść.

Wszystkie wejścia pozwalają na wybór napięciowych sond lambda:

- $\bullet$  Lambda  $0 1$  V
- $\bullet$  Lambda  $0 5$  V
- $\bullet$  Lambda 5 0 V
- $\bullet$  Lambda  $0.8 1.6$  V

Wejścia te służą do podłączenia napięciowych sond lambda.

Dodatkowo wejście 3 pozwala na podłączenie urządzenia PPO (Przetwornik przepływomierzobciążenie). Urządzenie służy do generowania sygnału obciążenia dla systemu wtrysku gazu NEVO na podstawie sygnału z przepływomierza powietrza w silnikach Valvetronic (BMW, Volvo).

Wejście 4 dodatkowo umożliwia podłączenie rezystancyjnego czujnika do pomiaru temperatury reduktora lub temperatury gazu.

Aktualne odczyty z wejść analogowych znajdują się w prawej części okna zakładki We/wy.

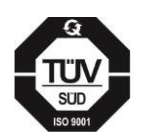

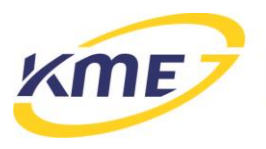

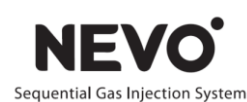

Wyjście 12 V jest sterowanym wyjściem dwustanowym – na wyjściu może być napięcie 0 lub 12 V. Aktualny stan wyjścia jest wskazywany przez indykator analogiczny jak dla funkcji konfiguracji zaawansowanej. Wyjście ma kilka trybów działania:

- Równocześnie z zaworem gazu wyjście ustawione w stan wysoki jednocześnie z otwarciem zaworu gazowego.
- Włącz przed pierwszym wtryskiwaczem wyjście ustawione w stan wysoki przed przełączeniem pierwszego cylindra na zasilanie gazem.
- Włącz po ostatnim wtryskiwaczu wyjście ustawione w stan wysoki po przełączeniu wszystkich cylindrów na zasilanie gazem.

Niezależnie od trybu działania wyjście przechodzi w stan niski po przejściu sterownika na zasilanie silnika benzyną.

Wyjście 12 V jest nisko-obciążalne, sugerowany maksymalny prąd obciążenia to 50 mA. Przeznaczone jest ono do sterowania innymi zewnętrznymi układami z wykorzystaniem przekaźnika.

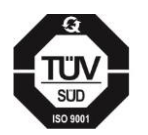

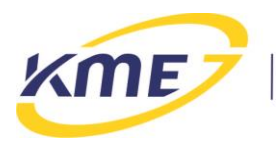

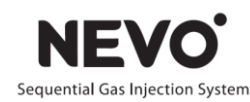

## <span id="page-60-0"></span>**3.9 Zakładka OBD**

Zakładka jest widoczna, jeżeli sterownik NEVO bądź NEVO-PLUS zostanie podłączony z Adapterem OBD v2 lub gdy w samochodzie jest zainstalowany sterownik NEVO-PRO.

Adapter OBD i sterownik NEVO-PRO umożliwia komunikację systemu wtrysku gazu NEVO ze sterownikiem benzynowym wykorzystującym interfejs diagnostyczny OBDII. Zastosowaniem takiej komunikacji jest:

- odczyt parametrów z systemu OBDII oraz ich wizualizacja w programie do kalibracji systemu NEVO,
- odczyt i kontrola (w tym kasowanie) zarejestrowanych i oczekujących błędów sterownika benzynowego,
- automatyczna regulacja i adaptacja systemu gazowego przy wykorzystaniu korekt odczytywanych z OBD (OSA - OBD System Adaptation).

W przypadku korzystania z Adaptera OBD V2 możliwe jest jego użycie tylko na czas kalibracji – w tym przypadku służy on jako przyrząd znacznie ułatwiający kalibrację systemu, również w pewnym stopniu automatyzującym ją. Możliwe jest również zamontowanie go do samochodu na stałe – wówczas służy on jako interfejs między sterownikiem benzynowym i gazowym i pozwala na wprowadzenie ciągłej korekty adaptacyjnej.

Komunikacja OBD może być nawiązana przy wykorzystaniu protokołów, które są wykorzystywane w większości aut wyprodukowanych po roku 2000:

- ISO9141,
- KWP2000slow,
- KWP2000fast,
- CAN\_11bitID\_500kbps,
- CAN 29bitID 500kbps,
- CAN 11bitID 250kbps,
- CAN 29bitID 250kbps.

Konfiguracja i obsługa połączenia OBD z użyciem sterownika NEVO-PRO lub Adaptera OBD v2 możliwa jest z poziomu programu NEVO 4.0.2.0 lub nowszego. Opcje i funkcje znajdują się na zakładce OBD.. Informacje o podłączonym adapterze (jego numer seryjny, wersja oprogramowania itp.) są widoczne na zakładce Start.

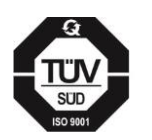

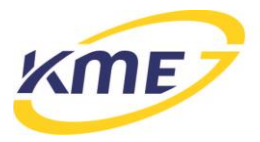

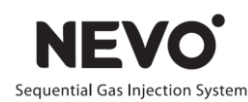

Elementy wstęgi na zakładce OBD podzielone są na grupy:

- Ustawienia tak jak na zakładce Diagnostyka.
- Połączenie z OBD
	- o *Protokół* pozwala określić protokół, przy pomocy którego adapter ma się łączyć z OBD.
	- o *Wykryj* pozwala na automatyczne wykrycie protokołu.
	- o *Połącz* łączy z OBD przy wykorzystaniu wybranego lub wykrytego protokołu.
	- o *Rozłącz* przerywa połączenie OBD
	- o *Połącz automatycznie z OBD* zaznaczenie tej opcji sprawia, że połączenie ze sterownikiem OBD będzie nawiązywane automatycznie po wykryciu startu silnika. System czeka 30 sekund od pojawienia się zasilania po czym łączy się automatycznie.
	- o *Pasek stanu*  pokazuje aktualny stan nawiązanego połączenia.
- Skaner OBD
	- o *Bieżące odczyty*  otwiera okno z bieżącymi odczytami wszystkich parametrów z OBD.
	- o *Kody błędów*  otwiera okno błędów odczytanych z OBD.
	- o *Odczytaj* odczytuje błędy ze sterownika benzynowego.
	- o *Wyczyść*  kasuje błędy w sterowniku benzynowym.
- Adaptacja
	- o *Adaptacja* **OBD** otwiera okno z ustawieniami adaptacji OBD
	- o *Aktywna*  zaznaczenie tej opcji powoduje aktywację adaptacji OBD
	- o *Reset*  kasuje ustawienia adaptacji i przywraca wartości domyślne.

**!!! UWAGA: W samochodach z klapką na złączu OBD, usunąć klapkę przed podlutowaniem przewodów modułu OBD.**

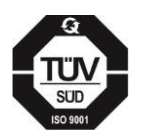

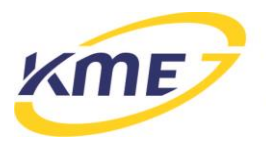

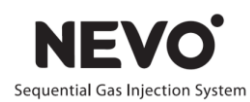

#### <span id="page-62-0"></span>**3.9.1 Okno Bieżące odczyty**

Pozwala na monitorowanie odczytów z OBD na bieżąco. Przy każdej wartości, widoczny jest włącznik, którego zaznaczenie powoduje cykliczne odczyty danej wartości. Jeśli przy którejś z wartości nie można włączyć, oznacza to, że dana wartość nie może być odczytana z interfejsu OBD podłączonego samochodu.

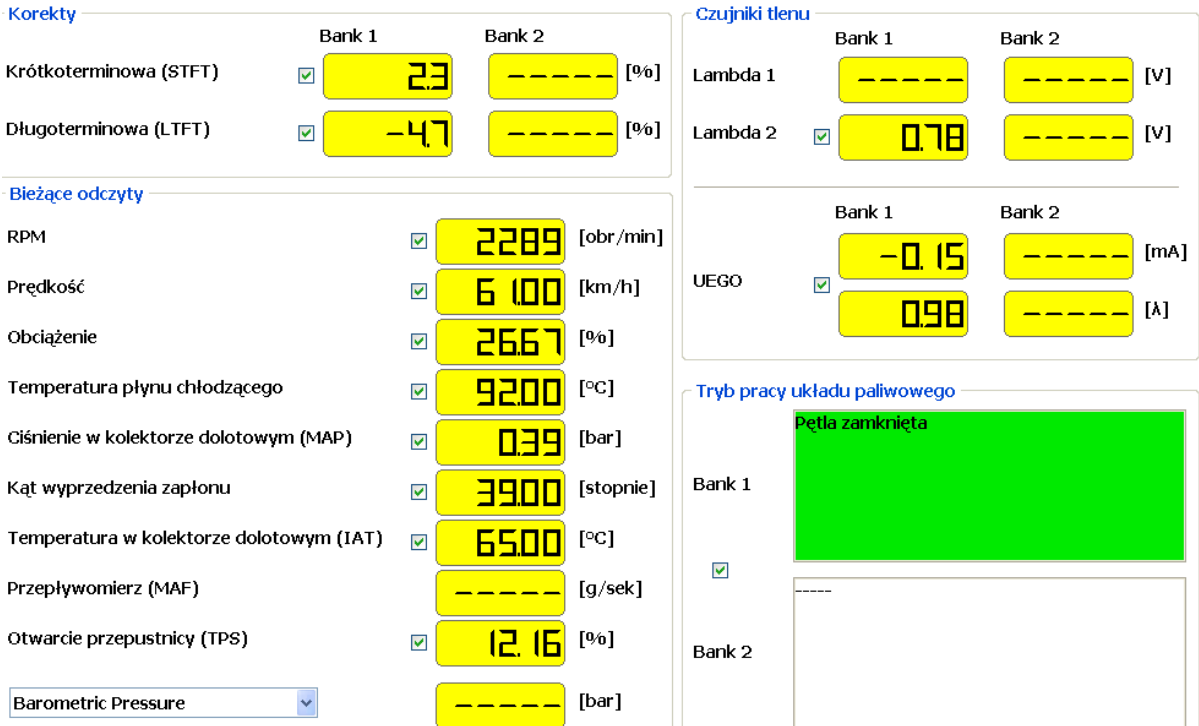

Rys. 3.53 Okno bieżących odczytów parametrów OBD.

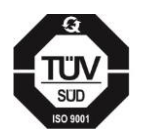

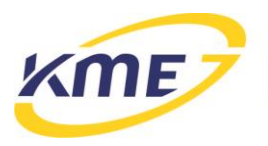

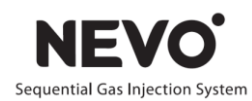

### <span id="page-63-0"></span>**3.9.2 Okno Kody błędów**

Pozwala na monitorowanie, kontrolę i kasowanie kodów błędów (ang. check engine) sterownika benzynowego. Aby odczytać zarejestrowane i oczekujące kody błędów należy nacisnąć guzik Odczytaj, natomiast kasowanie wszystkich kodów błędów realizowane jest za pomocą przycisku Wyczyść.

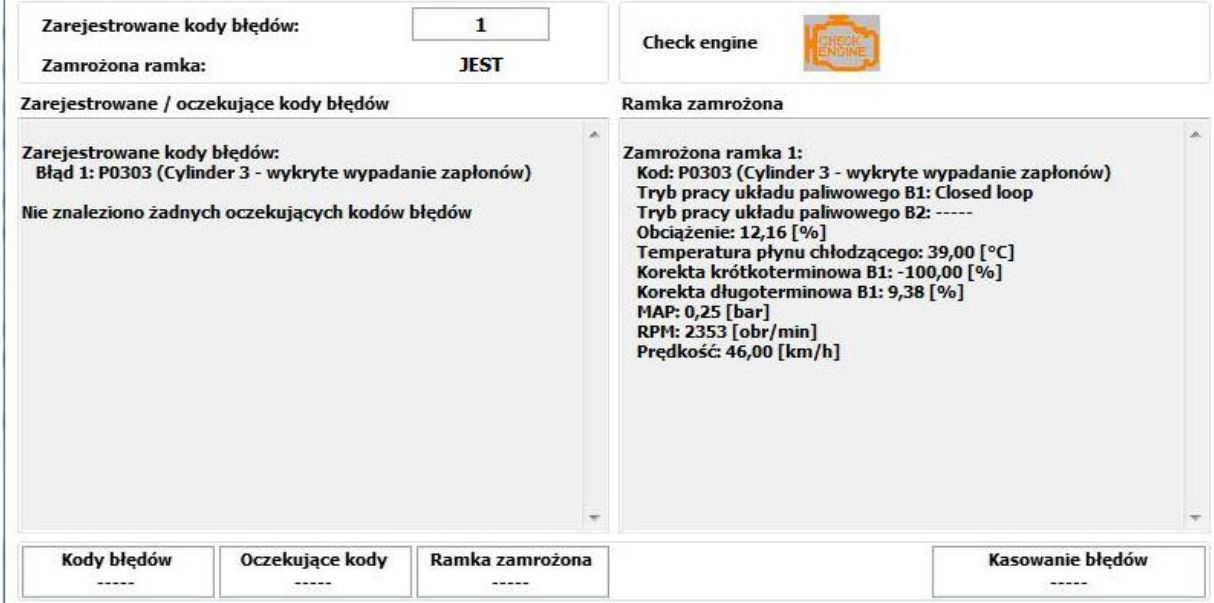

Rys. 3.54 Okno kodów błędów OBD.

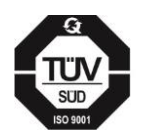

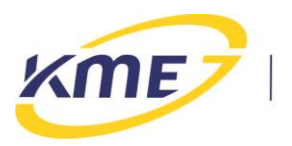

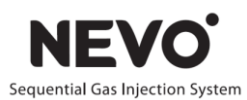

## <span id="page-64-0"></span>**3.9.3 Okno OSA (OBD System Adaptation)**

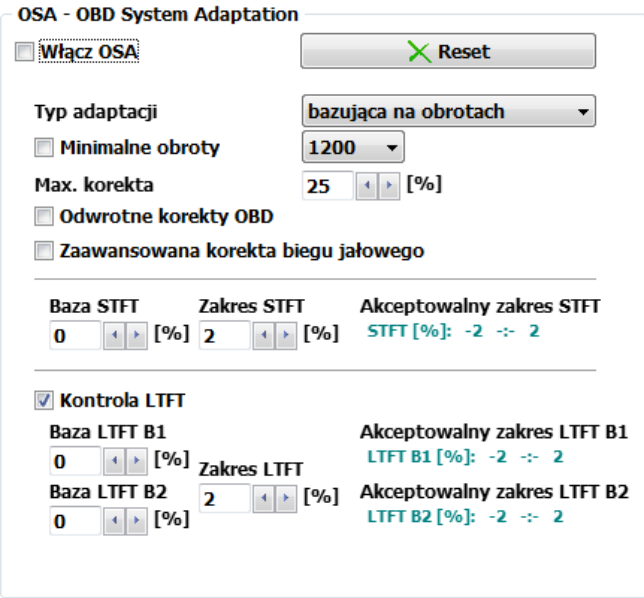

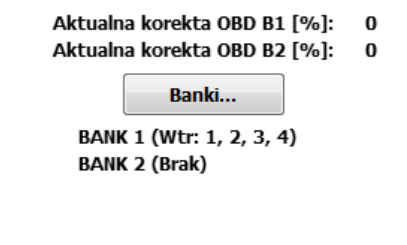

Rys. 3.55 Okno adaptacji OBD (OSA).

Opis funkcji dostępnych w oknie adaptacja:

- *Włącz OSA* włączenie tej opcji powoduje aktywację adaptacji OBD. Adaptacja OBD (OSA) modyfikuje dawkę gazu na podstawie informacji pobieranych z interfejsu diagnostycznego sterownika benzynowego. Korygowanie mieszanki może się odbywać zarówno na podstawie korekty krótkoterminowej STFT jak i długoterminowej – LTFT. Korekta STFT odpowiada za chwilowe i przejściowe dostosowanie składu mieszanki, natomiast korekta LTFT zmienia się powoli i zależy od długotrwałych warunków pracy silnika takich jak na przykład warunki środowiskowe.
- *Reset* powoduje wyzerowanie korekt adaptacji OBD.
- *Typ adaptacji* umożliwia wybór między wyznaczaniem korekty adaptacyjnej w zależności od obrotów i czasu wtrysku benzyny (bazująca na obrotach i Tb) a tylko od obrotów (bazująca na obrotach)
- *Minimalne obroty* opcja pozwala na określenie minimalnych obrotów, przy których adaptacja OBD jest wykonywana. Funkcję można stosować, aby adaptacja OBD nie działała przy pracy na biegu jałowym.

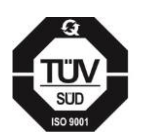

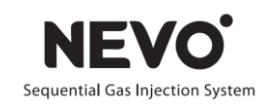

- *Maksymalna korekta* jest to maksymalna wartość korekty dawki gazu, która może być wprowadzona w wyniku działania adaptacji OBD.
- *Odwrotne korekty OBD* zaznaczenie tej opcji powoduje, że znak korekt benzynowych LTFT i STFT są interpretowane odwrotnie, niż normalnie. Normalnie dodatnia wartość FT jest traktowana jak konieczność zwiększenia dawki paliwa. W przypadku korekt odwrotnych – dodatnia wartość FT wymusza zmniejszenie dawki paliwa, a więc wprowadzenie ujemnych korekt w sterowniku gazowym. Odwrotne korekty LTFT i STFT występują bardzo rzadko w niektórych samochodach grupy VAG np. VW Golf 4 1.6l 2002r.
- *Zaawansowana korekta biegu jałowego*  sterownik będzie używał dodatkowych mechanizmów adaptacyjnych na biegu jałowym.
- *Zakres STFT* jest to maksymalna różnica aktualnie odczytywanej korekty a bazą STFT, przy której adaptacja jeszcze nie wprowadza dodatkowych korekt modelu. Przykładowo, jeśli Baza STFT wynosi 10 a zakres STFT wynosi 5, to adaptacja będzie aktywna, jeśli korekta STFT odczytywana z OBD będzie mniejsza niż 5 lub większa niż 15 i będzie działać tak, aby utrzymać korektę STFT w zakresie od 5 do 15. Zakres ten jest wyświetlany obok zieloną czcionką.
- *Kontrola LTFT* (zalecana) opcja, która modyfikuje algorytm adaptacji OBD tak, aby brała pod uwagę wartość korekty długoterminowej.
- *Baza LTFT* (*B1* oraz *B2*) podobnie jak baza STFT jest to wartość LTFT, do osiągnięcia której dąży algorytm adaptacji OBD. W przypadku samochodów dwu bankowych, aby adaptacja działała poprawnie, należy koniecznie zaznaczyć, które cylindry należą do którego banku (przycisk Banki otwiera specjalne okno konfiguracyjne).
- *Zakres LTFT*  podobnie jak zakres STFT definiuje zakres, w którym adaptacja względem LTFT stwierdza, że osiągnęła cel działania. Zakres dla każdego banku jest wyświetlany obok.
- *Aktualna korekta OBD* (*B1* oraz *B2*) aktualna wartość korekty w procentach uzyskana na podstawie adaptacji OBD.

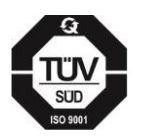